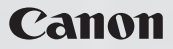

# **FS10 FS11 FS100**

Caméscope numérique Manuel d'instruction

Français

45×

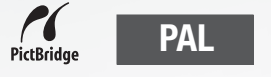

# **Introduction** Consignes relatives à l'utilisation

#### **AVERTISSEMENT :**

**AFIN D'ÉVITER TOUT RISQUE D'ÉLECTROCUTION, NE PAS ENLEVER LE COUVERCLE (NI LE DOS). CET APPAREIL NE CONTIENT PAS DE PIÉCES RÉPARABLES PAR L'UTILISATEUR. POUR TOUTE RÉPARATION, S'ADRESSER À UNE PERSONNE QUALIFIÉE.**

#### **AVERTISSEMENT :**

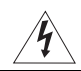

**POUR RÉDUIRE LES RISQUES D'INCENDIE OU DE CHOC ÉLECTRIQUE, NE PAS EXPOSER CET APPAREIL À LA PLUIE NI À L'HUMIDITÉ.**

#### **ATTENTION :**

**POUR RÉDUIRE LES RISQUES D'INCENDIE OU DE CHOC ÉLECTRIQUE, AINSI QUE LA PRODUCTION DE PARASITES, UTILISER UNIQUEMENT LES ACCESSOIRES RECOMMANDÉS.**

#### **ATTENTION :**

DÉCONNECTEZ LA PRISE SECTEUR DE LA PRISE D'ALIMENTATION QUAND L'APPAREIL N'EST PAS UTILISÉ.

La fiche d'alimentation est utilisée pour mettre l'appareil hors tension. La fiche d'alimentation doit rester accessible afin de permettre sa déconnexion rapide en cas d'accident.

Lors de l'utilisation de l'adaptateur secteur compact, ne l'enveloppez ni ne le recouvrez d'un morceau de tissus, et ne le placez pas dans un endroit étroit et confiné. La chaleur pourrait s'accumuler, le boîtier en plastique se déformer et cela pourrait entraîner une électrocution ou un incendie.

La plaque d'identification CA-590E est située sur le dessous de l'appareil.

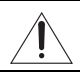

L'utilisation de n'importe quel autre appareil que l'adaptateur secteur compact CA-590E peut endommager le caméscope.

#### **Union européenne (et EEE) uniquement.**

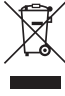

Ce symbole indique que, conformément à la directive DEEE (2002/96/CE) et à la réglementation de votre pays, ce produit ne doit pas être jeté avec les ordures ménagères. Vous devez le déposer dans un lieu de ramassage prévu à cet effet, par exemple, un site de collecte officiel des équipements électriques et électroniques (EEE) en vue de leur recyclage ou un point d'échange de produits autorisé qui est accessible lorsque vous faites l'acquisition d'un nouveau produit du même type que l'ancien. Toute

déviation par rapport à ces recommandations d'élimination de ce type de déchet peut avoir des effets négatifs sur l'environnement et la santé publique car ces produits EEE contiennent généralement des substances qui peuvent être dangereuses. Parallèlement, votre entière coopération à la bonne mise au rebut de ce produit favorisera une meilleure utilisation des ressources naturelles. Pour obtenir plus d'informations sur les points de collecte des équipements à recycler, contactez votre mairie, le service de collecte des déchets, le plan DEEE approuvé ou le service d'enlèvement des ordures ménagères. Pour plus d'informations sur le dépôt et le recyclage des produits DEEE, consultez le site www.canon-europe.com/environment.

(EEE : Norvège, Islande et Liechtenstein)

# **Faites connaissance avec le caméscope**

# Qu'est-ce qui rend si spécial l'enregistrement sur une mémoire flash?

Vos séquences vidéo et photos sont enregistrés sur la mémoire intégrée (**ESTI)** et **ESTO** uniquement) ou sur une carte mémoire (carte SD ou SDHC). Enregistrer sur une mémoire flash signifie qu'il n'y a pas de pièces en mouvement dans le module d'enregistrement du caméscope. Pour vous, cela signifie un caméscope plus petit, plus léger et plus rapide.

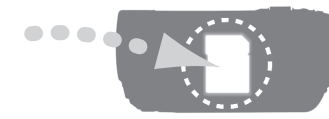

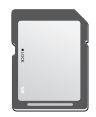

# Autres caractéristiques du caméscope

Que vous utilisiez un caméscope pour la première fois ou que vous soyez très expérimenté, ce caméscope vous offre beaucoup de fonctions faciles à utiliser. Voici juste quelques exemples de toues les fonctions qui peuvent enrichir votre expérience de prise de vue.

- Programmes d'enregistrement de scène spéciale ( $\Box$  43) : vous pouvez simplement activer un programme d'enregistrement de scène spéciale pour des prises de vue dans diverses situations, telles qu'à la plage ou lors d'un évènement sportif, afin de laisser au caméscope sélectionner automatiquement les réglages optimaux pour cette situation.
- Quick Start (démarrage rapide) ( 35) : en utilisant la fonction Quick Start (démarrage rapide), vous pouvez ouvrir l'écran LCD et démarrer l'enregistrement en environ une seconde!
- Mode  $\sqrt{\frac{23}{12}}$  ( $\Box$  23) : avec le mode  $\sqrt{\frac{248}{12}}$ . l'enregistrement se résume à appuyer sur une simple touche et à utiliser le levier de zoom. Le caméscope se charge du reste!

# **Table des matières**

# **Introduction \_\_\_\_\_\_\_\_\_\_\_\_\_\_\_\_\_\_\_\_\_\_**

- 3 Faites connaissance avec le caméscope
- 8 À propos de ce manuel

# **10 Aperçu**

- Accessoires fournis
- 11 Guide des composants
- 14 Affichages sur l'écran

# **Préparatifs \_\_\_\_\_\_\_\_\_\_\_\_\_\_\_\_\_\_\_\_\_\_\_\_\_\_\_\_\_\_\_**

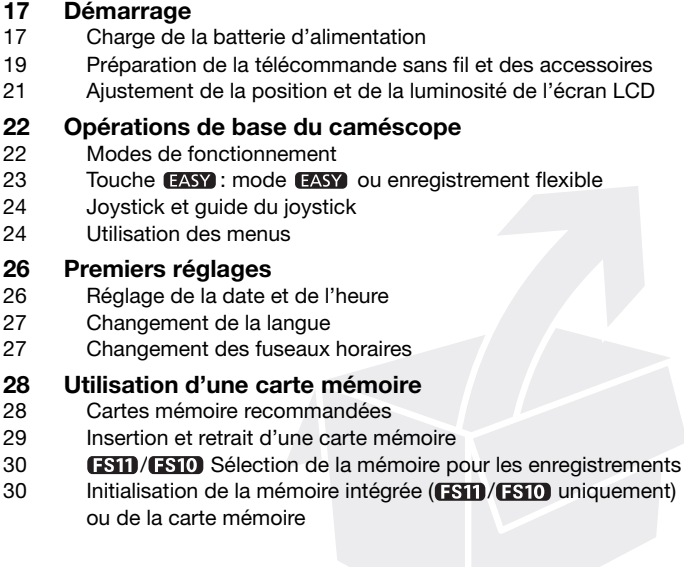

# **Vidéo \_\_\_\_\_\_\_\_\_\_\_\_\_\_\_\_\_\_\_\_\_\_\_\_\_\_\_\_\_\_\_\_\_\_\_\_**

# **32 Enregistrement de base**

- Prise de vidéo
- 33 Sélection de la qualité vidéo (mode d'enregistrement)
- 34 Utilisation du zoom : zoom optique, avancé et numérique
- 35 Fonction Quick Start (démarrage rapide)
- 36 Contrôle et suppression de la dernière scène enregistrée

#### **37 Lecture de base**

- 37 Lecture de la vidéo
- 39 Modes de lecture spéciale
- 40 Sélection d'enregistrements par date d'enregistrement
- 41 Sélection du point de début de la lecture à partir de la frise chronologique de la séquence vidéo
- 42 Effacement de scènes

#### **43 Fonctions avancées**

- 43 Programmes d'enregistrement de scène spéciale
- 45 Commande de la vitesse d'obturation et autres fonctions lors de la prise de vue
- 46 Mini torche vidéo
- 46 Retardateur
- 47 Correction de contre-jour automatique et réglage manuel de l'exposition
- 48 Mise au point manuelle
- 49 Balance des blancs
- 50 Effets d'image
- 50 Effets numériques
- 51 Affichage sur l'écran et code de données
- 52 Utilisation d'un microphone extérieur

#### **53 Gestion des scènes et de la mémoire**

- 53 Création d'un montage
- 54 Suppression de scènes à partir de la liste de lecture
- 54 Déplacement de scènes dans le montage
- 55 **FSTD/ESTD** Copie de scènes

# **Photos \_\_\_\_\_\_\_\_\_\_\_\_\_\_\_\_\_\_\_\_\_\_\_\_\_\_\_\_\_\_\_\_\_\_**

#### **57 Enregistrement de base**

- 57 Prise de photos
- 58 Sélection de la taille et de la qualité des photos
- 59 Effacement d'une photo juste après son enregistrement

# **59 Lecture de base**

- Affichage de photos
- 61 Agrandissement des photos durant la lecture
- 61 Effacement des photos

#### **62 Fonctions additionnelles**

- 62 Mode d'acquisition : prise de vue en rafale et bracketing de l'exposition
- 63 Affichage de l'histogramme
- 64 Protection de photos
- 64 **ESTI / ESTO** Copie des photos
- 66 Autres fonctions utilisables lors d'une prise de vues

#### **66 Impression de photos**

- 66 Impression de photos
- 68 Sélection des paramètres d'impression
- 70 Ordres d'impression

# **Connexions extérieures \_\_\_\_\_\_\_\_\_\_\_\_\_\_\_\_\_\_\_\_\_**

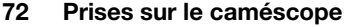

- 72 Schémas de connexion
- **73 Lecture sur l'écran d'un téléviseur**

# **74 Enregistrement et sauvegarde de vos enregistrements**

- Sauvegarde de vos enregistrements sur un ordinateur
- 75 Création de disques DVD et de DVD Photo
- 77 Copie de vos enregistrements sur un enregistreur vidéo extérieur
- 78 Transfert de photos sur un ordinateur (Transfert direct)
- 81 Ordres de transfert

# **Informations additionnelles \_\_\_\_\_\_\_\_\_\_\_\_\_\_\_\_\_\_**

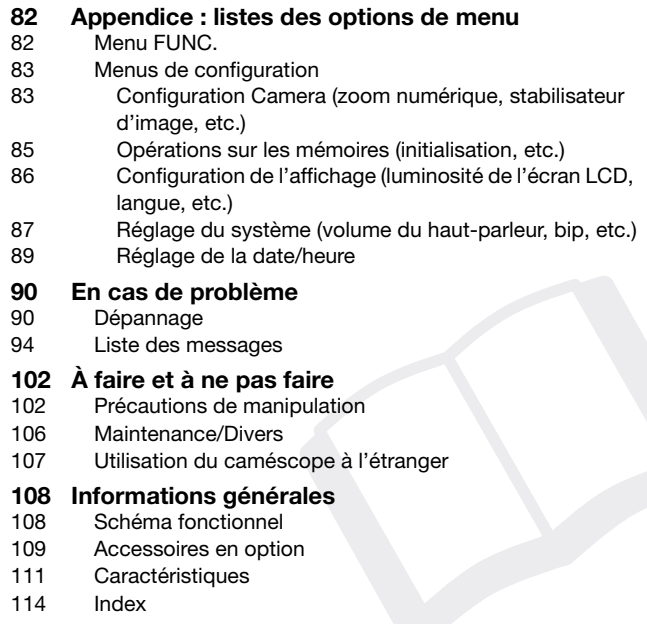

# **À propos de ce manuel**

Merci d'avoir acheté le Canon FS11/FS10/FS100. Veuillez lire ce manuel attentivement avant d'utiliser le caméscope et le conserver à titre de référence future. Si votre caméscope ne fonctionne pas correctement, reportez-vous à la section *Dépannage* ( $\Box$  90).

#### **Conventions utilisées dans ce manuel**

- $\bigoplus$  IMPORTANT : précautions relatives à l'utilisation du caméscope
- (i) NOTES : rubriques additionnelles qui complètent les procédures de fonctionnement de base.
- VERIFIER : restrictions ou exigences concertant la fonction décrite.
- $\Box$  : numéro de la page de référence dans ce manuel.

Pour réaliser certaines opérations, vous devrez aussi vous reporter à d'autres manuels d'instructions. Ce sera indiqué avec les icônes suivants et le nom du chapitre ou de la section concernée.

**DVSD** Reportez-vous au manuel d'instructions de "Digital Video Software", compris sous la forme d'un fichier PDF dans le CD-ROM fourni **DIGITAL VIDEO Solution Disk**.

**DW-100** Reportez-vous au mode d'emploi du graveur de DVD optionnel DW-100.

- **ESID** : texte qui s'applique uniquement au modèle indique par l'icône.
- Les termes suivants sont utilisés dans ce manuel :

Quand il n'est pas spécifié "carte mémoire" ou "mémoire intégrée", le terme "mémoire" fait référence aux deux (**FSTD** / **FSTD** uniquement).

"Scène" fait référence à une séquence vidéo à partir de l'endroit où vous avez appuyé sur la touche *[Marche/Arrêt]* pour lancer l'enregistrement jusqu'à ce que vous appuyiez à nouveau pour suspendre l'enregistrement.

"Photo" et "image fixe" sont utilisés indifféremment pour exprimer la même chose.

• Les photos présentées dans ce manuel sont des exemples de photos pris avec un appareil fixe. Sauf indication contraire, les illustrations et les icônes de menu se réfèrent au **ESTI.** 

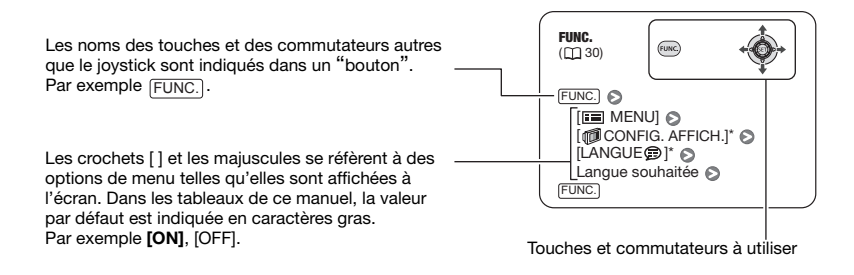

# **Accessoires fournis**

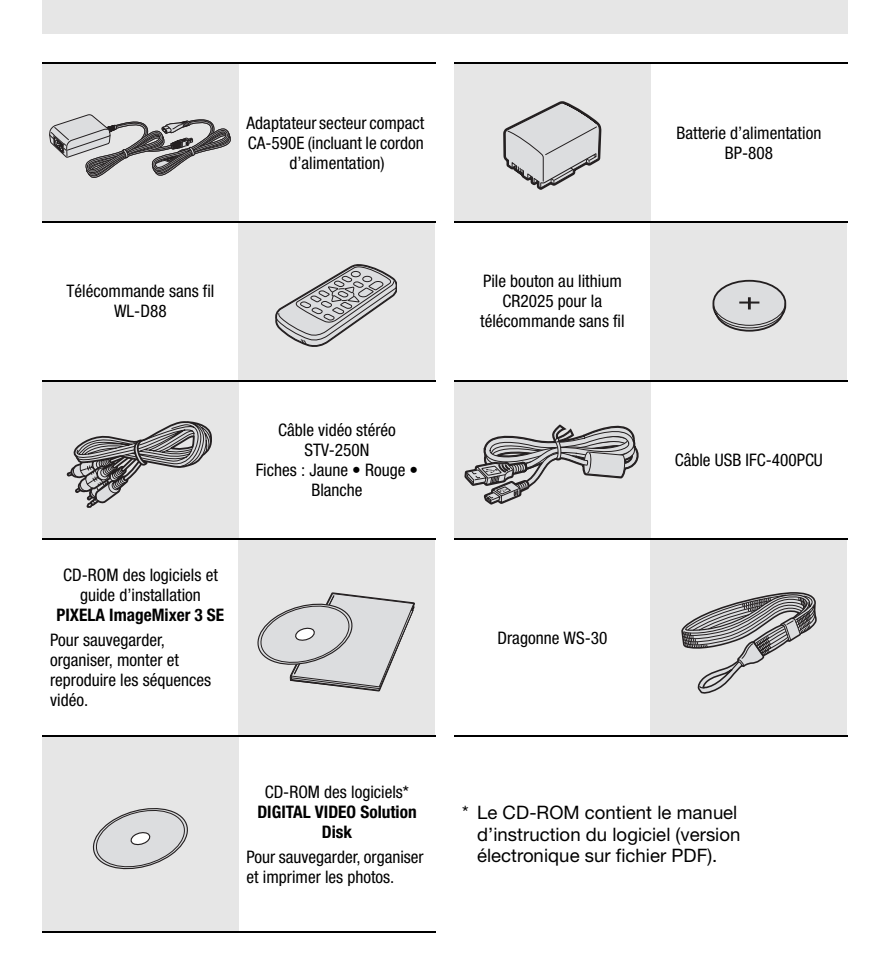

# **Guide des composants**

#### **Vue latérale gauche**

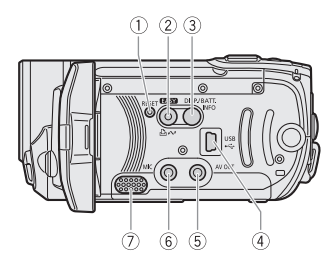

#### **Vue latérale droite**

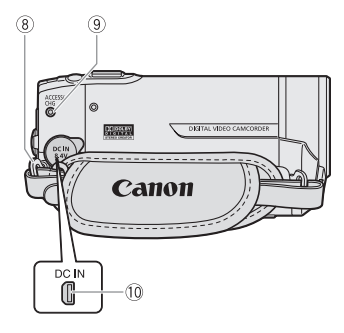

#### **Vue avant**

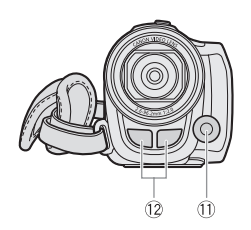

- $(1)$  Bouton RESET  $(2)$  93)
- $(2)$  Touche ( $\overline{23}$ )/ $(1)$  23)/  $\Delta \sim$  Touche (impression/partage)  $(D167, 78)$
- Touche DISP. (affichage sur l'écran) ( 51, 63)/Touche BATT. INFO (informations sur la batterie)  $(1)$  16)
- 4 Prise USB (Q 72)
- $(5)$  Prise AV OUT (jaune) ( $(1)$  72)
- $(6)$  Prise MIC (rouge)  $(1)$  52)
- $\oslash$  Haut-parleur ( $\Box$  39)
- Dispositif de fixation de la courroie  $(D2 20)$
- Indicateur ACCESS (accès à la mémoire) ( 32, 57) / Indicateur CHG (charge)  $(D)$  17)
- 10 Prise DC IN (Q1 17)
- $(1)$  Mini torche vidéo  $(1)$  46)
- Microphone stéréo

Les noms des touches et des commutateurs autres que le joystick sont indiqués dans un "bouton" (par exemple [FUNC.).

#### **Vue arrière**

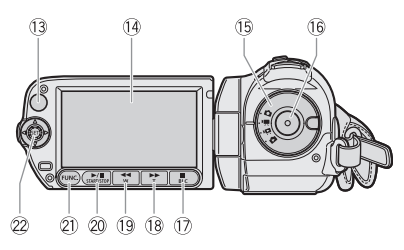

#### **Vue de dessus**

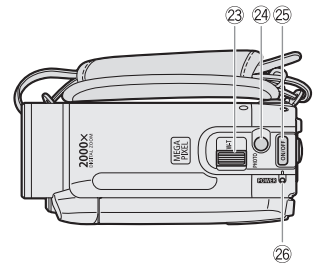

#### **Vue de dessous**

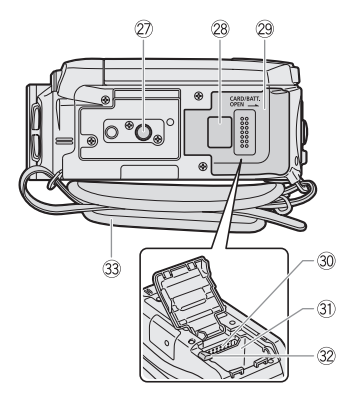

- <sup>(13</sup>) Capteur de télécommande ( $\Box$  19)
- 14 Écran LCD (Q 21)
- 15 Molette de sélection de mode ( $\Box$  22)
- Touche marche/arrêt ( 32)
- 17 Touche (arrêt) (□ 37)/ touche BLC (correction de contre-jour)  $($  $\Box$  47)
- $\boxed{0}$  Touche  $\blacktriangleright$  (avance rapide) ( $\boxed{1}$  37) / Touche de zoom avant **T** (téléobjectif)  $($  $\Box$  34)
- $\overline{19}$  Touche  $\overline{44}$  (arrière rapide) ( $\overline{11}$  37) / Touche de zoom arrière **W** (grand angle)  $($  $\Box$  $34)$
- $\textcircled{20}$  Touche  $\blacktriangleright$  /II (lecture/pause) ( $\textcircled{1}$  37) / Touche START/STOP (CL 32)
- 21) Touche FUNC. ([1] 25, 82)
- $(2)$  Joystick  $(2)$  24)
- 23 Levier de zoom (CD 34)
- 24 Touche PHOTO (C 57)
- 25 Touche ON/OFF
- 26 Indicateur POWER
- 27 Filetage pour trépied (CL 102)
- 28 Numéro de série
- Couvercle du logement de la batterie/ Couvercle de la fente de la carte mémoire
- 30 Logement de la carte mémoire ( $\Box$  29)
- 31) Logement de la batterie (Q 17)
- 32 Verrou de libération de la batterie ( $\Box$  18)
- 33 Sangle de poignée

Les noms des touches et des commutateurs autres que le joystick sont indiqués dans un "bouton" (par exemple [FUNC.]).

#### **Télécommande sans fil WL-D88**

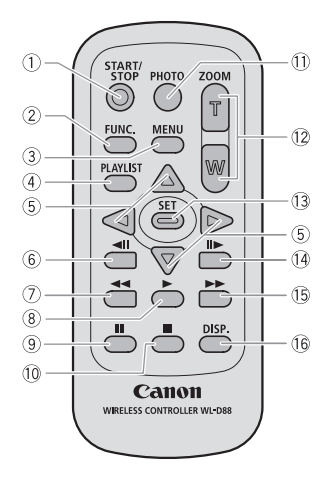

- 1) Touche START/STOP (Q) 32)
- 2 Touche FUNC. (LL 25, 82)
- 3 Touche MENU ( $\Box$  25, 83)
- 4) Touche PLAYLIST (CL 53)
- $\circledS$  Touches de navigation ( $\triangle$ / $\P$ / $\triangle$ / $\triangleright$ )
- 6 Touche <II (lecture image par image arrière)  $($  $\Box$  39)
- Touche (lecture arrière rapide)  $(D39)$
- $\circledR$  Touche  $\blacktriangleright$  (lecture) ( $\Box$  37)
- $\circledcirc$  Touche  $\blacksquare$  (pause) ( $\Box$  37)
- $\boxed{0}$  Touche  $\boxed{ }$  (arrêt) ( $\boxed{)}$  37)
- $(1)$  Touche PHOTO  $(1)$  57)
- 12 Touches du zoom ( $\Box$  34)
- 13 Touche SET
- Touche (lecture image par image)  $(D)$  39)
- $\circled{1}$  Touche  $\blacktriangleright$  (avance rapide) ( $\Box$  39)
- Touche DISP. (affichage sur l'écran)  $(D1, 63)$

# **Affichages sur l'écran**

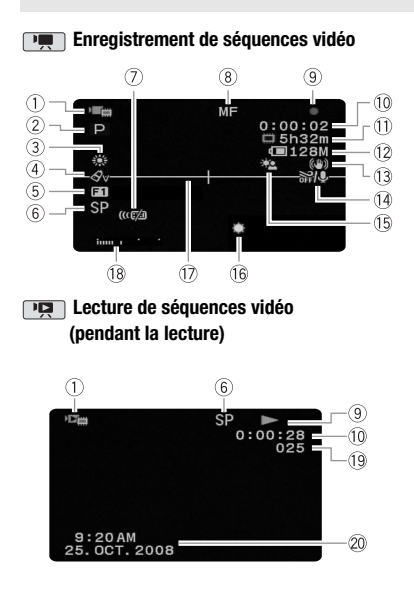

- $(1)$  Mode de fonctionnement  $(1)$  22)
- Programme d'enregistrement ( 43, 45)
- 3 Balance des blancs (Q 49)
- $(4)$  Effets d'image ( $\Box$  50)
- $(5)$  Effets numériques ( $\Box$  50)
- 6 Mode d'enregistrement (CQ 33)
- (7) Capteur de télécommande hors service  $(D)$  87)
- $\circledR$  Mise au point manuelle ( $\Box$  48)
- $(9)$  Utilisation de la mémoire ( $\Box$  16)
- Code temporel/Durée de la lecture (heures : minutes : secondes)
- Durée d'enregistrement restante Sur la carte mémoire **(STD)** (STD) (SEE) Sur la mémoire intégrée
- Indication de durée restante de la batterie  $(D)$  16)
- 13 Stabilisateur d'image ( $\Box$  83)
- $(4)$  Filtre anti-vent hors service  $(1)$  84)
- <sup>(15</sup>) Correction de contre-jour ( $\Box$  47)
- (6) Mini torche vidéo ( $\Box$  46)
- 17 Marqueur de niveau ( $\Box$  86)
- $\boxed{18}$  Indicateur de niveau audio ( $\boxed{1}$  86)
- 19 Numéro de scène
- 20 Code de données ( $\Box$  86)

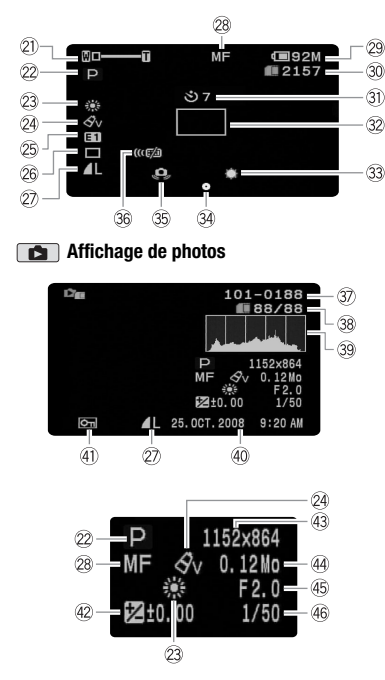

#### **Enregistrement de photos**

- $(2)$  Zoom  $(1)$  34).
	- Exposition  $o$ - $I$ - $o$  ( $\Box$  47)
- 22 Programme d'enregistrement ( $\Box$  43, 45)
- $(2)$  Balance des blancs  $(1)$  49)
- 24 Effets d'image ( $\Box$  50)
- 25 Effets numériques ( $\Box$  50)
- 26 Mode d'acquisition (CQ 62)
- $\oslash$  Qualité/taille de la photo ( $\square$  58)
- 28 Mise au point manuelle ( $\Box$  48)
- 29 Indication de durée restante de la batterie  $(D)$  16)
- $\omega$  Nombre de photos disponibles ( $\Omega$  16) Sur la carte mémoire (FSTI) (FSTO) (FE) Sur la mémoire
- 31) Retardateur (LD 46)
- 32 Cadre AF (autofocus) ( $\Box$  84)
- 33 Mini torche vidéo (CQ 46)
- Mémorisation de la mise au point et de l'exposition  $($  $\Box$  57)
- Avertissement de bougé du caméscope  $(D \cap 84)$
- **36 Capteur de télécommande hors service**  $(D 87)$
- Numéro de l'image ( 16, 88)
- Photo actuelle / Nombre total de photos
- 39 Histogramme ( $\Box$  63)
- Date et heure d'enregistrement
- 41) Marque de protection de l'image ( $\Box$  64)
- 42 Exposition manuelle ( $\Box$  47)
- 43 Taille de l'image (CQ 58)
- Taille du fichier
- 45 Valeur d'ouverture ( $\Box$  45)
- 46 Vitesse d'obturation ( $\Box$  45)
- **Utilisation de la mémoire**
- Enregistrement,
- **II** Pause à l'enregistrement. Lecture,
- **Il Pause à la lecture, DE Lecture rapide,**
- Recherche visuelle arrière,
- **I**► Lecture au ralenti avant.
- Lecture au ralenti arrière,
- Lecture image par image avant,
- **I** Lecture image par image arrière

#### **Durée d'enregistrement restante**

Quand il n'y a plus d'espace libre dans la mémoire, [( $m$ ) FIN] (mémoire intégrée, FSTD/ **ESTO** uniquement) ou  $\Gamma$  FIN] (carte mémoire) est affiché et l'enregistrement s'arrête.

#### **, Indication de durée restante de la batterie**

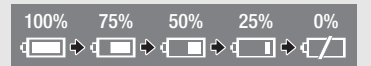

- L'icône donne une estimation grossière de la charge restante, en pourcentage par rapport à la charge complète de la batterie d'alimentation. La durée restante d'enregistrement/lecture de la batterie est affiché en minutes à côté de l'icône.
- Quand  $\equiv$  est affiché en rouge, remplacez la batterie d'alimentation par une autre complètement chargée.
- Quand vous fixez une batterie d'alimentation déchargée, le caméscope peut se mettre hors tension sans afficher  $\Box$ .
- En fonction des conditions dans lesquels le caméscope et la batterie d'alimentation sont utilisés, la charge réelle de la batterie peut ne pas être indiquée correctement.

• Quand le caméscope est hors tension, appuyez sur [BATT.INFO] pour afficher l'état de la charge de la batterie d'alimentation. Le système intelligent affiche l'état de la charge (en pourcentage) et la durée restante d'enregistrement (en minutes) pendant 5 secondes. Si la batterie d'alimentation est déchargée, les informations sur la batterie n'apparaissent pas.

#### **Nombre de photos disponibles**

- en rouge : pas de carte
- $\Box$  en vert : 6 photos ou plus
- en jaune : 1 à 5 photos
- en rouge : aucune photo supplémentaire ne peut être enregistrée
- Lors de l'affichage des photos, l'affichage apparaît toujours en vert.
- En fonction des conditions d'enregistrement, le nombre de photos disponibles affiché peut ne pas diminuer même après avoir réalisé un enregistrement, ou peut diminuer de 2 photos à la fois.

#### **Numéro de l'image**

Le numéro de l'image indique le nom et l'emplacement du fichier sur la carte mémoire. Par exemple, le nom de fichier de l'image 101- 0107 est "IMG\_**0107**.JPG", et est mémorisé dans le dossier "DCIM\**101**CANON".

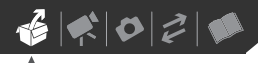

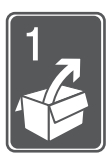

# **Préparatifs**

Ce chapitre décrit les opérations de base, telles que la navigation dans les menus et les premiers réglages afin de vous aider à mieux connaître votre caméscope.

# **Démarrage**

### **Charge de la batterie d'alimentation**

L'alimentation du caméscope peut se faire soit par une batterie d'alimentation soit par un adaptateur secteur compact. Chargez la batterie d'alimentation avant son utilisation. Pour les durée de charge approximatives et les durée d'enregistrement/lecture avec une batterie d'alimentation complètement chargée, reportez-vous aux tableaux des pages 109-110.

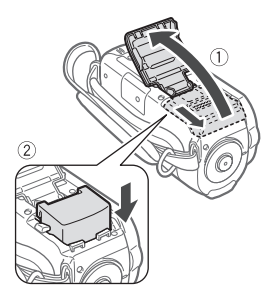

**1 Faites glisser le couvercle du logement de la batterie dans le sens opposé à l'objectif et ouvrezle.**

- **2 Insérez la batterie d'alimentation entièrement dans le logement et poussez légèrement jusqu'à ce que vous entendiez un déclic.**
- **3 Fermez le couvercle et faites-le glisser vers l'objectif jusqu'à ce que vous entendiez un déclic.**

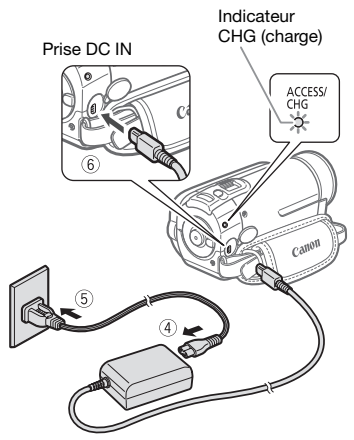

- **4 Connectez le cordon d'alimentation à l'adaptateur secteur compact.**
- **5 Branchez le cordon d'alimentation sur une prise de courant.**
- **6 Connectez l'adaptateur secteur sur la prise DC IN du caméscope.**
	- L'indicateur CHG (charge) se met à clignoter. L'indicateur reste allumé quand la charge est terminée.

• Si l'indicateur clignote rapidement, reportez-vous à *Dépannage* ( $\text{m}$  90).

**UNE FOIS QUE LA BATTERIE D'ALIMENTATION EST COMPLÈTEMENT CHARGÉE**

- **1 Déconnectez l'adaptateur secteur du caméscope.**
- **2 Débranchez le cordon d'alimentation secteur de la prise de courant et de l'adaptateur.**

#### **POUR RETIRER LA BATTERIE D'ALIMENTATION**

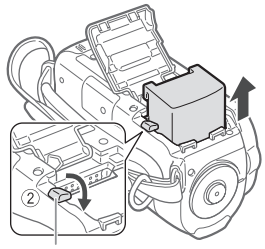

Verrou de libération de la batterie

- **1 Faites glisser le couvercle du logement de la batterie dans le sens opposé à l'objectif et ouvrezle.**
- **2 Appuyez sur le verrou de libération de la batterie et retirez la batterie d'alimentation.**
- **3 Fermez le couvercle et faites-le glisser vers l'objectif jusqu'à ce que vous entendiez un déclic.**

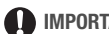

### **IMPORTANT**

- Mettez le caméscope hors tension avant de connecter ou déconnecter l'adaptateur secteur. Après avoir mis le caméscope hors tension, des données importantes sont mises à jour dans la mémoire. Assurez-vous d'attendre que l'indicateur POWER s'éteigne.
- Nous recommandons de charger la batterie d'alimentation à une température comprise entre 10 °C et 30 °C. En dehors de la plage de température de 0 °C à 40 °C, la charge ne démarre pas.
- Ne connectez pas à la prise DC IN du caméscope ni à l'adaptateur secteur compact n'importe quel appareil électrique non expressément recommandé pour être utilisé avec ce caméscope.
- Pour éviter toute panne de l'appareil ou tout échauffement excessif, ne connectez pas l'adaptateur secteur compact à un convertisseur de tension pour voyage à l'étranger ou à une source d'alimentation spéciale comme celle d'un avion, d'un bateau, d'un onduleur, etc.

# **NOTES**

- Si vous vous souciez de la durée de la batterie, vous pouvez alimenter le caméscope en utilisant l'adaptateur secteur compact de façon a ne pas consommer la batterie.
- Les batteries d'alimentation chargées continuent de se décharger naturellement. Par conséquent, chargez-la le jour de l'utilisation ou la veille pour être sûr qu'elle soit complètement chargée.
- Nous recommandons que vous prépariez des batteries d'alimentation pour une durée d'au moins 2 à 3 fois

 $\mathbf{6} \times \mathbf{0} \times \mathbf{0}$ 

plus longue que celle dont vous pourriez avoir besoin.

#### **Préparation de la télécommande sans fil et des accessoires**

D'abord, insérez la pile bouton au lithium CR2025 dans la télécommande sans fil.

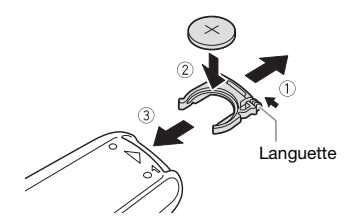

- **1 Appuyez sur la languette dans le sens de la flèche et retirez le porte-pile.**
- **2 Placez la pile bouton au lithium avec la face + dirigée vers le haut.**
- **3 Remettez en place le porte-pile.**

**POUR UTILISER LA TÉLÉCOMMANDE**

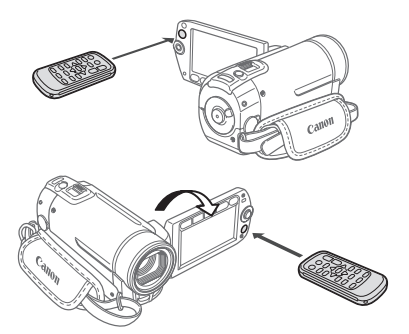

#### **Dirigez la télécommande sans fil sur le capteur de télécommande du caméscope quand vous appuyez sur les touches.**

Vous pouvez tourner l'écran LCD de 180 degrés pour utiliser la télécommande sans fil à partir de l'avant du caméscope.

# **NOTES**

- La télécommande sans fil peut ne pas fonctionner correctement si le capteur de télécommande est situé sous une lumière trop importante ou à la lumière directe du soleil.
- Si la télécommande sans fil ne fonctionne pas, regardez si [TELECOMMANDE] n'est pas réglé sur  $[①$  OFF  $([①] (1) 88)$ . Si ce n'est pas le cas, remplacez la pile.

#### **Accessoires**

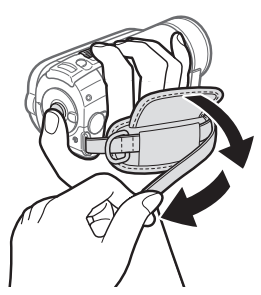

#### **Attachez la sangle de poignée.**

- Ajustez la sangle de poignée de façon que vous puissiez atteindre le levier de zoom avec votre index et la touche Marche/Arrêt avec votre pouce.
- Vous pouvez retirer la sangle de poignée et la remplacer avec la dragonne fournie.

#### **POUR RETIRER LA SANGLE DE POIGNÉE**

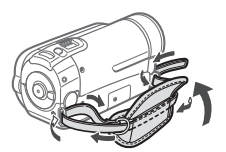

- **1 Soulevez la languette de la poignée matelassée et détachezla de bande Velcro.**
- **2 Tirez sur la sangle pour la retirer d'abord de l'attache sur le caméscope, puis détachez-la de la poignée et finalement retirez-la de l'attache arrière sur le caméscope.**

#### **POUR ATTACHER UNE SANGLE DE POIGNÉE**

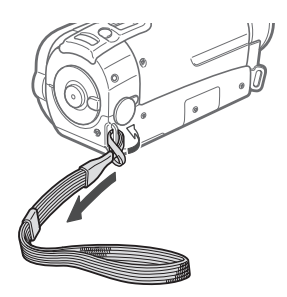

#### **Faites passer l'extrémité de la sangle de poignée à travers l'attache arrière du caméscope, puis dans la boucle et serrez.**

Vous pouvez aussi attacher la dragonne sur le dispositif de fixation de la courroie de la sangle de poignée de façon à pouvoir utiliser les deux et disposer de plus de protection.

#### **POUR ATTACHER UNE BANDOULIÈRE**

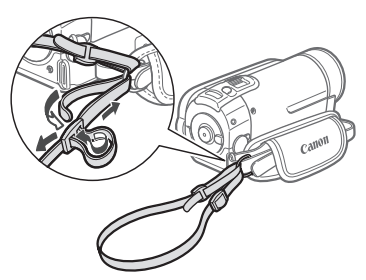

**Faites passer l'extrémité de la bandoulière à travers le dispositif de fixation de la courroie sur la sangle** 

 $\mathbf{6} \times \mathbf{0} \times \mathbf{0}$ 

#### **de poignée et ajustez la longueur de la courroie.**

Vous pouvez aussi retirer la sangle de poignée et attacher directement la bandoulière sur l'attache arrière du caméscope.

 **POUR RÉATTACHER LA SANGLE DE POIGNÉE**

- **1 Faites passer l'extrémité de la sangle à travers l'attache arrière du caméscope.**
- **2 Faites passer la sangle par la poignée matelassée puis par l'attache avant du caméscope.**
- **3 Serrez la sangle de poignée si nécessaire, fixez la sangle sur la partie en Velcro de la poignée et fermez la sangle.**

**Ajustement de la position et de la luminosité de l'écran LCD**

#### **Rotation de l'écran LCD**

#### **Ouvrez l'écran LCD de 90 degrés.**

- Vous pouvez tourner l'afficheur de 90 degrés vers le bas.
- Vous pouvez tourner l'écran de 180 degrés vers l'objectif. Tourner l'écran LCD de 180 degrés peut être pratique dans les cas suivants :
	- quand vous souhaitez vous inclure sur l'image lors d'un enregistrement en utilisant le retardateur.

- pour permettre au caméscope d'être commandé avec la télécommande sans fil à partir de devant.

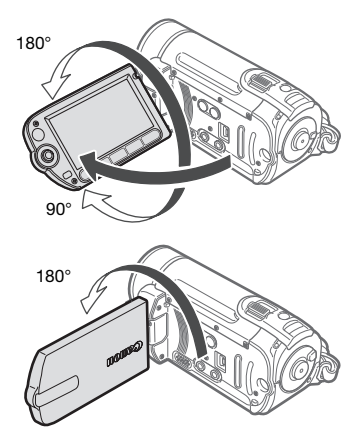

Le sujet peut contrôler l'image de l'écran LCD

### **NOTES**

**A propos de l'écran LCD :** l'écran a été réalisé avec des techniques de très haute précision, avec plus de 99,99% de pixels actifs par rapport aux spécifications. Moins de 0,01% des pixels peuvent occasionnellement avoir un défaut d'allumage ou apparaître en noir, rouge, bleu ou en vert. Cela n'a aucun effet sur les images enregistrées et ne constitue pas un mauvais fonctionnement.

### **Rétroéclairage de l'écran LCD**

Vous pouvez régler la luminosité de l'écran sur normal ou clair.

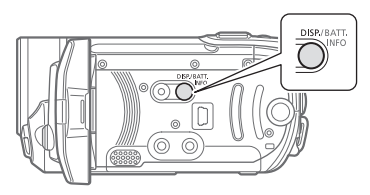

#### **Pendant que le caméscope est sous tension, maintenez pressée**  DISP. **pendant plus de 2 secondes.**

Répétez cette action pour basculer entre les réglages normal et clair.

# **NOTES**

- Ce réglage n'affecte pas la luminosité de l'enregistrement.
- L'utilisation du réglage lumineux réduira la durée d'utilisation de la batterie.
- Quand l'adaptateur secteur compact est connecté alors que la luminosité de l'écran est normale, celle-ce change automatiquement sur lumineux.

### **Opérations de base du caméscope**

#### **Modes de fonctionnement**

Le mode de fonctionnement du caméscope est déterminé par la position de la molette de sélection de mode. Dans ce manuel,  $\boxed{\overline{m}}$  indique qu'une fonction est disponible dans le mode de fonctionnement indiqué et indique que la fonction n'est pas disponible. Quand il n'y a pas d'icônes de mode de fonctionnement, la fonction est disponible dans tous les modes de fonctionnement. Reportez-vous au tableau suivant pour une présentation des modes de fonctionnement.

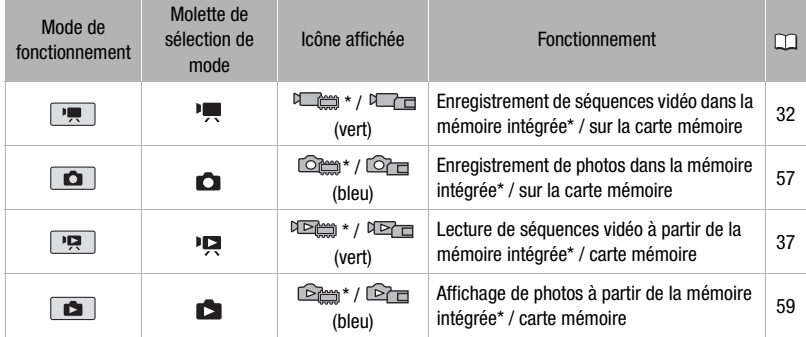

 $*$   $(FSD/ FSD)$  uniquement.

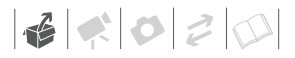

#### **Touche #357 : mode #357 ou enregistrement flexible**

Le caméscope offre deux modes de base pour l'enregistrement des séquences vidéo ou des photos : le mode **exsy** pour les débutant ou si vous préférez simplement ne pas vous soucier des réglages détaillés du caméscope et le mode **enregistrement flexible** qui vous permet de changer les réglages du caméscope selon vos préférences.

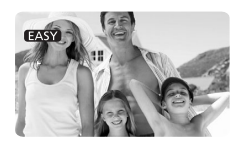

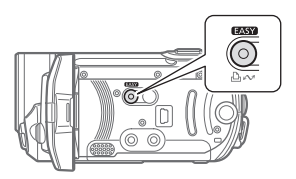

Appuyez sur la touche **pass** pour entrer en mode (MASY) (l'éclairage bleu de la touche s'allume). Vous n'avez pas besoin de vous soucier d'aucun réglage et vous pouvez enregistrer des séquences vidéo en utilisant uniquement le levier de zoom (m 35) et Marche/Arrêt) (La 35) ou prendre des photos en utilisant uniquement le levier  $de zoom et$   $[PHOTO]$   $(1)$  57). Vous pouvez aussi utiliser la fonction Quick Start (démarrage rapide) ( $\Box$  35). Appuyez de nouveau sur la touche **EASY** pour retourner au mode

d'enregistrement flexible (l'éclairage de

la touche est éteint). Vous pouvez accéder aux menus et changer les réglages selon vos préférences. Même en mode d'enregistrement flexible, le caméscope peut vous aider avec les réglages. Par exemple, vous pouvez utiliser les programmes d'enregistrement de scène spéciale  $(m<sub>43</sub>)$  pour régler en une fois les réglages optimaux pour des conditions d'enregistrement données.

# **NOTES**

En mode **FASY** vous ne pouvez pas accéder aux menus mais vous pouvez changer les réglages suivants en avance, avant de régler le caméscope en mode EASY.

- Mode d'enregistrement des séquences vidéo
- Taille/qualité des photos
- Écran large
- Vitesse d'obturation lente automatique
- Tous les réglages dans le menu [ all CONFIG. SYSTEME]

#### **Joystick et guide du joystick**

Utilisez le joystick pour les menus du caméscope.

> Poussez le joystick vers le haut, le bas, la gauche ou la droite ( $\blacktriangle$ , < > ) pour sélectionner une option ou modifier des réglages.

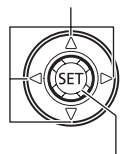

Appuyez sur le joystick ((ET)) pour enregistrer les réglages ou confirmer une action. Sur des écrans de menu, ceci est indiqué par l'icône (SETI).

Le joystick peut aussi être utilisé en combinaison avec le guide du joystick afin d'accéder à des fonctions supplémentaires. Appuyez sur <sup>GET</sup> pour afficher/cacher le guide du joystick. Les fonctions qui apparaissent sur le guide du joystick changent en fonction du mode de fonctionnement. Dans les illustrations de ce manuel, les positions autres que celles spécifiques à la fonction expliquée sont marquées d'un motif à rayures.

Selon le mode de fonctionnement, ces positions peuvent être vides ou afficher un icône différent de celui de l'illustration.

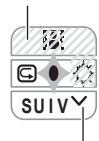

Quand le guide contient plusieurs "pages", [SUIV] et l'icône du numéro de page  $(v)$  apparaît en position inférieure. Poussez le joystick (▼) vers [SUIV] pour afficher la "page" suivante du guide.

#### **Utilisation des menus**

De nombreuses fonctions du caméscope peuvent être sélectionnées à partir du menu qui apparaît quand vous appuyez sur la touche FUNC. (FUNC.)). Pour accéder aux menus, réglez le caméscope sur le mode d'enregistrement flexible. En mode **EXSY**, sauf à quelques exceptions près. la plupart des réglages des menu retourneront à leur valeurs par défaut  $(m23)$ .

Pour plus de détails sur les options de menu disponibles, reportez-vous à l'appendice *Listes des options de menu*  $(m82)$ .

 $\mathbf{6} \times \mathbf{0} \times \mathbf{0}$ 

#### **Sélection d'une option à partir du menu FUNC. en mode d'enregistrement**

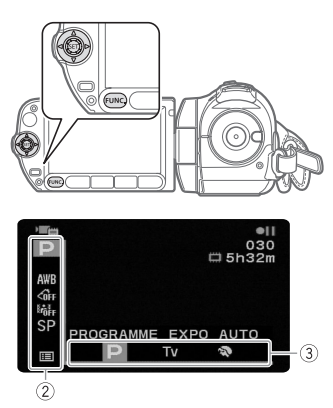

- **1** Appuyez sur **FUNC.**
- **2** Sélectionnez (AV) l'icône de la **fonction que vous voulez modifier à partir de la colonne du côté gauche.**

Les options du menu non disponibles apparaissent en gris.

- **3** Sélectionnez (◀▶) le réglage **souhaité parmi les options de la barre inférieure.**
	- L'option sélectionnée sera surlignée en orange.
	- Pour certains réglages, vous devrez effectuer des sélections supplémentaires et/ou appuyer sur . Suivez les autres guides de fonctionnement qui apparaissent à l'écran (icône SET), petites flèches, etc.)
- **4 Appuyez sur FUNC.** pour **sauvegarder les réglages et fermer le menu.**

Vous pouvez appuyer sur [FUNC.] à tout moment pour fermer le menu.

#### **Sélection d'une option à partir des menus de configuration**

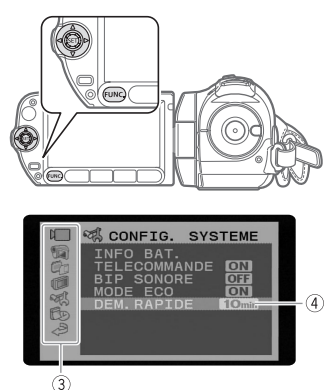

- 1 Appuyez sur **FUNC.**
- **2** Sélectionnez (▲▼, ◀▶) l'icône **<b>EE et appuyez sur pour ouvrir les menus de configuration.**

Vous pouvez aussi maintenir FUNC. pressée pendant plus de 1 seconde ou appuyez sur <sup>[MENU</sup>] sur la télécommande sans fil pour ouvrir directement l'écran des menus de configuration.

**3** Sélectionnez (▲▼) le menu **souhaité de la colonne de gauche et appuyez sur**  $(\epsilon \vec{r})$ **.** 

Le titre du menu sélectionné apparaît en haut de l'écran. Sous le titre, une liste de réglages.

**4** Sélectionnez (▲▼) le réglage que **vous souhaitez changer et appuyez sur (SET).** 

- La barre de sélection orange indique le menu actuellement sélectionné. Les options du menu non disponibles apparaissent en noir.
- $\bullet$  Poussez le joystick  $\blacktriangleleft$ ) pour revenir à l'écran de sélection du menu (étape 3).
- **5** Sélectionnez (▲▼) l'option **souhaitée et appuyez sur (SET) pour enregistrer le réglage.**
- **6** Appuyez sur FUNC.

Vous pouvez appuyer sur [FUNC.] à tout moment pour fermer le menu.

#### **Abréviations de sélection du menu utilisées dans ce manuel**

Dans ce manuel, la flèche  $\bullet$  est utilisée pour raccourcir les sélections de menu. Voici un exemple de modification d'un réglage en utilisant les menus de configuration.

#### FUNC.

```
[III] MENU] \odot\Box CONFIG. AFFICH.]
  [LMGUE  ] \odotLangue souhaitée
FUNC.
```
Pour les sélections dans le menu FUNC., la forme abrégée montre toujours la valeur par défaut initiale. En mode d'enregistrement, son icône apparaît dans la colonne du côté gauche quand vous ouvrez le menu pour la première fois. Si le réglage a été changé, l'icône de l'option actuellement sélectionnée apparaît à la place.

#### FUNC.  $\odot$

**GFF EFFET D'IMAGE OFFI** Effet d'image souhaité FUNC.

# **Premiers réglages**

#### **Réglage de la date et de l'heure**

Vous devez régler la date et l'heure du caméscope avant de pouvoir commencer à l'utiliser. L'écran [DATE/ TIME] (écran de réglage de la date et de l'heure) apparaît automatiquement si l'horloge du caméscope n'est pas réglée.

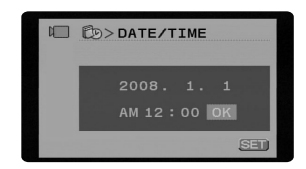

Quand l'écran [DATE/TIME] apparaît, l'année est affichée en orange et indiquées par des flèches dirigées vers le haut et le bas.

- **1 Changez (▲▼)** l'année et passez **( ) sur le mois.**
- **2 Changez les champs restants (mois, jour, heures et minutes) de la même façon.**
- **3 Sélectionnez ( ) [OK] et appuyez sur pour démarrer l'horloge et fermer l'écran de configuration.**

#### **IMPORTANT**

• Si vous n'utilisez pas le caméscope pendant environ 3 mois, la batterie au lithium rechargeable intégrée peut se décharger et le réglage de la date/heure peut être annulé. Dans ce cas,

 $\mathbf{B} \times \mathbf{O} \times \mathbf{O}$ 

rechargez la batterie au lithium intégrée ( 104) et réglez de nouveau le fuseau horaire, la date et l'heure.

- La date apparaît dans un format annéemois-jour uniquement sur l'écran du premier réglage. Sur les écrans suivants, la date et l'heure apparaissent dans un format jour-mois-année (par exemple, [1.JAN.2008 12:00 AM]). Vous pouvez changer le format de la date ( $\Box$  89).
- Vous pouvez aussi changer la date et l'heure plus tard (pas pendant le réglage initial). Pour ouvrir l'écran [DATE/ HEURE]:

FUNC.)  $\odot$  [EE] MENU]  $[\hat{p}_b]$  Config. D/HEURE]  $\odot$  [DATE/ HEURE]

#### **Changement de la langue**

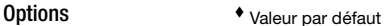

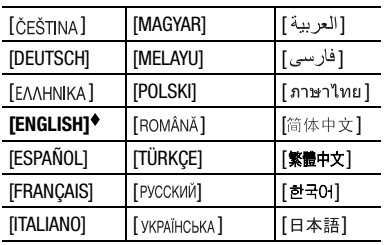

FUNC.

 $(D25)$ 

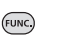

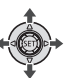

 $[$  $\equiv$  MENU]  $\odot$  $[\text{O}C$ ONFIG. AFFICH.]\*  $\odot$  $[LMGUE$ <sup>\*</sup> Langue souhaitée FUNC. A

#### FUNC.

Lorsque vous réglez le caméscope pour la première fois ou après l'avoir réinitialisé, tous les affichages à l'écran sont en anglais (la langue par défaut). Sélectionnez  $[DISPLAY SETUP]$   $[LMGUAGE \oplus ]$  et sélectionnez votre langue.

# **NOTES**

- Si vous avez changé la langue par erreur, suivez la marque  $\textcircled{e}$  à côté de l'option de menu pour changer le réglage.
- Les affichages **SET** et **EUNG** qui apparaissent dans certains des écrans de menu se réfèrent au nom des touches du caméscope et ne changent pas quelle que soit la langue sélectionnée.

#### **Changement des fuseaux horaires**

Changez le fuseau horaire en fonction de votre emplacement. Le réglage par défaut est Paris.

FUNC.  $(D25)$ 

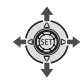

**POUR RÉGLER LE FUSEAU HORAIRE DE VOTRE DOMICILE**

FUNC.

**IEE** MENU]  $[$  $| \mathcal{P}_{\mathbb{D}} \rangle$  CONFIG. D/HEURE]  $\odot$  $[ZONE HORAIRE] \odot \clubsuit \odot$ Votre fuseau horaire local\* FUNC.

#### **QUAND VOUS ÊTES EN VOYAGE**

 FUNC.  $[$  $\equiv$  MENU $\geq$  $[$  $\mathsf{f}$  $\mathsf{f}$  $\mathsf{g}$  $]$   $\mathsf{COMFIG}$ . D/HEURE] $\mathsf{g}$  $Z$ ONE HORAIRE]  $\odot$   $\rightarrow$   $\odot$ L'heure locale à votre destination\* FUNC.

\* Pour ajuster l'heure d'été, sélectionnez le nom du fuseau marqué avec  $*$ .

### **Utilisation d'une carte mémoire**

#### **Cartes mémoire recommandées**

Vous pouvez utiliser des cartes mémoire  $\sum$  SDHC (SD high capacity) et des cartes mémoire  $S \geq$  SD en vente dans le commerce avec ce caméscope pour enregistrer des séquences vidéo et des photos. Cependant, en fonction de la carte mémoire, il se peut que vous ne puissiez pas enregistrer des séquences vidéo sur la carte. Consultez le tableau suivant.

Au mois de janvier 2008, la fonction d'enregistrement de séquence vidéo a été testée en utilisant les cartes mémoire fabriquées par Panasonic, SanDisk et Toshiba.

#### Cartes mémoire utilisables pour l'enregistrement des séquences vidéo

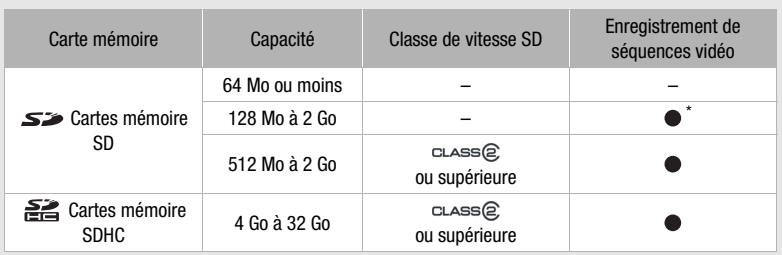

\* En fonction de la carte, il peut ne pas être possible d'enregistrer des séquences vidéo.

# **NOTES**

- **À propos des cartes mémoire SDHC :** SDHC est le nouveau type de carte mémoire SD avec une capacité de plus de 2 Go. Veuillez noter que les spécifications des cartes mémoires SDHC sont diffèrent de celles des cartes SD ordinaires et vous ne pourrez pas utiliser des cartes de plus de 2 Go avec des appareils qui ne prennent pas en charge SDHC. Cependant, les appareils SDHC (y compris ce caméscope) sont rétrocompatibles et prennent en charge les cartes mémoire SD ordinaires.
- **À propos de la classe de vitesse SD :** la classe de vitesse SD (SD Speed Class) est un standard qui indique la vitesse de transfert de données minimum garantie des cartes SD/SDHC. Quand vous achetez une nouvelle carte mémoire, regardez le logo de la classe de vitesse sur le paquet.

#### **Insertion et retrait d'une carte mémoire**

Assurez-vous d'initialiser toutes les cartes mémoire avant de les utiliser avec ce caméscope (m 30).

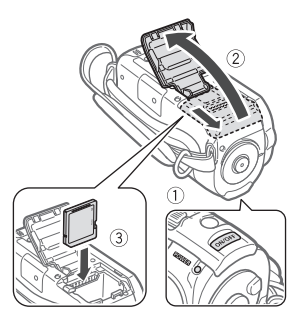

- **1 Mettez le caméscope hors tension.**
- **2 Faites glisser le couvercle du logement de la carte mémoire dans le sens opposé à l'objectif et ouvrez-le.**
- **3 Insérez la carte mémoire toute droite avec l'étiquette dirigée dans le sens opposé à l'objectif, complètement dans la fente de la carte mémoire jusqu'a ce que vous entendiez un déclic.**
- **4 Fermez le couvercle et faites-le glisser vers l'objectif jusqu'à ce que vous entendiez un déclic.**

Ne fermez pas le couvercle de force si la carte mémoire n'est pas insérée correctement.

**POUR RETIRER LA CARTE MÉMOIRE**

- **1 Faites glisser le couvercle du logement de la carte mémoire dans le sens opposé à l'objectif et ouvrez-le.**
- **2 Poussez une fois la carte mémoire pour la débloquer. Quand la carte mémoire est éjectée retirez-la complètement de la fente.**
- **3 Fermez le couvercle et faites-le glisser vers l'objectif jusqu'à ce que vous entendiez un déclic.**

### **IMPORTANT**

Les cartes mémoire ont des côtés avant et arrière qui ne sont pas interchangeables. L'insertion d'une carte mémoire avec la face dans un sens erroné peut provoquer un mauvais fonctionnement au caméscope.

#### **/ Sélection de la mémoire pour les enregistrements**

Vous pouvez sélectionner d'enregistrer vos séquences vidéo et vos photos sur mémoire intégrée ou sur la carte mémoire. La mémoire intégrée est le support par défaut pour l'enregistrement des deux.

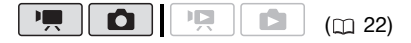

FUNC.  $(D25)$ 

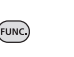

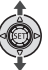

#### **POUR CHANGER LE SUPPORT POUR L'ENREGISTREMENT DES SÉQUENCES VIDÉO**

 $E \equiv MENUI \odot$ **DER. MEMOIREL**  $[ \text{SUPPORT} : \rightarrow \blacksquare ]^* \textcircled{S}$ La mémoire que vous souhaitez utiliser\*\* **Appuyez sur @** FUNC. FUNC.

- 
- \* Sélectionnez [SUPPORT : <sup>1</sup>] pour changer le support à utiliser pour l'enregistrement des photos.
- \*\*Pour chaque support, vous pouvez vérifier l'espace total. Utilisé et disponible. L'espace disponible dépend du mode d'enregistrement (pour les séquences vidéo) ou de la taille/qualité (pour les photos).

#### **Initialisation de la mémoire intégrée (ESTD/ESTO)** uniquement) ou de la **carte mémoire**

Initialisez les cartes mémoire lorsque vous les utilisez pour la première fois avec ce caméscope. Vous pouvez initialiser une carte mémoire ou la mémoire intégrée (FSTD/FSTD) uniquement) pour effacer de façon permanente toutes les données qu'elle contient.

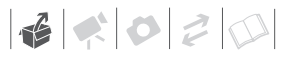

#### **Options**

#### **IINITIALISERI**

Efface la table d'allocation des fichiers mais n'efface pas physiquement les données mémorisées.

[INIT TOTALE]

Efface complètement toutes les données.

(FUNC.)

#### FUNC.

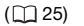

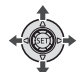

#### **ESTD/ESTO**

 $[III]$  MENU]  $\odot$ [ ◎ OPER. MEMOIRE] ◎ [INITIALISER] La mémoire que vous souhaitez initialiser Méthode d'initialisation  $[OUI^* \odot [OK] \odot$ FUNC. A FUNC.

#### **FS100**

 $[III]$  MENU] [ ∩ OPER. MEMOIRE] 
<br>
□ [INITIALISER] Méthode d'initialisation  $[OUI^* \odot [OK] \odot$ FUNC.) FUNC.

 $*$  Appuyez deux fois sur  $(F)$  pour interrompre l'initialisation totale pendant qu'elle est en cours. Tous les enregistrements seront effacés mais la mémoire peut être utilisée sans aucun problème.

### **IMPORTANT**

• L'initialisation de la mémoire effacera de manière permanente toutes les données. Les enregistrements originaux

perdus ne peuvent pas être récupérés. Veillez à effectuer des copies de sauvegarde des enregistrements importants en utilisant un appareil extérieur (CD 74).

• Quand l'initialisation est en cours, ne débranchez pas la source d'alimentation et ne mettez pas le caméscope hors tension.

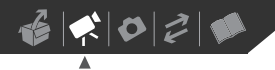

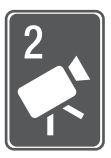

# **Vidéo**

Ce chapitre couvre les fonctions associées à l'enregistrement des séquences vidéo, y compris la lecture des enregistrements, les options de menu et les opérations de la mémoire.

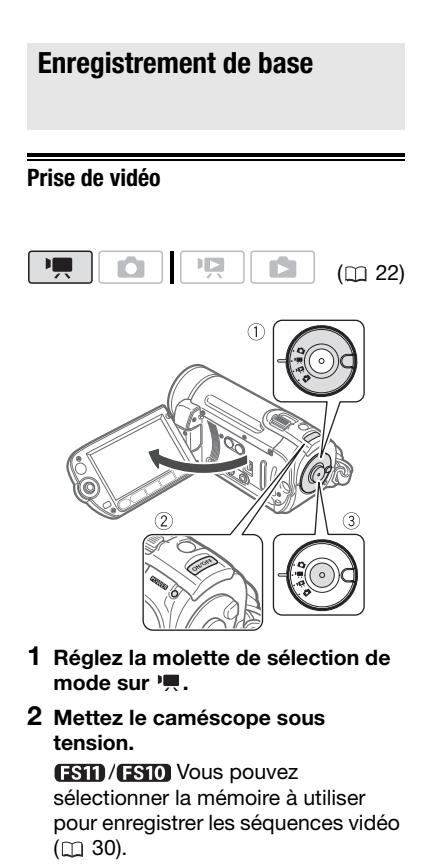

- **3 Appuyez sur Marche/Arrêt pour démarrer l'enregistrement.**
	- L'enregistrement commence ; appuyez à nouveau sur

Marche/Arrêt pour suspendre l'enregistrement.

• Vous pouvez également appuyer sur [START/STOP] sur l'écran LCD.

#### **QUAND VOUS AVEZ FINI L'ENREGISTREMENT**

- **1 Assurez-vous que l'indicateur ACCESS (accès à la mémoire) est éteint.**
- **2 Mettez le caméscope hors tension.**
- **3 Fermez l'écran LCD.**

# **IMPORTANT**

Respectez les précautions suivantes pendant que l'indicateur ACCESS (accès à la mémoire) est allumé ou clignote. Si vous ne suivez pas cela, ça pourrait causer la perte des données ou endommager la mémoire.

- n'ouvrez pas le couvercle du logement de la carte mémoire.
- ne déconnectez pas l'alimentation électrique et ne mettez pas le caméscope hors tension.
- ne changez pas la position de la molette de sélection de mode.

# **NOTES**

• **À propos de la fonction d'économie d'énergie :** afin d'économiser l'énergie quand le caméscope est alimenté par une batterie, le caméscope se met automatiquement hors tension si

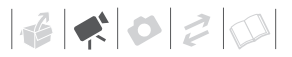

aucune opération n'est effectuée pendant 5 minutes ( $\Box$  88). Appuyez sur ON/OFF) pour mettre le caméscope sous tension.

• Lors d'un enregistrement dans un endroit lumineux, l'écran LCD peut être difficile à voir. Dans ce cas, changez la luminosité de l'écran LCD ( $\Box$  21, 86).

#### **Sélection de la qualité vidéo (mode d'enregistrement)**

Le caméscope propose 3 modes d'enregistrement. Changer le mode d'enregistrement permet de changer la dure d'enregistrement disponible sur la mémoire. Sélectionnez le mode XP pour obtenir une meilleure qualité vidéo, ou sélectionnez le mode LP pour les enregistrements de longue durée.

Le tableau suivant indique les durées d'enregistrement approximatives.

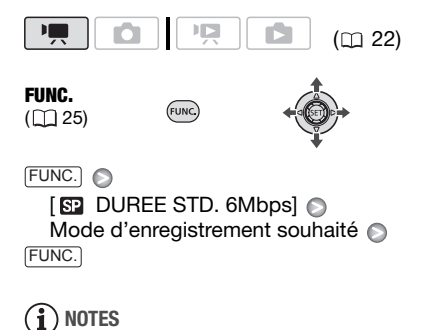

- Le caméscope utilise un débit binaire variable (VBR) pour le codage vidéo et la durée réelle de l'enregistrement peut varier en fonction du contenu des scènes.
- Le caméscope mémorise le dernier réglage utilisé même si vous le réglez sur le mode **EASY**.

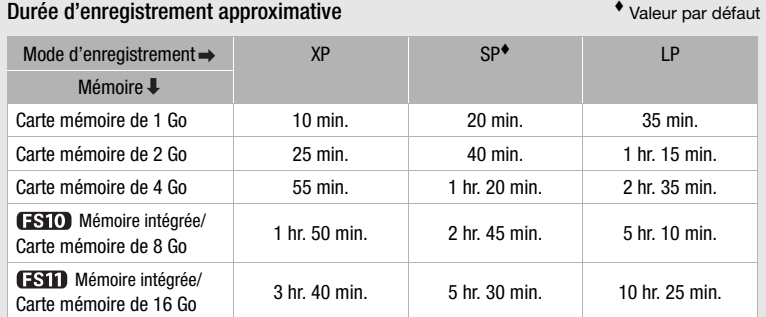

Quand un enregistrement dépasse 4 Go, il est divisé et sauvegardé en scènes de moins de  $4$  Go.

#### **Utilisation du zoom : zoom optique, avancé et numérique**

Le caméscope offre trois types de zoom : un zoom optique, avancée et numérique lors de l'enregistrement de séquences vidéo. (En mode  $\Box$ , seul le zoom optique est disponible.)

#### **Sélection du type de zoom**

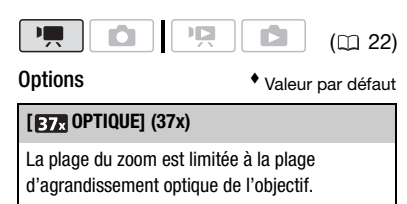

#### **[ ADVANCED] (zoom avancé)**

En plus de la plage du zoom optique, le caméscope traite l'image numériquement pour obtenir une plage de zoom plus grande sans aucune détérioration de la qualité de l'image. Lors de l'enregistrement de séquences vidéo avec un rapport d'aspect 16:9, le champ de vue (angle de l'image) change. Reportez-vous au tableau de la section NOTES.

#### **[ NUMERIQUE] (2000x)**

Quand cette option est en service, le caméscope commute sur le zoom numérique (zone bleu clair sur l'indicateur de zoom) quand vous réglez le zoom au-delà de la plage du zoom optique (zone blanche sur l'indicateur de zoom). Avec le zoom numérique, l'image est traitée numériquement et plus l'effet de zoom est important plus la qualité de l'image est détériorée.

#### FUNC.  $(D25)$

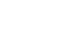

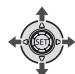

 $[$  **I** MENU]  $\odot$ [୩ଇ CONFIG. CAMERA] ⊜ [TYPE ZOOM] Option souhaitée FUNC. FUNC.

(FUNC.

### **NOTES**

- En mode (EASY), le type de zoom est réglé automatiquement sur [757] ADVANCED].
- La plage du zoom du zoom avancé change en fonction du rapport d'aspect de la scène (CD 83).

#### **[ECRAN LARGE] réglé sur [ ON] (16:9)**

45x\*

 \* L'angle de l'image est plus grand à la position téléobjectif maximal ainsi qu'à la position grand angle maximale.

**[ECRAN LARGE] réglé sur [ OFF] (4:3)** 

46x

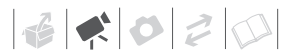

#### **Utilisation du zoom**

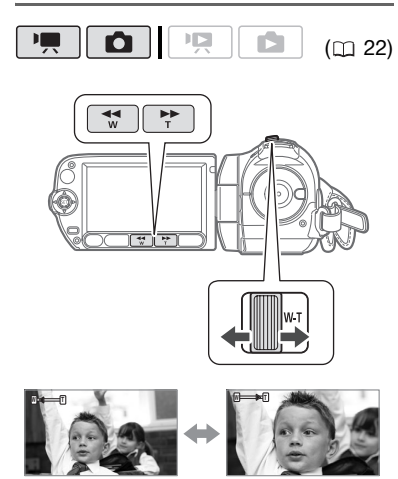

Zoom arrière **T** Zoom avant

#### **Déplacez le levier de zoom vers** W **pour faire un zoom arrière (grand angle). Déplacez-le vers** T **pour faire un zoom avant (téléobjectif).**

Appuyez légèrement pour un zoom lent ; appuyez plus fort pour des zooms plus rapides. Vous pouvez aussi régler [VITESSE ZOOM] ( $\Box$  83) sur une des trois vitesses constantes (3 est la plus rapide et 1 la plus lente).

# **NOTES**

- Restez à une distance d'au moins 1 m du sujet. En grand-angle vous pouvez effectuer la mise au point sur un sujet situé à 1 cm.
- Quand [VITESSE ZOOM] est réglé sur [ VARIABLE] :
	- quand vous utilisez les touches **T** et **W** sur la télécommande ou sur l'écran LCD, la vitesse du zoom est constantes à [XXXIII VITESSE 3].

- la vitesse du zoom est plus rapide en mode de pause à l'enregistrement que lors de l'enregistrement lui-même.

#### **Fonction Quick Start (démarrage rapide)**

Quand vous fermez l'écran LCD alors que le caméscope est sous tension, le caméscope entre en mode de veille. En mode de veille, le caméscope consomme uniquement environ la moitié de l'énergie utilisée pendant l'enregistrement, vous permettant d'économiser l'énergie quand vous utilisez une batterie d'alimentation. De plus, quand vous ouvrez l'écran LCD, le caméscope est prêt à démarrer l'enregistrement en environ 1 seconde, vous assurant de ne pas rater une chance de prise de vue importante.

#### Ω **ID**  $(m<sub>22</sub>)$

#### **1 Avec le caméscope sous tension et en mode d'enregistrement, fermez l'écran LCD.**

Un bip sonore retentit et l'indicateur POWER devient orange pour indiquer que le caméscope est en mode de veille.

#### **2 Si vous souhaitez reprendre l'enregistrement, ouvrez l'écran LCD.**

En moins d'une seconde, l'indicateur redevient vert et le caméscope est prêt pour l'enregistrement.

# **IMPORTANT**

Ne déconnectez pas la source d'alimentation pendant le mode veille (pendant que l'indicateur power est allumé en orange).

# **NOTES**

- Si vous fermez l'écran LCD dans certaines circonstances (par exemple lors de l'enregistrement, alors d'un menu est affiché, pendant que la charge de la batterie est faible, ou pendant que le couvercle du logement de la carte mémoire est ouvert), il se peut que le caméscope n'entre pas en mode de veille. Vérifiez que l'indicateur devient orange.
- Le caméscope s'éteindra s'il est laissé en mode de veille pendant 10 minutes, quel que soit le réglage du paramètre [MODE ECO] ( $\Box$  88). Appuyez sur ON/OFF) pour mettre le caméscope sous tension.
- Vous pouvez sélectionner la longueur de temps jusqu'à ce qu'il s'éteigne ou mettre hors service la fonction de démarrage rapide avec le réglage [DEM.RAPIDE] ( $\Box$  88).

#### **Contrôle et suppression de la dernière scène enregistrée**

Même en mode  $\overline{v}$  vous pouvez lire la dernière scène enregistrée pour la vérifier. Vous pouvez également supprimer la scène pendant son contrôle.

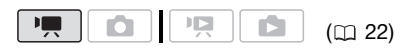

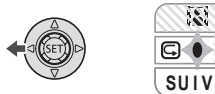

**1** Appuyez sur (**iii**) pour afficher le **guide du joystick.**

Si **S** n'apparaît pas sur le guide du joystick, poussez, à plusieurs reprises, le joystick  $(\nabla)$  vers [SUIV] pour l'afficher.

**2** Poussez le joystick  $($ **4** $)$  vers  $\mathbf{F}$ . Le caméscope reproduit la dernière scène (mais sans le son) et retourne en mode de pause à l'enregistrement.

#### **Effacement d'une scène après son enregistrement**

Après avoir enregistré une scène :

- **1 Visualisez la scène de la façon décrite dans la section précédente.**
- **2 Lors du contrôle, sélectionnez ( ) l'icône**  $\tilde{m}$  et appuyez sur  $(\tilde{s}\tilde{r})$ .
- **3 Sélectionnez ( ) [OUI] et appuyez sur** (SET).

### **i**) NOTES

- Évitez toute opération sur le caméscope pendant que la scène est en train d'être effacée.
- Vous ne pourrez pas effacer la dernière scène si, après l'avoir enregistrée, vous avez changé le mode de fonctionnement mis le caméscope hors tension.
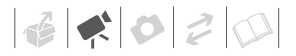

# **Lecture de base**

#### **Lecture de la vidéo**

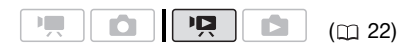

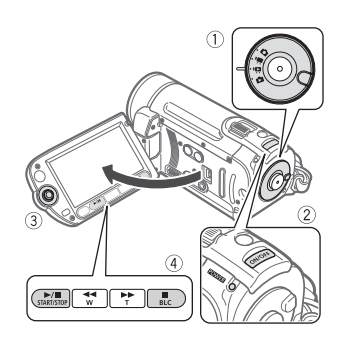

- **1 Réglez la molette de sélection de**  mode sur <sup> $\overline{17}$ </sup>.
- **2 Mettez le caméscope sous tension.**

L'écran d'index des scènes apparaît après quelques secondes.

**3 Déplacez** (▲▼, ◀▶) le cadre de **sélection vers la scène que vous voulez revoir.** 

Appuyez répétitivement sur  $\blacktriangleleft$  ou **PD** pour étendre le cadre de sélection et naviguer sur toutes les pages d'index.

- **4 Appuyez sur la touche**  $\boxed{\blacktriangleright\!\!/\Pi}$  **ou pour démarrer la lecture.**
	- La lecture démarrera à la scène sélectionnée et continuera jusqu'à

la fin de la dernière scène enregistrée.

- Poussez de nouveau sur [▶/ pour mettre la lecture en pause.
- Appuyez sur la touche  $\Box$  pour arrêter la lecture et retourner à l'écran d'index des scènes.

#### **POUR SÉLECTIONNER QUELLES SCÈNES REPRODUIRE**

Après avoir créé une liste de lecture ( $\Box$  53), vous pouvez passer des séquences vidéo originales à la liste de lecture que vous avez crée selon votre choix. **(ESTI)/ ESTIO** Vous pouvez aussi passer entre les scènes ou la liste de lecture enregistrée sur la mémoire intégrée et celles enregistrées sur la carte mémoire.

- **1 Sur l'écran d'index, amenez (▲▼) le cadre de sélection orange sur les onglets en haut de l'écran.**
- **2 Sélectionnez (◀▶) l'emplacement des scènes que vous souhaitez reproduire.**

**3 Retournez (AV) à l'écran d'index pour sélectionner la scène.**

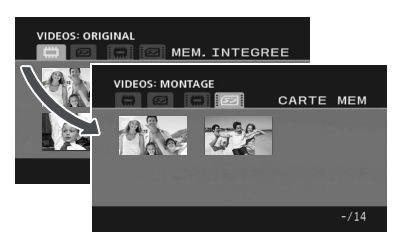

- Séquences vidéo originales dans la انت ا mémoire intégrée\*
- $52$ Séquences vidéo originales dans la carte mémoire
- Liste de lecture dans la mémoire intégrée\*
- Liste de lecture sur la carte mémoire
- **ESD/ESTO** uniquement.

# **IMPORTANT**

- Respectez les précautions suivantes pendant que l'indicateur ACCESS (accès à la mémoire) est allumé ou clignote. Si vous ne suivez pas cela, ça pourrait causer la perte des données.
	- n'ouvrez pas le couvercle du logement de la carte mémoire.
	- ne déconnectez pas l'alimentation électrique et ne mettez pas le caméscope hors tension.
	- ne changez pas la position de la molette de sélection de mode.
- Il se peut que vous ne puissiez pas reproduire sur un autre appareil les séquences vidéo que vous avez enregistrées sur la carte mémoire avec ce caméscope. Dans ce cas, reproduisez les séquences vidéo de la carte mémoire en utilisant ce caméscope.
- Il se peut que vous ne puissiez pas reproduire avec ce caméscope les

séquences vidéo enregistrées avec un autre appareil.

# **NOTES**

- En fonction des conditions d'enregistrement, il peut se produire de brefs arrêts dans l'image ou le son de lecture entre les scènes.
- Vous pouvez appuyer sur PLAYLISTsur la télécommande sans fil pour commuter entre l'écran d'index des séquences vidéo originales et celui du montage de la mémoire respective.

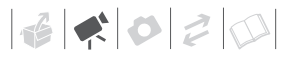

#### **RÉGLAGE DU VOLUME**

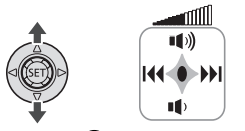

#### **1 Appuyez sur (ET) pour afficher le guide du joystick.**

#### Modes de lecture spéciale

## 2 Réglez (AV) le volume.

- Pour couper le volume, maintenez le joystick pressé (▼) vers ■ jusqu'à ce que l'icône de volume change sur  $\mathbb{I}^{\text{eff}}_{\text{W}}$ .
- Vous pouvez appuyer à nouveau sur (ET) pour cacher le guide du joystick pendant la lecture.

Pour accéder aux modes de lecture spéciale, vous pouvez utiliser les touches sur le panneau LCD ou la télécommande ( $\Box$  13). Aucun son ne sort pendant la lecture spéciale.

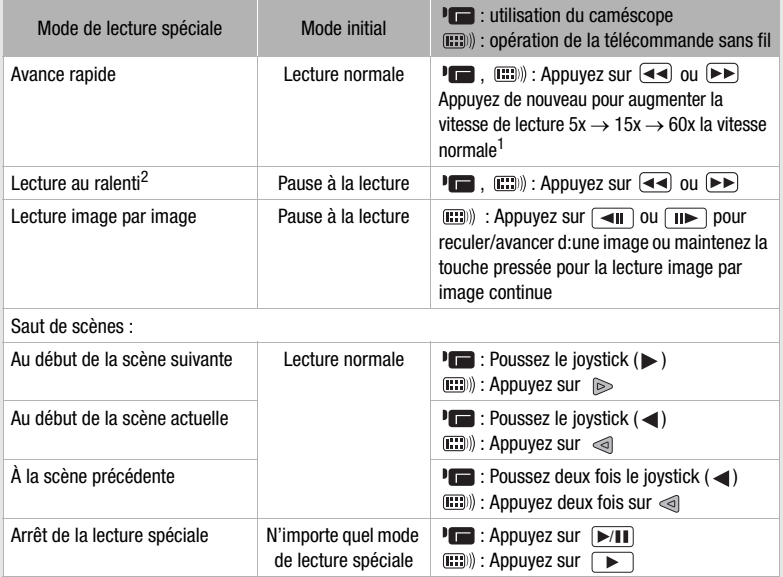

Avec certains modes de lecture spéciale, vous pouvez noter quelques anomalies dans l'image de lecture (artefacts vidéo en forme de bloc, effet de bande, etc.).<br><sup>1</sup> La vitesse indiquée à l'écran est approximative.<br><sup>2</sup> La lecture au ralenti avant est de 1/8e de la vitesse normale ; la lecture au ralenti a

- 
- de 1/12e la vitesse normale.

### **Sélection d'enregistrements par date d'enregistrement**

Vous pouvez rechercher tous les enregistrements réalisés à une date précise, par exemple, pour retrouver toutes les séquences vidéo que vous avez prises pendant un évènement spécial.

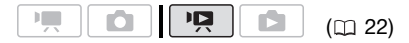

# **À VERIFIER**

La sélection de scènes par date d'enregistrement est disponible uniquement à partir de l'écran d'index des séquences vidéo originales.

#### **Sélection à partir de la liste des enregistrements**

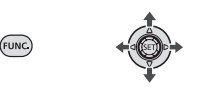

**1 Sélectionnez l'écran d'index des séquences vidéo originales.** 

#### **(FSTI)/ FSTO** Vous pouvez

sélectionner les séquences vidéo originales de la mémoire intégrée ou de la carte mémoire.

#### **2 Ouvrez la liste des enregistrements.**

 $_{\sf{FUNC.}}$   $\odot$  [  $\Box$  Choisir date]

- La liste des enregistrements affiche toutes les dates auxquelles les enregistrements ont été réalisés. Un cadre de sélection orange apparaît sur le jour.
- La miniature montre une photo depuis la première scène

enregistrée ce jour-là. En dessous apparaît le nombre de scènes enregistrées et la durée totale de l'enregistrement pour le même jour.

- **3** Changez (AV) le jour et passez **( ) sur le mois ou l'année.**
- **4 Changez les autres champs de la même manière pour sélectionner la date souhaitée et appuyez sur (SET)**.

L'écran d'index apparaîtra avec le cadre de sélection sur la première scène enregistrée à la date sélectionnée.

#### **Sélection à partir de l'écran du calendrier**

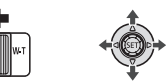

**1 Sélectionnez l'écran d'index des séquences vidéo originales.** 

**ESTI)/ ESTO** Vous pouvez sélectionner les séquences vidéo originales de la mémoire intégrée ou de la carte mémoire.

#### **2 Déplacez le levier de zoom vers** W**.**

- L'écran du calendrier s'affiche.
- Les dates qui contiennent des scènes (auxquelles des séquences vidéo ont été enregistrées) apparaissent en blanc. Les dates sans enregistrement apparaissent en noir.

#### **3** Déplacez (▲▼, ◀▶) le curseur sur **la date souhaitée.**

• Quand vous amenez le curseur sur une date affichée en blanc, une vignette montrant une photo de la

 $\mathbf{E} \times \mathbf{E} \quad \mathbf{E} \quad \mathbf{$ 

première scène enregistrée à cette date est affichée à côté du calendrier. En dessous apparaît le nombre de scènes enregistrées et la durée totale de l'enregistrement pour le même jour.

- Vous pouvez sélectionner (AV) le champ de l'année ou du mois et changer  $(\blacktriangleleft)$  l'année ou le mois pour aller plus vite.
- Vous pouvez appuyer sur  $\overline{44}$  ou pour sauter directement à la date précédente/suivante qui contient des scènes.
- **4** Appuyez sur **DED** pour retourner à **l'écran d'index.**

Le cadre de sélection orange apparaît sur la première scène enregistrée à la date sélectionnée.

# **i**) notes

- Vous pouvez changer le jour qui débute la semaine pour l'affichage du calendrier  $(D2 87)$ .
- Vous pouvez appuyer à n'importe quel moment sur [FUNC.] pour retourner à l'écran d'index.

#### **Sélection du point de début de la lecture à partir de la frise chronologique de la séquence vidéo**

Vous pouvez afficher une frise chronologique pour une scène et sélectionner le point de début de la lecture. C'est très pratique quand vous souhaitez reproduire une longue scène à partir d'un point donné.

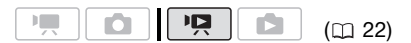

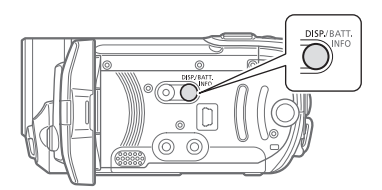

- **1 Sur l'écran d'index, sélectionnez la scène que vous souhaitez voir et appuyez sur** [DISP.]**.** 
	- L'écran de la frise chronologique s'affiche. La grande vignette indique la première image de la scène. En dessous, la frise chronologique montre des images de la scènes à un intervalle fixé.
	- Appuyez sur de nouveau sur DISP. pour retourner à l'écran d'index.

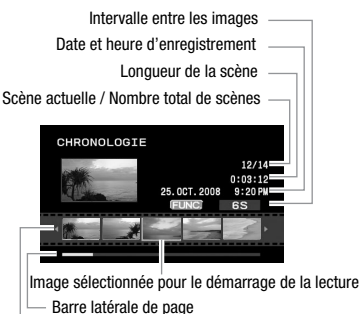

- Frise chronologique
- **2** Sélectionnez (◀▶) le point de **début de la lecture sur la frise chronologique.**
- **3** Appuyez sur la touche  $\circ$ **n** pour **démarrer la lecture.**

**POUR SÉLECTIONNER UNE AUTRE SCÈNE**

Déplacez (AV) le cadre de sélection **orange sur la grande vignette et**  changez (<**i**>) la scène.

**POUR PASSER D'UNE PAGE DE FRISE CHRONOLOGIQUE À L'AUTRE**

Déplacez (AV) le cadre de sélection **orange sur la barre latérale dessous**  la frise et affichez (<**)** les 5 images **précédentes/suivantes de la scène.**

**POUR CHANGER L'INTERVALLE ENTRE LES IMAGES**

FUNC.) intervalle souhaité o FUNC.

#### **Effacement de scènes**

Vous pouvez effacer les scènes originales que vous ne souhaitez pas garder. Effacer des scènes vous permet également de libérer de l'espace sur la mémoire. Pour supprimer des scènes dans le montage, reportez-vous à *Suppression de scènes à partir de la liste de lecture* ( $\Box$  54).

$$
\boxed{\blacksquare\blacksquare}
$$
 
$$
\boxed{\blacksquare\blacksquare}
$$
 
$$
\boxed{\blacksquare\blacksquare}
$$
 
$$
\boxed{\blacksquare\blacksquare}
$$
 
$$
\boxed{\blacksquare\blacksquare}
$$
 
$$
\boxed{\blacksquare\blacksquare}
$$
 
$$
\boxed{\blacksquare\blacksquare\blacksquare}
$$
 
$$
\boxed{\blacksquare\blacksquare\blacksquare}
$$

#### **Effacement d'un seule scène ou de toutes les scènes à partir d'une date sélectionnée**

#### Options

#### [TTES SCENES(CET.DATE)]

**FUNC** 

Supprime toutes les scènes enregistrées le même jour que la scène sélectionnée.

#### [1 SCENE]

Supprime uniquement la scène sélectionnée.

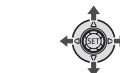

**1** Sélectionnez (▲▼, ◀▶) la scène **que vous souhaitez supprimer, ou une scène enregistrée à la date que vous souhaitez supprimer.** / Sélectionnez d'abord la mémoire sur laquelle vous souhaitez

supprimer des scènes  $( \Box 30)$ .

# **2 Supprimez le ou les scènes.**

**FUNC.) ◎ [面 EFFACER]** Option souhaitée <sup>[OUI]\*</sup> [OK] FUNC.

 $*$  Appuyez deux fois sur  $(SET)$  pour interrompre la suppression de toutes les scènes à partir de la date sélectionnée.

#### **Effacement de toutes les scènes**

/ Sélectionnez d'abord la mémoire sur laquelle vous souhaitez supprimer des scènes ( $\Box$  30).

 FUNC.  $[$  $\equiv$  MENU $]$   $\odot$ **[ CHER. MEMOIRE] IEFFACER FILMSI @ IOUII\* @**  $[OK]$ FUNC.

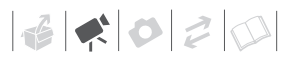

 $*$  Appuyez deux fois sur  $(F)$  pour interrompre l'opération pendant qu'elle est en cours.

# **IMPORTANT**

- Faites attention lors de l'effacement d'enregistrements originaux. Une fois effacée une scène originale ne peut plus être récupérée.
- Sauvegardez les scènes importantes avant de les effacer  $($  $\Box$  74).
- Respectez les précautions suivantes pendant que l'indicateur ACCESS (accès à la mémoire) est allumé ou clignote (pendant que les scènes sont supprimées).
	- n'ouvrez pas le couvercle du logement de la carte mémoire.
	- ne déconnectez pas l'alimentation électrique et ne mettez pas le caméscope hors tension.
	- ne changez pas la position de la molette de sélection de mode.

# **NOTES**

- La suppression d'une scène de l'écran d'index d'origine supprime également cette scène du montage.
- Pour supprimer toutes les séquences vidéo rendre l'espace de nouveau disponible pour l'enregistrement, vous pouvez préférer initialiser la mémoire  $($  $\Box$  30 $)$ .
- Il se peut que vous ne puissiez pas supprimer des scènes enregistrées ou éditées en utilisant un autre appareil.

# **Fonctions avancées**

#### **Programmes d'enregistrement de scène spéciale**

Faire un enregistrement dans une station de ski un jour de grand soleil ou rendre toutes les couleurs d'un coucher de soleil ou d'un feu d'artifice devient aussi facile que de choisir un programme d'enregistrement de scène spéciale. Pour plus de détails sur les options disponibles, reportez-vous à la barre latérale de la page 44.

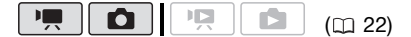

FUNC

FUNC.  $(D25)$ 

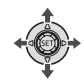

FUNC.

**[B] ROGRAMME EXPO AUTO]**  $\boxed{\mathbb{N}}$  PORTRAIT $\boxed{\odot}$ Appuyez sur (str) pour afficher les programmes d'enregistrement des scènes (SCN) spéciales  $\odot$ Programme d'enregistrement souhaité <sup>o</sup>

FUNC.

**NOTES**

- $\bullet$  [D] NUITI
	- les images en mouvement peuvent laisser une traîne.
	- la qualité de l'image peut ne pas être aussi bonne que dans les autres modes.
- les points blancs peuvent apparaître sur l'écran.
- l'autofocus peut ne pas fonctionner aussi bien que dans d'autres modes. Dans ce cas, faites la mise au point manuellement.
- $\bullet$   $\Box$  FEU ARTIFICEI
	- pour éviter que le caméscope bouge, nous vous recommandons d'utiliser un trépied. Assurez-vous d'utiliser un trépied, plus particulièrement en mode car la vitesse d'obturation est ralentie.
- [N PORTRAITI/[ SPORT]/ [ 國 PLAGE]/[ 图 NEIGE]
	- l'image peut ne pas apparaître lisse lors de la lecture.

# **[ PORTRAIT]**

Le caméscope utilise une grande ouverture pour faire la mise au point sur

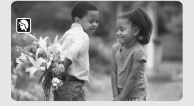

le sujet tout en laissant flous les autres

# **[ SPORT]**

Utilisez ce mode pour enregistrer des scènes sportives telles que du tennis ou du golf.

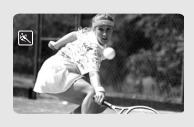

# **[ NUIT]**

Utilisez ce mode pour enregistrer dans des endroits sombres.

# **[ NEIGE]**

Utilisez ce mode pour enregistrer sur une piste de ski lumineuse. Il évite

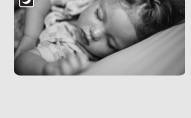

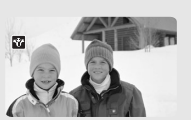

que le sujet ne soit sous exposé.

 $\bullet$  [ $\&$ ] PORTRAITI

- l'effet de flou du fond augmente au fur et à mesure que le zoom approche de la position (T).

- **[ NEIGEI/I RESOLAGEI** 
	- le sujet peut devenir surexposé les jours nuageux ou dans des endroits ombragés. Vérifiez l'image sur l'écran.

### **[ PLAGE]**

Utilisez ce mode pour enregistrer sur une plage ensoleillée. Il évite

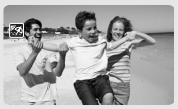

que le sujet ne soit sous exposé.

## **[ LEVER SOLEIL]**

Utilisez ce mode pour enregistrer un lever ou coucher de soleil aux couleurs vives.

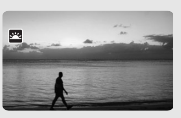

**EX** SPOTI

Utilisez ce mode pour enregistrer des scènes où le sujet est éclairé par un projecteur.

**[ FEU ARTIFICE]** Utilisez ce mode pour enregistrer des feux d'artifice.

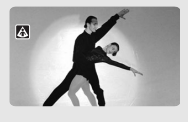

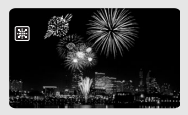

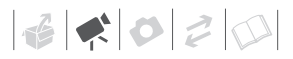

#### **Commande de la vitesse d'obturation et autres fonctions lors de la prise de vue**

Utilisez le programme d'exposition automatique (AE) pour accéder à des fonctions telles que la balance des blancs ou les effets d'images, ou donnez la priorité à la vitesse. Utilisez une vitesse d'obturation plus rapide pour enregistrer des sujets en mouvement rapide ; Utilisez une vitesse d'obturation plus lente pour ajouter un flou de bougé aux objets en mouvement et accentuer la sensation de mouvement.

# $\blacksquare$

 $(m22)$ 

#### Options <br>  $\bullet$  Valeur par défaut

#### [<sup>2</sup> PROGRAMME EXPO AUTO]<sup>+</sup>

n.

Le caméscope ajuste automatiquement l'ouverture et la vitesse d'obturation afin d'obtenir une exposition optimale pour le sujet.

1回

#### **[TW PRIORITE VITESSE]**

Réglez la valeur de la vitesse d'obturation. Le caméscope règle automatiquement la valeur d'ouverture appropriée.

**FUNC** 

FUNC.

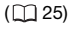

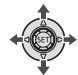

#### FUNC.

**[B] PROGRAMME EXPO AUTO]** Programme d'enregistrement souhaité e FUNC.

#### **POUR RÉGLER LA VITESSE D'OBTURATION**

Lorsque vous sélectionnez **[ TO** PRIORITE VITESSE], une valeur numérique apparaît à côté de l'icône de programme d'enregistrement.

- **1 Appuyez sur (ET) pour masquer le guide du joystick.**
- 2 Réglez (**△**▼) la vitesse **d'obturation sur la valeur souhaitée.**

#### Guide de vitesse d'obturateur

Remarquez que seul le dénominateur est affiché sur l'écran – [**10** 250] indique une vitesse d'obturation de 1/250è, etc.

1/2é\*, 1/3é\*, 1/6é, 1/12é, 1/25é

Pour enregistrer dans des endroits sombres.

1/50é

Pour enregistrer dans la plupart des conditions ordinaires.

#### 1/120é

Pour enregistrer une scène sportive en intérieur.

1/250è, 1/500è, 1/1000è\*\*

Pour enregistrer à partir d'une voiture ou d'un train en mouvement, ou pour enregistrer des sujets en mouvement rapide, tels que des montagnes russes.

1/2000è\*\*

Pour enregistrer des scènes sportives en extérieur un jour ensoleillé.

 $*$  Mode  $\Box$  uniquement.

\*\*Mode  $\boxed{\blacksquare}$  uniquement.

# **NOTES**

#### **FRIORITE VITESSEI**

- lors du réglage de la vitesse d'obturation, la valeur affichée clignote si elle ne convient pas aux conditions d'enregistrement. Dans ce cas, sélectionnez une autre valeur.
- si vous utilisez une vitesse d'obturation lente dans un endroit sombre, vous pouvez obtenir une image plus lumineuse mais la qualité de l'image peut être réduite et l'autofocus peut ne pas fonctionner correctement.
- l'image peut trembler lors de l'enregistrement avec une vitesse d'obturation rapide.

#### **Mini torche vidéo**

Vous pouvez allumer la mini torche vidéo pour enregistrer des séquences vidéo ou prendre des photos dans des endroits sombres.

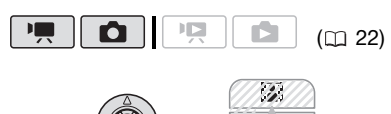

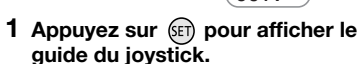

Si  $\bigcirc$  n'apparaît pas sur le quide du joystick, poussez, à plusieurs reprises, le joystick  $(\nabla)$  vers [SUIV] pour l'afficher.

**SU I V**

#### **2** Poussez le joystick ( $\blacktriangleright$ ) vers  $\heartsuit$ .

•  $\cap$  apparaît sur l'écran.

 $\bullet$  Poussez à nouveau le joystick ( $\blacktriangleright$ ) pour mettre la mini torche vidéo hors tension.

#### **Retardateur**

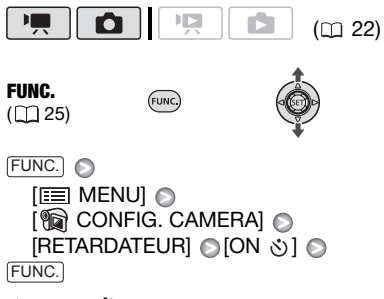

ல் apparaît.

#### **Mode :**

#### **En mode pause à l'enregistrement, appuyez sur** [Marche/Arrêt].

Le caméscope démarre

l'enregistrement après un compte à rebours de 10 secondes\*. Le compte à rebours apparaît sur l'écran.

#### Mode **n**:

Appuyez sur [PHOTO], d'abord jusqu'à **mi-course pour mettre en service l'autofocus, puis complètement.**

Le caméscope enregistre la photo après un compte à rebours de 10 secondes\*. Le compte à rebours apparaît sur l'écran.

\* 2 secondes lors de l'utilisation de la télécommande sans fil.

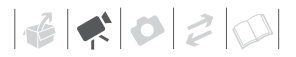

# **NOTES**

Une fois que le compte à rebours a commencé vous pouvez appuyer sur Marche/Arrêt (lors de l'enregistrement d'une séquence vidéo) ou sur photo à fond (lors de l'enregistrement d'une photo) ou mettre le caméscope hors tension pour annuler le retardateur.

#### **Correction de contre-jour automatique et réglage manuel de l'exposition**

Parfois, les sujets éclairés par-derrière apparaissent trop sombres (sousexposés) ou les sujets soumis à une lumière très forte apparaissent trop clairs ou brillants (surexposés). Pour corriger ce problème, vous pouvez régler manuellement l'exposition ou utiliser la correction de contre-jour automatique.

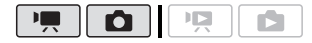

# **À VERIFIER**

Sélectionnez un mode d'enregistrement autre que [ 图 FEU ARTIFICE].

 $(m22)$ 

#### **Correction de contre jour automatique**

Lors de l'enregistrement des sujets avec une forte source de lumière située derrière eux, vous pouvez corriger automatiquement le contre-jour en

appuyant sur une seule touche du caméscope.

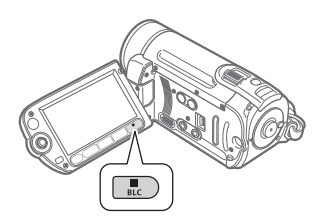

#### **Appuyez sur**  $|{\tt BLC}|$ .

- **Let** apparaît.
- Appuyez de nouveau sur **BLC** pour quitter le mode de correction de contre jour.

#### **Réglage manuel de l'exposition**

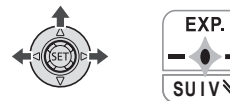

**1** Appuyez sur (**iii**) pour afficher le **guide du joystick.**

Si [EXP.] n'apparaît pas sur le quide du joystick, poussez, à plusieurs reprises, le joystick  $(\nabla)$  vers [SUIV] pour l'afficher.

#### **2** Poussez le joystick (▲) vers **[EXP.].**

Le témoin de réglage de l'exposition  $\bullet$  -  $\bullet$  et la valeur neutre  $[±0]$ apparaît sur l'écran.

#### **3** Ajustez (◀▶) la luminosité de **l'image si nécessaire.**

La plage d'ajustement et la longueur du témoin de réglage de l'exposition peuvent varier en fonction de la luminosité initiale de l'image.

**4** Appuyez sur  $(\overline{61})$ .

- Le témoin de réglage de l'exposition deviendra blanc et l'exposition sera verrouillée.
- Si vous utilisez le levier de zoom pendant la mémorisation de l'exposition, la luminosité de l'image peut changer.
- Pendant le verrouillage de l'exposition, appuyez sur (set) et poussez de nouveau le joystick  $(A)$  vers [EXP.] pour ramener le caméscope en mode d'exposition automatique.

#### **Mise au point manuelle**

La mise au point automatique risque de ne pas fonctionner correctement avec les sujets suivants. Dans ce cas, faites la mise au point manuellement.

- Surfaces réfléchissantes
- Sujets avec un faible contraste ou sans lignes verticales
- Sujets en mouvement rapide
- À travers des fenêtres humides
- Scènes de nuit

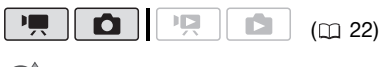

**À VERIFIER**

Ajustez le zoom ( $\Box$  34) avant de démarrer la procédure.

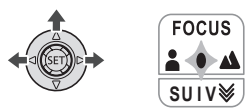

**1** Appuyez sur (EII) pour afficher le **guide du joystick.**

Si [FOCUS] n'apparaît pas sur le guide du joystick, poussez, à plusieurs reprises, le joystick  $(\nabla)$ vers [SUIV] pour l'afficher.

**2** Poussez le joystick (▲) vers **[FOCUS].** 

[MF] apparaît.

**3** Ajustez (◀▶) la mise au point si **nécessaire.**

Pousser à nouveau le joystick ( $\blacktriangle$ ) vers [FOCUS] remettra le caméscope sur la mise au point automatique.

- **4 Appuyez sur**  $(\mathbf{F})$ .
	- La mise au point sera verrouillée.
	- Pendant le verrouillage de la mise au point, appuyez sur (ET) et poussez de nouveau le joystick (A) vers [FOCUS] pour ramener le caméscope en mode autofocus.

#### **Mise au point à l'infini**

Utilisez cette fonction quand vous souhaitez effectuer une mise au point sur des sujets lointains comme des montagnes ou un feu d'artifice. À la place de l'étape 2 de la procédure précédente :

**Poussez le joystick (▲) vers [FOCUS] et maintenez le poussé pendant plus de 2 secondes.** 

- $\bullet$   $\infty$  apparaît.
- $\bullet$  Poussez à nouveau le joystick ( $\blacktriangle$ ) vers [FOCUS] pour remettre le caméscope sur la mise au point automatique.
- Si vous utilisez le zoom ou le joystick  $(\blacktriangleleft)$ ,  $\infty$  changez sur [MF] et le caméscope retourne au mode de mise au point manuelle.

 $\mathbf{B} \times \mathbf{O} \times \mathbf{O}$ 

#### **Balance des blancs**

La fonction de balance des blancs vous aide à reproduire fidèlement les couleurs sous différentes conditions de luminosité de façon à ce que les objets blancs ressortent réellement blancs dans vos enregistrements.

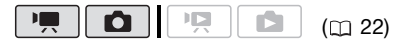

#### **À VERIFIER**

Sélectionnez un mode d'enregistrement autre que les programmes

d'enregistrement de scène spéciale.

Options  $\bullet$  Valeur par défaut

#### **[ AUTO]**

Les réglages sont réalisés automatiquement par le caméscope. Utilisez ce réglage pour les scènes en extérieur.

**「 ※ LUMIERE NATURELLEI** 

Pour enregistrer à l'extérieur par une journée ensoleillée.

#### [ **\_\_ LUMIERE TUNGSTENE**]

Pour enregistrer sous un éclairage tungstène ou un éclairage fluorescent de type tungstène (3 longueurs d'onde).

#### [<sub>8</sub><sup>2</sup><sub>4</sub> REGLAGE]

Utilisez la balance des blancs personnalisée pour que les sujets blancs apparaissent blancs sous un éclairage de couleur.

FUNC.  $(D25)$ 

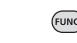

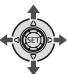

#### FUNC.

[MN AUTO] @ Option souhaitée\* @ FUNC.

En sélectionnant [  $R$  REGLAGE], n'appuyez pas sur [FUNC.] et continuez avec la procédure suivante.

**POUR UNE BALANCE DES BLANCS PERSONNALISÉE**

**1 Dirigez le caméscope sur un objet blanc, faites un zoom avant jusqu'à ce que la partie blanche remplisse tout l'écran et appuyez sur**  $\left(\overline{\text{se1}}\right)$ .

Lorsque l'ajustement est terminé, s s'arrête de clignoter et reste allumé. Le caméscope conserve le réglage personnalisé même si vous le mettez hors tension.

**2 Appuyez sur la touche [FUNC.]** pour **sauvegarder le réglage et fermer le menu.**

# **NOTES**

- **Si vous sélectionnez la balance des blancs personnalisée :**
	- réglez la balance des blancs personnalisée dans un endroit suffisamment éclairé.
	- sélectionnez un autre type de zoom que [ 2000 x NUMERIQUE] ( $\Box$  34).
	- recommencez le réglage quand les conditions d'éclairage changent.
	- en fonction de la source lumineuse, peut continuer à clignoter. Le résultat sera quand même meilleur qu'avec [ AUTO].
- La balance des blancs personnalisée peut offrir de meilleurs résultats dans les cas suivants :
	- conditions d'éclairage changeantes
	- gros-plans
- sujets avec une seule couleur (ciel, mer ou forêt)
- sous certains éclairages à lampe au mercure et de type fluorescent

#### **Effets d'image**

Vous pouvez utiliser les effets d'image pour modifier la saturation des couleurs et le contraste et enregistrer des images avec des effets de couleur spéciaux.

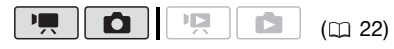

# **À VERIFIER**

Sélectionnez un mode d'enregistrement autre que les programmes d'enregistrement de scène spéciale.

Options  $\bullet$  Valeur par défaut

#### **[ EFFET D'IMAGE OFF]**

Enregistre sans effet d'amélioration de l'image.

#### [ $\mathcal{S}$ **v** ECLATANT]

Accentue le contraste et la saturation de couleurs.

#### [<N NEUTRE]

Réduit le contraste et la saturation de couleurs.

#### [<br /> **G**<br />
TONS CHAIR DOUX]

Adoucissement des détails dans la zone de tonalité de la peau afin de donner une apparence plus avantageuse au sujet. Pour obtenir les meilleurs effets, utilisez ce réglage lors de l'enregistrement d'une personne en gros plan. Notez que les zones similaires à la couleur de la chair peuvent perdre leurs détails.

#### FUNC.  $(D25)$

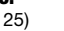

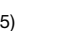

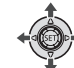

 FUNC. **GFF EFFET D'IMAGE OFF]** Option souhaitée FUNC.

**FUNC** 

#### **Effets numériques**

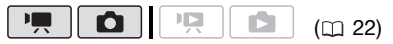

Options  $\bullet$  Valeur par défaut

#### **[**  $k_{\text{eff}}$  **EFFETS OFF]**\*

Sélectionnez ce paramètre si vous n'avez pas l'intention d'utiliser les effets numériques.

[**Fi**] FONDU DEC] (fondu au déclenchement), **[ F2 VOLET]** 

Sélectionnez un des fondus pour commencer ou terminer une scène avec un fondu à partir ou vers un écran noir.

#### $[$   $[$   $]$  N ET  $B$ <sup>\*</sup>

Enregistre des images en noir et blanc.

#### [ SEPIA]\*

Enregistre des images aux tonalités sépia pour donner un air "vieux".

[**ER**] ART], [**EZ]** MOSAIQUE]

Sélectionnez un de ces effets numériques pour ajouter du "piquant" à vos enregistrements.

\* Seuls ces effets numériques sont disponibles en mode  $\Box$ .

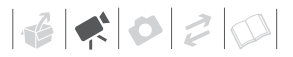

#### **Réglage**

FUNC.  $($  $\Box$  25)

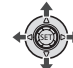

FUNC.

**[端 EFFETS OFF]** Fondu/effet souhaité\*

**FUNC** 

\*\* FUNC.

- Vous pouvez voir un apercu de l'effet numérique à l'écran.
- \*\*L'icône de l'effet numérique sélectionné apparaît.

#### **Application**

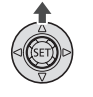

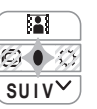

**1** Appuyez sur  $\circledast$  pour afficher le **guide du joystick.**

Si n'apparaît pas sur le guide du joystick, poussez, à plusieurs reprises, le joystick (▼) vers [SUIV] pour l'afficher.

#### **2** Poussez le joystick (▲) vers **图**.

- L'icône de l'effet sélectionné devient verte.
- Poussez de nouveau le joystick (A) pour mettre hors service l'effet numérique (son icône redevient blanc).

#### **POUR COMMENCER PAR UN FONDU**

Mettez en service le fondu sélectionné en mode de pause à l'enregistrement ( $\bigcirc$  | | ), puis appuyez sur Marche/Arrêt pour démarrer l'enregistrement par un fondu.

#### **POUR FINIR PAR UN FONDU**

Mettez en service le fondu sélectionné pendant l'enregistrement (·), puis appuyez sur [Marche/Arrêt] pour terminer par un fondu et mettre l'enregistrement en pause.

#### **POUR ACTIVER UN EFFET**

Mode  $\boxed{\cdot}$  : mettez en service l'effet sélectionné pendant l'enregistrement ou en mode de pause à l'enregistrement.

Mode **notice** : mettez en service l'effet sélectionné et ensuite, appuyez sur PHOTO) pour enregistrer la photo.

# **NOTES**

- Lorsque vous appliquez un fondu, pas seulement l'image mais également le son commence ou se termine par un fondu. Lorsque vous appliquez un effet, le son est enregistré normalement.
- Le caméscope conserve le dernier réglage utilisé même si vous mettez hors service les effets numériques ou si vous changez le programme d'enregistrement.

#### **Affichage sur l'écran et code de données**

Avec chaque scène ou chaque photo enregistrée, le caméscope conserve un code de données qui comprend la date, l'heure et des informations sur les réglages de l'appareil photo au moment de l'enregistrement. Lors de l'affichage d'une photo, toutes les données sont affichée sous la forme d'icônes. Pendant la lecture d'une séquence vidéo, vous pouvez sélectionner ce que vous souhaitez afficher avec le réglage **[CODE DONNEES]** ( $\Box$  86). Vous pouvez aussi mettre en ou hors service la plupart des affichages.

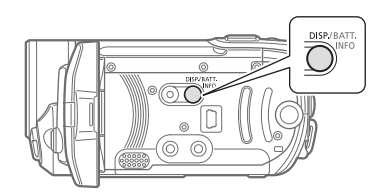

#### **Appuyez à plusieurs reprises sur pour activer/désactiver les**  DISP. **affichages à l'écran comme suit :**

 $Mode$ ,  $\Box$ :

- Tous les affichages activés
- Tous les affichages désactivés\*

Mode <u>po</u> :

- Tous les affichages activés
- Code de données uniquement
- Tous les affichages désactivés

 $Mode$   $\boxed{2}$  :

- Tous les affichages activés
- Affichages ordinaires uniquement (supprime l'histogramme et les icônes d'information)
- Tous les affichages désactivés
- \* Les icônes suivantes apparaissent même quand tous les autres affichages sur l'écran sont mis hors service. Les icônes  $\bullet$  et (en mode ), l'icône et les cadres AF quand l'autofocus est verrouillé (en mode  $\boxed{\bullet}$ ), les marqueurs sur l'écran (pour les deux modes d'enregistrement).

### **Utilisation d'un microphone extérieur**

Vous pouvez attacher un microphone en vente dans le commerce pour l'enregistrement des séquences vidéo. Lors d'un enregistrement dans un environnement très calme, le microphone peut enregistré le son du moteur interne du caméscope. Dans ce cas, nous vous recommandons d'utiliser un microphone extérieur.

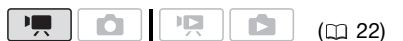

#### **Connexion d'un microphone**

Connectez le microphone extérieur à la prise MIC. Utilisez un microphone à électret muni de sa propre alimentation, en vente dans le commerce et avec un câble d'une longueur de 3 m maximum. Vous pouvez raccorder presque n'importe quel microphone stéréo muni d'une fiche de  $\varnothing$  3.5 mm mais les niveaux d'enregistrement audio peuvent varier.

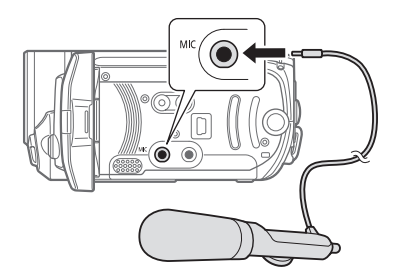

# **IMPORTANT**

Assurez-vous de vérifier le niveau d'enregistrement audio avant d'enregistrer avec un microphone extérieur  $($  $\Box$  86).

#### ( i **NOTES**

Lorsqu'un microphone extérieur est connecté au caméscope, [ANTI-VENT] sera automatiquement réglé sur [  $QFT$  OFF  $\approx 1$ .

# **Gestion des scènes et de la mémoire**

#### **Création d'un montage**

Créez un montage pour lire uniquement les scènes que vous préférez et dans l'ordre de votre choix. Déplacer ou supprimer des scènes dans la liste de lecture n'affecte pas les enregistrements originaux.

#### **Options**

#### [TTES SCENES(CET.DATE)]

Ajoute à la liste de lecture toutes les scènes qui on été enregistrées le même jour que la scène sélectionnée.

[1 SCENE]

N'ajoute que la scène sélectionnée au montage.

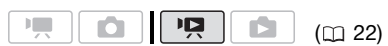

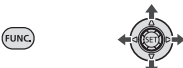

- **1 Dans l'écran d'index des séquences vidéo originales,**  sélectionnez (**▲**▼, ◀▶) la scène **que vous souhaitez ajouter à la liste de lecture, ou une scène enregistrée à la date que vous souhaitez ajouter à la liste de lecture.**
- **2 Ajouter une ou plusieurs scènes à la liste de lecture.**

FUNC.) O [EL] AJOUTER AU MONTAGE] @ Option souhaitée @ [OUI]

- Quand l'opération est terminée [AJOUTE AU MONTAGE] apparaît.
- Pour vérifier le montage, sélectionnez (AV, <> ) l'écran d'index de montage parmi les onglets en haut de l'écran d'index. Reportez-vous à *Pour sélectionner quelles scènes reproduire* ( $\Box$  37).

# **NOTES**

- **ESTID/ESTO** La liste de lecture est créée sur la mémoire sur laquelle la lecture est en cours. Sélectionnez d'abord l'emplacement des scènes à reproduire ( 37). Vous pouvez aussi copier des scènes à partir de la mémoire intégrée sur la carte mémoire ( 55) pour insérer dans votre liste de lecture des séquences vidéo enregistrées sur les deux mémoires.
- Il se peut que vous ne puissiez pas ajouter des scènes au montage si elles ont été enregistrées ou éditées en utilisant un autre appareil ou s'il n'y a pas suffisamment d'espace disponible sur la mémoire.

#### **Suppression de scènes à partir de la liste de lecture**

La suppression de scènes à partir de la liste de lecture n'affecte pas vos enregistrements originaux.

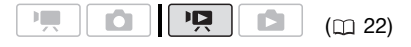

#### **Effacement d'une seule scène**

**FUNC** 

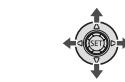

**1** Sélectionnez (▲▼, ◀▶) l'écran **d'index des listes de lecture parmi les onglets en haut de l'écran d'index.**

**ESTI)/ ESTO** Vous pouvez sélectionner la liste de lecture de la mémoire intégrée ou la liste de  $lecture$  de la carte mémoire ( $\cap$  37).

- **2** Sélectionnez (▲▼, ◀▶) la scène **que vous souhaitez supprimer.**
- **3 Effacement d'une scène.** FUNC.] ◎ [面 EFFACER] ◎ [OUI]

#### **Suppression d'une liste de lecture en entier**

 FUNC.  $\Box$  Menui **FEER. MEMOIRE** O **[EFFACER MONTAGE] [OUI] O** FUNC.

#### **Déplacement de scènes dans le montage**

Déplacez les scènes dans la liste de lecture pour les reproduire dans l'ordre de votre choix.

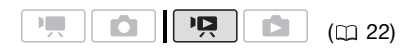

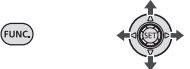

**1** Sélectionnez (▲▼, ◀▶) l'écran **d'index des listes de lecture parmi les onglets en haut de l'écran d'index.**

**(FSTI)/ FSTO** Vous pouvez sélectionner la liste de lecture de la mémoire intégrée ou la liste de lecture de la carte mémoire  $($  $\Box$  37).

- **2** Sélectionnez (▲▼, ◀▶) la scène **que vous souhaitez déplacer.**
- **3 Ouvrez l'écran de déplacement de scène.**

FUNC.] ☺ [가[ CHANGER]

**4** Amenez (▲▼, ◀▶) le marqueur **orange jusqu'à la position souhaitée de la scène, puis appuyez sur (SET).** 

La position originale de la scène et la position actuelle du marqueur sont affichées en bas de l'écran.

**5 Sélectionnez ( ) [OUI] et appuyez sur pour déplacer la scène.**

# **NOTES**

Il se peut que vous ne puissiez pas déplacer des scènes dans le montage s'il n'y a pas suffisamment d'espace libre dans la mémoire.

### **/ Copie de scènes**

Vous pouvez copier les séquences vidéo ou des scènes du montage de la mémoire intégrée à l'emplacement correspondant de la carte mémoire.

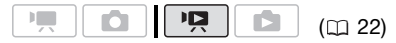

Options pour la copie des séquences vidéo originales

#### [TTES SCENES]

Copie toutes les scènes sur la carte mémoire.

[TTES SCENES(CET.DATE)]

**FUNC** 

Copie toutes les scènes qui on été enregistrées le même jour que la scène sélectionnée sur la carte mémoire.

#### [1 SCENE]

Copie que la scène sélectionnée au montage sur la carte mémoire.

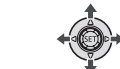

**1 Sélectionnez un des écrans d'index des séquences vidéo enregistrées dans la mémoire intégrée (séquences vidéo originales ou liste de lecture).** 

Reportez-vous à *Pour sélectionner quelles scènes reproduire* ( $\Box$  37).

- **2** Sélectionnez (▲▼, ◀▶) la scène **que vous souhaitez copier sur la carte mémoire, ou une scène enregistrée à la date que vous souhaitez copier.**
- **3 Copiez la ou les scènes.**

#### $FUNC.$   $\odot$   $[$   $\Box$   $COPIE]$ Option souhaitée\* [OUI]\*\* [OK] FUNC.

- \* Uniquement lors de la copie de séquences vidéo originales. À partir de l'écran d'index des listes des lecture, seul toute la liste de lecture peut être copiée, alors cette étape n'est pas pas nécessaire.
- \*\*Appuyez deux fois sur (SET) pour interrompre l'opération pendant qu'elle est en cours.

# **IMPORTANT**

Respectez les précautions suivantes pendant que l'indicateur ACCESS (accès à la mémoire) est allumé ou clignote. Si vous ne suivez pas cela, ça pourrait causer la perte des données.

- n'ouvrez pas le couvercle du logement de la carte mémoire.
- ne déconnectez pas l'alimentation électrique et ne mettez pas le caméscope hors tension.
- ne changez pas la position de la molette de sélection de mode.

# **NOTES**

- Si le couvercle du logement de la carte mémoire est ouvert, ou si le commutateur LOCK de la carte est positionnée pour empêcher l'écriture, vous ne pourrez pas copier les séquences vidéo sur la carte mémoire.
- Si la carte mémoire ne possède pas d'espace libre, vous ne pourrez pas copier les séquences vidéo.

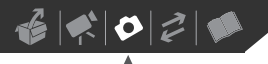

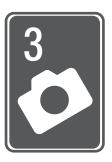

# **Photos**

Reportez-vous à ce chapitre pour les détails sur la prise de photos à partir de la capture et de la lecture d'image jusqu'à leur impression.

# **Enregistrement de base**

#### **Prise de photos**

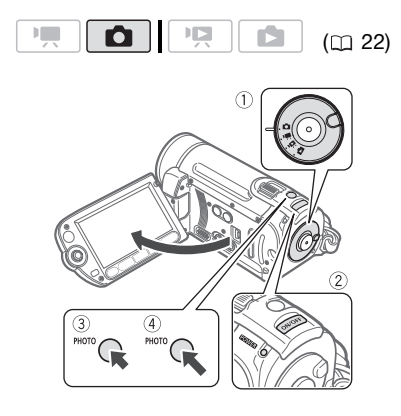

- **1 Réglez la molette de sélection de**  mode sur  $\Omega$ .
- **2 Mettez le caméscope sous tension.**

**ESTI / ESTO** Vous pouvez sélectionner la mémoire à utiliser pour enregistrer les photos  $( \Box 30)$ .

- **3** Appuyez à mi-course sur **PHOTO**.
	- Une fois que la mise au point a été faite automatiquement.  $\bullet$  devient

vert et un ou plusieurs cadres de mise au point apparaissent.

- Quand vous appuyez sur PHOTO sur la télécommande, la photo est enregistrée après que l'autofocus est mis en service est verrouillé.
- **4** Appuyez à fond sur **PHOTO**. L'indicateur ACCESS (accès à la carte) clignote pendant l'enregistrement de la photo.

# **IMPORTANT**

Respectez les précautions suivantes pendant que l'indicateur ACCESS (accès à la mémoire) est allumé ou clignote. Si vous ne suivez pas cela, ça pourrait causer la perte des données.

- n'ouvrez pas le couvercle du logement de la carte mémoire.
- ne déconnectez pas l'alimentation électrique et ne mettez pas le caméscope hors tension.
- ne changez pas la position de la molette de sélection de mode.

# **NOTES**

Si la mise au point ne peut pas être faite sur le sujet,  $\bullet$  devient jaune. Ajustez manuellement la mise au point  $(1)$  48).

#### **Sélection de la taille et de la qualité des photos**

Les photos sont enregistrées sous la forme de fichiers JPG. En général, il est recommandé de sélectionner une taille de photo plus grande pour avoir une meilleure qualité. Sélectionnez la taille [**LW** 1152x648] pour les photos avec un rapport d'aspect de 16/9è.

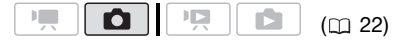

#### **Options**

Les options de taille de l'image et le nombre approximatif de photos qui peuvent être enregistrées sur des cartes mémoires de tailles différentes sont donnés dans le tableau ci-dessous.

#### FUNC.  $(D25)$

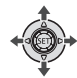

 $[4L \t 21 1152x864]$ Taille de la photo souhaitée\* Qualité souhaitée des photos\* FUNC. O FUNC.

(FUNC.

\* Appuyez sur (SET) pour passer de la sélection de la taille à la sélection de la qualité. Le numéro affiché à l'angle de droite indique le nombre approximatif de photos qui peuvent être enregistrés avec le réglage actuel de qualité/de taille.

# **NOTES**

- Le caméscope mémorise le dernier réglage utilisé même si vous le réglez sur le mode resse.
- Lors de l'impression de photos, utilisez les conseils suivants comme référence pour sélectionner la taille d'impression.

#### Nombre approximatif de photos sur une carte mémoire

Valeur par défaut

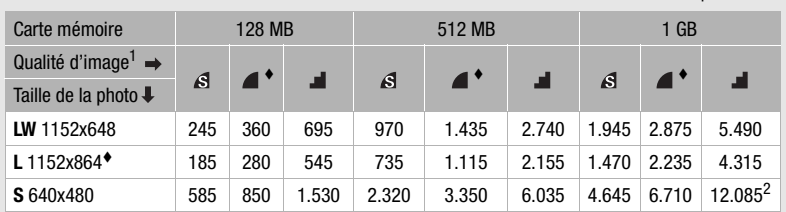

<sup>1</sup> : [SUPER FIN], : [FIN], : [NORMAL] <sup>2</sup> Nombre approximatif de photos qui peuvent être actuellement enregistrées sur la carte mémoire.

(Le nombre maximum de photos restantes affiché sur l'écran est 9999.)

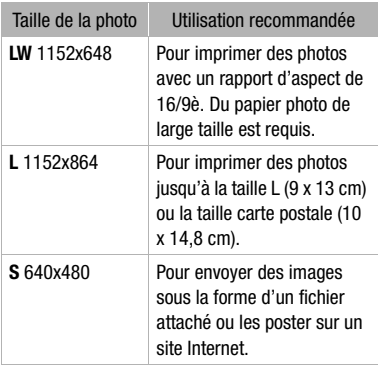

#### **Effacement d'une photo juste après son enregistrement**

Vous pouvez effacer la dernière photo enregistrée lors de sa visualisation pendant le temps indiqué par le réglage [VISUALIS.] ou aussitôt après l'avoir enregistrée, quand le réglage est sur [ OFF].

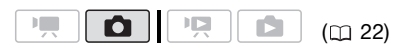

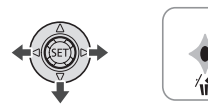

En visualisant une image juste après l'enregistrement :

- **1** Poussez le joystick (▼) vers  $\hat{w}$ .
- **2** Sélectionnez (◀▶) [EFFACER] et **appuyez sur (SET).**

# **Lecture de base**

#### **Affichage de photos**

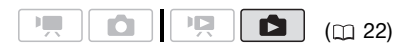

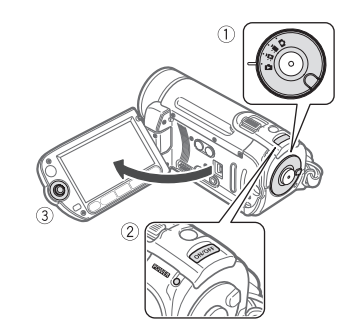

- **1 Réglez la molette de sélection de**  mode sur **rs**.
- **2 Mettez le caméscope sous tension.**
- **3** Poussez le joystick (<**)** pour **vous déplacer parmi les images.**

Poussez le joystick (<**I**>) et maintenez-le enfoncé pour parcourir rapidement les photos.

#### **Fonction de consultation de photos**

Quand vous avez enregistré un grand nombre de photos, vous pouvez sauter 10 ou 100 photos à la fois.

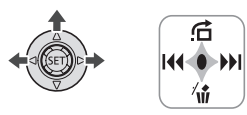

- **1** Appuyez sur  $(F)$  pour afficher le **guide du joystick.**
- **2** Poussez le joystick (▲) vers <del></del>...

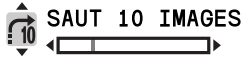

- **3** Sélectionnez ( $\blacktriangle$ ) [ $\rightleftharpoons$  SAUT 10 **IMAGES] ou [** $\frac{1}{200}$  **SAUT 100 IMAGES].**
- **4 Sautez** (◀▶) le nombre d'images sélectionné et appuyez sur (SET).

Vous pouvez appuyer à nouveau sur pour cacher le guide du joystick.

# **IMPORTANT**

- Respectez les précautions suivantes pendant que l'indicateur ACCESS (accès à la mémoire) est allumé ou clignote. Si vous ne suivez pas cela, ça pourrait causer la perte des données.
	- n'ouvrez pas le couvercle du logement de la carte mémoire.
	- ne déconnectez pas l'alimentation électrique et ne mettez pas le caméscope hors tension.
	- ne changez pas la position de la molette de sélection de mode.
- Les images suivantes peuvent ne pas être affichés correctement.
	- photos enregistrées avec un autre caméscope.
	- images modifiées sur un ordinateur ou téléchargées d'un ordinateur.
	- images dont le nom a été modifié.

#### **Diaporama**

Vous pouvez reproduire un diaporama de toutes les photos.

- **1** Sélectionnez (▲▼, ◀▶) la première **photo du diaporama.**
- **2** Appuyez sur **D**<sup>II</sup> pour reproduire **les photos, l'une après l'autre.** Appuyez sur **pour arrêter le** diaporama.

#### **Écran d'index**

- **1 Déplacez le levier de zoom vers** W**.** L'écran de l'index des photos s'affiche.
- **2** Sélectionnez (▲▼, ◀▶) une image.
	- Déplacez le cadre de sélection orange vers l'image que vous souhaitez afficher.
	- Appuyez répétitivement sur  $\blacktriangleleft\blacktriangleleft$ ou **P**D pour étendre le cadre de sélection et naviguer sur toutes les pages d'index.
- **3** Appuyez sur  $(F)$ .

L'écran d'index disparaît et l'image sélectionnée est affichée.

#### *<b>CESTO POUR SÉLECTIONNER* **QUELLES PHOTOS REPRODUIRE**

Vous pouvez commuter entre les photos enregistrées sur la mémoire intégrée et celles enregistrées sur la carte mémoire.

- **1 Sur l'écran d'index, amenez (▲▼) le cadre de sélection orange sur les onglets en haut de l'écran.**
- 2 Sélectionnez (◀▶) l'emplacement **des photos que vous souhaitez reproduire.**

60

#### **3 Retournez (▲▼) à l'écran d'index pour sélectionner la photo.**

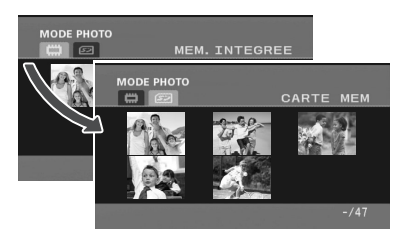

Photos dans la mémoire intégrée Photos sur la carte mémoire

#### **Agrandissement des photos durant la lecture**

Durant la lecture, la photo peut être agrandie jusqu'à 5 fois.

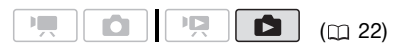

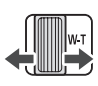

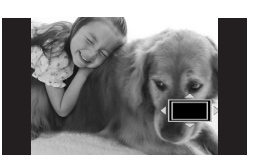

#### **1 Déplacez le levier de zoom vers** T**.**

- L'image est agrandie 2 fois et un cadre apparaît indiquant la position de la zone agrandie.
- Pour élargir l'image, déplacez le levier de zoom vers T. Pour réduire l'agrandissement à moins de 2 fois, déplacez-le vers W.
- $\operatorname{\mathscr{D}}$  apparaît pour les images qui ne peuvent pas être agrandies.

**2 Déplacez** (▲▼, ◀▶) le cadre sur la **partie de l'image que vous souhaitez agrandir.**

Pour annuler l'agrandissement, déplacez le levier de zoom vers W jusqu'à ce que le cadre disparaisse.

#### **Effacement des photos**

Vous pouvez effacer les photos que vous ne souhaitez pas garder.

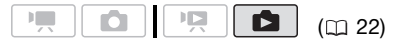

## **À VERIFIER**

**ESTID/ESTID** Sélectionnez d'abord la mémoire sur laquelle vous souhaitez supprimer des photos  $( \Box 60)$ .

#### **Effacement d'une seule photo**

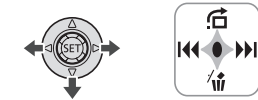

- **1** Appuyez sur (ET) pour afficher le **guide du joystick.**
- **2** Poussez le joystick (▼) vers  $\hat{w}$ .
- **3** Sélectionnez (◀▶) [EFFACER] et **appuyez sur**  $(F)$ **.**

#### **Effacement de toutes les photos**

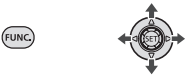

#### FUNC.

 $[$  $\equiv$  MENU]  $\odot$ [ OPER. MEMOIRE]  $\odot$  [EFFACE  $IMAGES$ ]  $\odot$   $[OUI]^{*}$   $\odot$   $[OK]$   $\odot$ 

FUNC.

 $*$  Appuyez deux fois sur  $(SET)$  pour interrompre l'opération pendant qu'elle est en cours.

## **IMPORTANT**

Faites attention lors de l'effacement des images. Les images effacées ne peuvent pas être récupérées.

# **NOTES**

Les images protégées ne peuvent pas être effacées.

# **Fonctions additionnelles**

**Mode d'acquisition : prise de vue en rafale et bracketing de l'exposition**

Prenez une série d'images d'un sujet en mouvement ou enregistrez la même image en 3 niveaux d'exposition afin de choisir par la suite l'image que vous préférez.

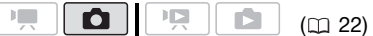

# **À VERIFIER**

Sélectionnez un mode d'enregistrement autre que [图 FEU ARTIFICE].

#### Nombre maximum de prises de vue en rafale

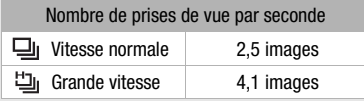

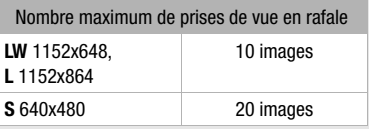

Ces chiffres sont approximatifs et varient selon les conditions d'enregistrement et les sujets. Le nombre réel d'images par seconde sera moindre si la vitesse d'obturation est 1/25è ou plus lente.

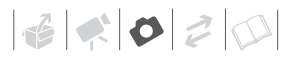

Options  $\bullet$  Valeur par défaut

#### **[ VUE PAR VUE]**

Enregistre une seule photo.

[  $\Box$  CONTINUI (prise de vue en rafale).

[ RAFALE HTE VITESSE] (prise de vue en rafale grande vitesse)

Capture une série de photos tant que vous maintenez la touche (PHOTO) enfoncée. Pour le nombre de prises de vues par secondes, reportez-vous à la barre latérale de la page 62.

[ BRACKETING] (bracketing auto)

(FUNC.

Le caméscope enregistre une photo avec trois réglages différents de l'exposition (sombre, normal, lumineux avec un décalage de 1/2 EV), vous permettant de choisir la prise de vue la que vous aimez le mieux.

#### FUNC.

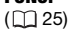

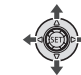

 $[$   $\Box$  VUE PAR VUE]  $\odot$ Option souhaitée  $FUNC.$   $\odot$ FUNC.

**PRISE DE VUE EN RAFALE/ PRISE DE VUE EN RAFALE GRANDE VITESSE**

- **1 Appuyez sur** [PHOTO] à mi-course **pour activer la mise au point automatique.**
- 2 Appuyez sur **PHOTO** à fond et **maintenez la touche enfoncée.** Une série de photos est enregistrée aussi longtemps que vous maintenez la touche enfoncée.

#### **BRACKETING AUTO**

**Appuyez sur** [PHOTO]**, d'abord jusqu'é mi-course pour mettre en service l'autofocus puis complètement pour enregistrer les photos.**

Trois photos avec différentes expositions sont enregistrées.

#### **Affichage de l'histogramme**

Lorsque vous visualisez des photos. vous pouvez afficher l'histogramme et les icônes de toutes les fonctions utilisées au moment de l'enregistrement. Utilisez l'histogramme comme référence pour vérifier l'exposition correcte de la photo.

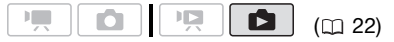

Le côté droit de l'histogramme représente les parties lumineuses et le côté gauche représente les parties sombres. Une photo dont l'histogramme oblique vers la droite est relativement claire alors qu'une photo dont l'histogramme penche vers la gauche est relativement sombre.

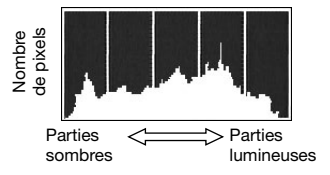

# **NOTES**

L'histogramme s'affiche également après l'enregistrement d'une photo, lors de sa visualisation pendant le temps indiqué par le réglage [VISUALIS.] (ou aussitôt après l'avoir enregistrée, quand l'option [VISUALIS.] est réglée [ **OFF**]. Vous pouvez choisir de faire disparaître l'histogramme en appuyant sur DISP.  $(m 51)$ .

#### **Protection de photos**

Vous pouvez protéger les photos des effacements accidentels.

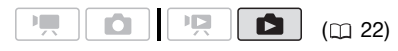

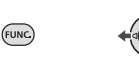

**1 Affichez l'écran de sélection d'image.**

 $FUNC.$   $\odot$   $\odot$   $\blacksquare$  PROTEGER] [o<sub>n</sub> PROTEGER] apparaît sur l'écran.

- **2** Sélectionnez (◀▶) la photo que **vous souhaitez protéger.**
- **3** Appuyez sur (ET) pour protéger la **photo.**

 apparaît sur la barre inférieure et l'image ne peut pas être effacée. Appuyez à nouveau sur (ET) pour annuler la protection d'image.

**4 Répétez les étapes 2-3 pour protéger d'autres images ou appuyez sur la touche** FUNC. à

#### **deux reprises pour fermer le menu.**

# **IMPORTANT**

Initialiser la mémoire (C 30) effacera de façon permanente tous les enregistrements, y compris les photos protégées.

## **/ Copie des photos**

Vous pouvez copier des photos à partir de la mémoire intégrée sur la carte mémoire et vice versa.

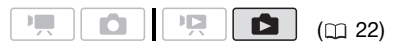

# **À VERIFIER**

Sélectionnez d'abord la mémoire à partir de laquelle vous souhaitez copier des photos  $(m 60)$ .

#### **Copie d'une seule photo**

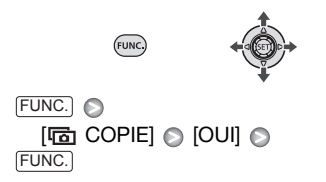

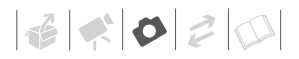

#### **Copies d'images à partir de l'écran d'index**

#### **Options**

[TTES IMAGES]

Copie toutes les photos.

**IUNE IMAGE1** 

Copie uniquement la photo sélectionnée.

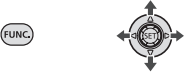

- **1 Déplacez le levier de zoom vers** W**.**  L'écran de l'index des photos s'affiche.
- **2 Sélectionnez la mémoire à partir de laquelle vous souhaitez copier des photos.**

Reportez-vous à *Pour sélectionner quelles photos reproduire* ( $\Box$  60).

- **3 Si vous souhaitez copier uniquement une photo,**  sélectionnez (**▲▼, ◀▶)** la photo **que vous souhaitez copier.**
- **4 Copiez la ou les photos.** FUNC.] **② [屆 COPIE]**

Option souhaitée [OUI]\* [O [OK]\*\* FUNC.

- Lors de la copie de toutes les photos. appuyez deux fois sur  $(F)$  pour interrompre l'opération pendant qu'elle est en cours.
- \*\*Lors de la copie d'une seule photo, cette étape n'est pas nécessaire.

# **IMPORTANT**

Respectez les précautions suivantes pendant que l'indicateur ACCESS (accès à la mémoire) est allumé ou clignote. Si

vous ne suivez pas cela, ça pourrait causer la perte des données.

- n'ouvrez pas le couvercle du logement de la carte mémoire.
- ne déconnectez pas l'alimentation électrique et ne mettez pas le caméscope hors tension.
- ne changez pas la position de la molette de sélection de mode.

# **NOTES**

- S'il n'y a pas suffisamment d'espace sur la mémoire de destination, le caméscope copie autant de photos que possible avant d'arrêter l'opération.
- Si le couvercle du logement de la carte mémoire est ouvert, ou si le commutateur LOCK de la carte est positionnée pour empêcher l'écriture, vous ne pourrez pas copier les photos sur la carte mémoire.

#### Vous pouvez utiliser les fonctions suivantes...

Les fonctions et les caractéristiques suivantes du caméscope peuvent être utilisées pour enregistrer des séquences vidéo et prendre des photos. La façon de les régler et de les utiliser a déjà été expliquée en détail, alors reportez-vous à la page concernée de la section "Vidéo".

- $\bullet$  Zoom ( $\Box$  34)
- Démarrage rapide  $($  $\Box$  35)
- Programmes d'enregistrement  $($  $\Box$  43, 45)
- Mini torche vidéo  $($  $\Box$  46)
- Retardateur  $($  $\Box$  46)
- Correction de contre-jour automatique et réglage manuel de l'exposition  $($  $\Box$  47)
- Réglage de la mise au point manuelle  $(D \cap 48)$
- Balance des blancs  $(1)$  49)
- Effets d'image  $($  $\Box$  50)
- Effets numériques  $($  50)

# **Impression de photos**

#### **Impression de photos**

Le caméscope peut être connecté à n'importe quelle imprimante compatible PictBridge. Vous pouvez repérer en avance les photos à imprimer et définir le nombre de copies souhaité dans un ordre d'impression  $(m 70)$ .

# // PictBridge

**Imprimantes Canon :** les imprimantes SELPHY des séries CP, DS et ES et les imprimantes Inkiet marquées avec le logo PictBridge.

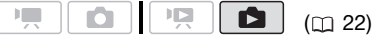

#### **Connexion du caméscope à l'imprimante**

- **1 Insérez la carte mémoire contenant les photos à imprimer. (ESTI)** Sélectionnez d'abord la mémoire à partir de laquelle vous souhaitez imprimer des photos  $(m 60)$ .
- **2 Mettez l'imprimante sous tension.**
- **3 Connectez le caméscope à l'imprimante en utilisant le câble USB fourni.**
	- Connexion  $\langle B \rangle$ . Reportez-vous à *Schémas de connexion* ( $\Box$  72).
	- Si un écran de sélection du type de périphérique apparaît, sélectionnez [PC/IMPRIM.] et appuyez sur  $(s_{ET})$ .

- Si l'écran d'index des photos est affiché, déplacez le levier de zoom vers T pour afficher une seule image.
- **as** apparaît et change en 7.
- La touche  $\Delta \sim$  (impression/ partage) s'allume et les réglages d'impression en cours sont affichés pendant environ 6 secondes.

# **IMPORTANT**

- Si continue de clignoter (pendant plus d'une minute), ou si **7** n'apparaît pas, c'est que le caméscope n'est pas connecté correctement à l'imprimante. Dans ce cas, déconnectez le câble USB et mettez le caméscope et l'imprimante hors tension. Après quelques instants, remettez-les sous tension, réglez le caméscope en mode **de la c**et restaurez la connexion.
- Lorsque vous effectuez les opérations suivantes, même si vous connectez une imprimante au caméscope, ceci ne sera pas reconnu.
	- effacement de toutes les photos
	- suppression de tous les ordres de transfert
	- suppression de tous les ordres d'impression

# **NOTES**

- $\mathbb B$  apparaît pour les images qui ne peuvent pas être imprimées.
- Nous recommandons d'alimenter le caméscope avec l'adaptateur secteur compact.
- Reportez-vous aussi au manuel d'instructions de l'imprimante.
- Si vous n'avez pas l'intention d'utiliser le graveur de DVD optionnel DW-100, vous pouvez régler [REGLAGE USB] sur

[**E.** PC/IMPRIM.] (□ 87) de façon que l'écran de sélection de type de périphérique n'apparaisse pas chaque fois que vous connectez le caméscope à une imprimante.

- La connexion à une imprimante à la norme PictBridge ne fonctionne pas si la carte mémoire contient 1.800 images ou plus.
- Pour de meilleures performances, nous vous recommandons de limiter le nombre de photos sur la carte mémoire à moins de 100.
- Déconnectez le câble USB avant de changer la molette de sélection de mode.

#### **Impression avec la touche (impression/partage)**

Vous pouvez imprimer une photo sans changer les réglages en appuyant sur  $\boxed{\Delta \sim}$ .

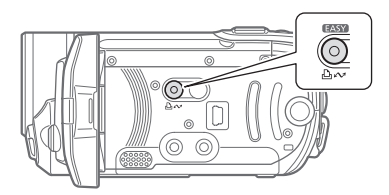

**1** Sélectionnez (◀▶) la photo que **vous souhaitez imprimer.**

- **2** Appuyez sur  $\boxed{\triangle \sim}$ .
	- L'impression démarre. La touche  $\Delta \sim$  clignote puis reste allumée quand l'impression est terminée.
	- Pour continuer l'impression, sélectionnez (<) une autre photo.

#### **Sélection des paramètres d'impression**

Vous pouvez sélectionner le nombre de copies et les autres paramètres de l'impression. Les options de réglage varient en fonction du modèle d'imprimante.

#### A (□ 22)

#### Options

#### [PAPIER]

[ <sup>D</sup> TAILLE PAPIER] : les tailles de papier disponibles varient en fonction du modèle d'imprimante.

[ TYPE PAPIER] : sélectionnez [PHOTO], [PH. GLACE], [ORDINAIRE] ou [STANDARD].

[ MISE EN FORME] : sélectionnez [STANDARD], [AVEC BORDS] ou l'une des mises en page suivantes.

[SANS BORDS] : l'image est agrandie et peut être légèrement rognée aux bords pour s'adapter au papier.

[2-PLUS], [4-PLUS], [8-PLUS], [9-PLUS],

[16-PLUS] : reportez-vous à barre latérale de la page 69.

 $[$   $\odot$   $]$  (Impression de la date)

Sélectionnez [ON], [OFF] ou [STANDARD].

[M] (Effet d'impression)

Disponible uniquement avec les imprimantes compatibles avec la fonction d'optimisation d'image. Sélectionnez [ON], [OFF] ou [STANDARD].

**Imprimantes Canon Inkjet/SELPHY DS :** vous pouvez aussi sélectionner [VIVID], [NR] et [VIVID+NR].

[  $\Box$ ] (Nombre de copies)

Sélectionnez 1-99 copies.

# **NOTES**

Les options de réglage d'impression et les réglages [STANDARD] varient en fonction du modèle d'imprimante. Pour en savoir plus, reportez-vous au manuel d'instructions de l'imprimante.

#### **Impression après la modification des paramètres d'impression**

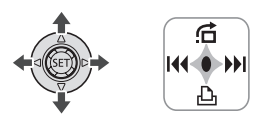

- **1 Si le guide du joystick n'apparaît pas sur l'écran, appuyez sur pour l'afficher.**
- **2** Poussez le joystick  $(\blacktriangledown)$  vers  $\triangle$ . Le menu des paramètres d'impression apparaît.

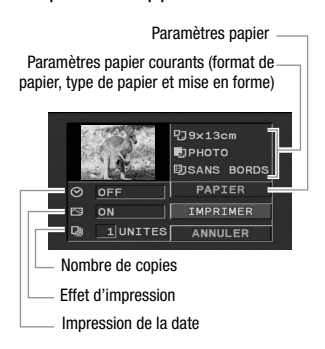

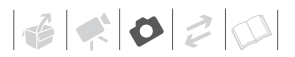

- **3 Dans le menu des paramètres**  d'impression, sélectionnez (AV, **) le paramètre que vous souhaitez modifier, puis appuyez sur** (set).
- **4** Sélectionnez (▲▼) l'option souhaitée et appuyez sur  $\left( \infty \right)$ .
- **5** Sélectionnez (▲▼, ◀▶) **[IMPRIMER] et appuyez sur**  $(\epsilon$ **<sub>ET</sub>).** 
	- L'impression démarre. Le menu des paramètres d'impression disparaît quand l'impression est terminée.
	- Pour continuer l'impression, sélectionnez  $(\blacktriangleleft)$  une autre photo.

#### **POUR ANNULER L'IMPRESSION**

- **1 Appuyez sur (ET) pendant l'impression.**
- **2 Sélectionnez (◀▶) [OK] et appuyez sur** (**s**<sub>E</sub>).

#### **QUAND VOUS AVEZ FINI L'IMPRESSION**

Déconnectez le câble du caméscope et de l'imprimante, puis mettez le caméscope hors tension.

#### **ERREURS D'IMPRESSION**

Si une erreur se produit pendant l'impression, un message d'erreur, par exemple [MANQUE PAPIER], apparaît sur le caméscope. Résolvez le problème en vous reportant à la liste des messages d'erreur ( $\Box$  99) et au manuel d'instructions de l'imprimante.

• **Imprimantes Canon compatibles PictBridge :** si l'impression ne reprend pas automatiquement après le problème résolu, sélectionnez [CONTINUER] et appuyez sur (ET) pour reprendre l'impression. Si cette option n'est pas disponible, sélectionnez [ARRETER] et appuyez sur (ET), puis redémarrez l'impression à partir du début.

Impression de plusieurs photos sur la même feuille [2-PLUS], [4-PLUS], etc. Lors de l'utilisation des imprimantes Canon, vous pouvez imprimer la même photo plusieurs fois sur la même feuille de papier. Utilisez le tableau suivant en tant que référence pour le nombre de copies recommandé en fonction du réglage [ TAILLE PAPIER].

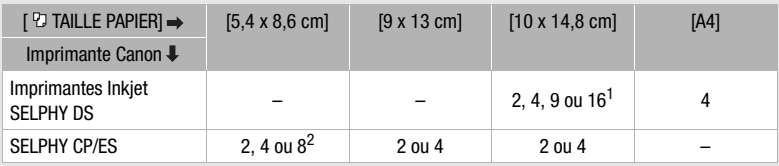

<sup>1</sup> Vous pouvez également utiliser les feuilles spéciales de mini-auto collants photo.<br><sup>2</sup> Avec le réglage [8-PLUS], vous pouvez également utiliser les feuilles spéciales de mini-auto

collants photo.

SELPHY CP : quand vous utilisez un papier photo de large taille avec le réglage [STANDARD], vous pouvez aussi utiliser [2-PLUS] ou [4-PLUS].

- **Autres imprimantes ou si l'erreur persiste avec une imprimante Canon :** si l'impression ne reprend pas automatiquement, déconnectez le câble USB et mettez le caméscope hors tension. Après un court instant, remettez le caméscope sous tension et rétablissez la connexion USB.
	- **IMPORTANT**
- Il se peut que vous ne puissiez pas imprimer correctement avec une imprimante compatible PictBridge des photos dont le nom de fichier a été changé ou qui ont été enregistrées, créées, éditées ou modifiées avec un appareil autre que ce caméscope.
- Si [OCCUPE] ne disparaît pas, déconnectez le câble USB et reconnectez-le après quelques instants.

#### **Ordres d'impression**

Vous pouvez repérer en avance les photos à imprimer et définir le nombre de copies souhaité dans un ordre d'impression. Plus tard, vous pouvez imprimer facilement les ordres d'impression en connectant le caméscope à une imprimante compatible PictBridge (m 66). Vous pouvez inclure jusqu'à 998 photos dans un ordre d'impression.

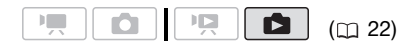

#### **Sélection des photos pour l'impression (ordre d'impression)**

# **À VERIFIER**

Réglez les ordres d'impression avant de connecter le câble USB au caméscope.

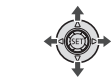

**1 Affichez l'écran de sélection d'image.**

**FUNC** 

 $\overline{\mathsf{FUNC.}}\odot$  [ $\Box$ ORD. IMPRES.] **A** 0 apparaît sur l'écran.

- **2 Sélectionnez ( ) la photo que vous souhaitez marquer d'ordre d'impression.**
- **3** Appuyez sur *GET* pour définir **l'ordre d'impression.**

Le nombre de copies apparaît en orange.

**4 Définissez** (▲▼) le nombre de **copies souhaité et appuyez sur**  (seт).

Pour annuler l'ordre d'impression, réglez le nombre de copies sur 0.

**5 Répétez les étapes 2-4 pour marquer d'autres images avec des ordres d'impression ou appuyez sur la touche** [FUNC.] **à deux reprises pour fermer le menu.** 

**Impression de photos marquées d'ordres d'impression**

**FUNC** 

FUNC.  $($   $\cap$   $25)$ 

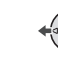

 $\mathcal{C} \times \mathcal{O} \times \mathcal{O}$ 

#### **1 Connectez le caméscope à l'imprimante en utilisant le câble USB fourni.**

Connexion (B). Reportez-vous à *Schémas de connexion* ( $\cap$  72).

#### **2 Ouvrez le menu des paramètres d'impression.**

 $_{\text{FUNC.}}$   $\odot$  [ $\text{FIII}$  MENU]  $I \rightarrow \triangle$  IMPRIMERI

- Le menu des paramètres d'impression apparaît.
- S'il n'y a pas de photos marquées avec des ordres d'impression, [REGLEZ ORD.D'IMPR.] apparaît.
- **3** Sélectionnez ( $\blacktriangle$ **)**,  $\blacktriangle$ **) [IMPRIMER] et appuyez sur**  $\left( \widehat{\text{sn}} \right)$ **.**

L'impression démarre. Le menu des paramètres d'impression disparaît quand l'impression est terminée.

# **NOTES**

- En fonction de l'imprimante connectée, vous pouvez changer certains réglages d'impression avant l'étape 3 ( $\Box$  66).
- Pour annuler l'impression, reportezvous à la page 69.
- **Redémarrez l'impression :** ouvrez le menu des paramètres d'impression comme expliqué à l'étape 2. Dans le menu des paramètres d'impression, sélectionnez [REPRENDRE]\* et appuyez sur (En). Les images restantes sont imprimées. L'impression ne peut pas être relancée si les réglages de l'ordre d'impression ont été modifiés ou si vous avez supprimé une photo avec les réglages d'ordre d'impression.
	- \* Si l'ordre d'impression a été interrompu après la première photo, cette option de menu apparaît comme [IMPRIMER] à la place.

#### **Suppression de tous les ordres d'impression**

FUNC.  $(D25)$ 

 $[III]$  MENU $]$ **[ CHER. MEMOIRE]**  $[SUPPR$  ORD.  $\triangle$ ]  $\odot$   $[OUI]$   $\odot$ FUNC. O FUNC.

**FUNC** 

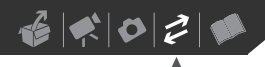

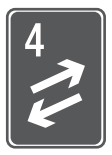

# **Connexions extérieures**

Ce chapitre explique comment connecter votre caméscope à un appareil extérieur tel qu'un téléviseur, un magnétoscope ou un ordinateur.

# **Prises sur le caméscope**

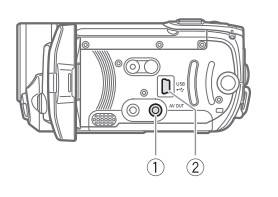

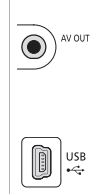

**Prise AV OUT** Accès : ouvrez l'écran LCD. Le haut-parleur intégré n'émet aucun son lorsque le câble vidéo stéréo STV-250N est connecté au caméscope.

#### **Connecteur USB**

Accès : ouvrez l'écran LCD.

#### **Schémas de connexion**

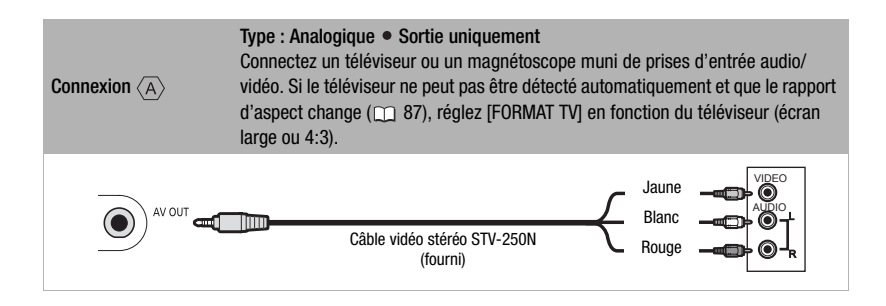
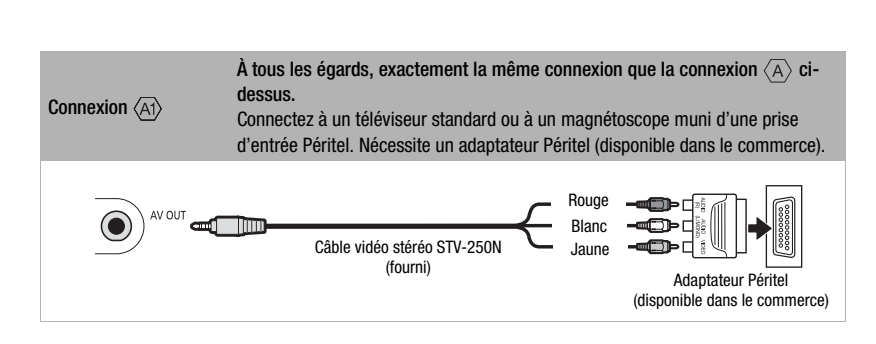

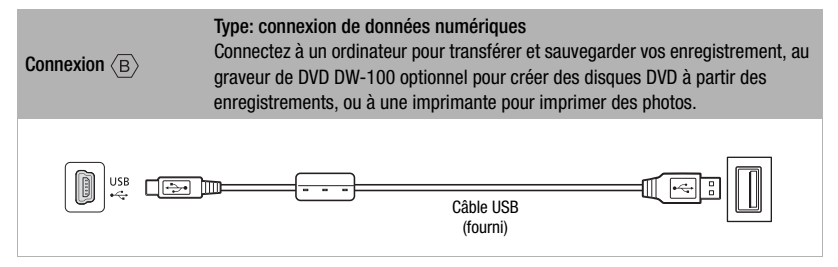

# **Lecture sur l'écran d'un téléviseur**

Connectez le caméscope à un téléviseur pour profiter de vos enregistrements avec votre famille et vos amis.

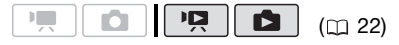

- **1 Mettez le caméscope et le téléviseur hors tension.**
- **2 Connectez le caméscope au téléviseur.**

Reportez-vous à *Schémas de*  connexion ( $\cap$  72) et sélectionnez la connexion la plus appropriée pour votre téléviseur.

# **3 Mettez le téléviseur connecté sous tension.**

 $\mathbf{B} \times \mathbf{C} \quad \mathbf{C} \quad \mathbf{D}$ 

Sur le téléviseur, sélectionnez en tant qu'entrée vidéo, le même terminal auquel vous avez connecté le caméscope. Reportez-vous au mode d'emploi du téléviseur connecté.

**4 Mettez le caméscope sous tension et réglez-le sur le mode**   $(m 37)$  ou le mode  $\blacksquare$  (m 59). Démarrez la lecture des séquences vidéo ou des photos.

# **NOTES**

• Nous recommandons d'alimenter le caméscope avec l'adaptateur secteur compact.

- Le haut-parleur intégré n'émet aucun son lorsque le câble vidéo stéréo STV-250N est connecté au caméscope.
- Réglez le volume en utilisant le téléviseur.
- Quand vous reproduisez des séquences vidéo 16:9 sur un téléviseur standard avec un rapport d'aspect de 4:3, le téléviseur commute automatiquement sur le mode d'écran large s'il est compatible avec le système WSS. Sinon, modifiez manuellement le rapport d'aspect du téléviseur.

# **Enregistrement et sauvegarde de vos enregistrements**

# **Sauvegarde de vos enregistrements sur un ordinateur**

Les séquences vidéo enregistrées avec ce caméscope sont sauvegardées sur la carte mémoire ou sur la mémoire intégrée (**ESTID**/ESTID uniquement). Comme l'espace sur la mémoire est limité, assurez-vous de sauvegarder périodiquement vos séquences vidéo sur un ordinateur.

# **PIXELA ImageMixer 3 SE**

Avec le logiciel fourni sur le CD-ROM **PIXELA ImageMixer 3 SE** vous pouvez sélectionner les scènes et les sauvegarder sur le disque dur de votre ordinateur, et les retransférer les fichiers sauvegardés sur le caméscope si nécessaire. Sur l'ordinateur, vous pouvez organisez facilement vos enregistrements vidéos dans des albums et ajoutez des commentaires pour faciliter et rendre la recherche plus facile ; vous pouvez aussi monter les scènes, les convertir et les redimensionner, puis les transférer sur votre page Web, ou bien les amener avec vous sur votre lecteur vidéo portable, etc. Pour en savoir plus sur les fonctions disponibles, reportezvous au manuel d'instruction du logiciel (fichier PDF). Pour en savoir plus sur l'installation du logiciel, reportez-vous à **PIXELA ImageMixer 3 SE** *Guide d'installation*.

# **Sauvegarde de vos enregistrements dans ordinateur**

Si vous préférer sauvegarder vos enregistrement sans utiliser un ordinateur, vous pouvez utiliser le graveur de DVD optionnel DW-100 DVD pour créer des disques DVD de vos séquences vidéo et des DVD Photo de vos photos (m 75). Vous pouvez aussi connecter le caméscope à un périphérique d'enregistrement extérieur (DVD ou enregistreur à disque dur, magnétoscope, etc.) pour sauvegarder des copies de vos séquences vidéo  $(m77)$ .

# **IMPORTANT**

- **Quand le camécope est connecté à un ordinateur :** n'accédez pas, ne changez pas ni ne supprimez des dossiers et des fichiers dans le caméscope directement à partir de l'ordinateur, car cela pourrait entraîner une perte permanente de données. Sauvegardez toujours vos enregistrements sur l'ordinateur et rétablissez les fichiers sauvegardés sur le caméscope en utilisant le logiciel fourni ImageMixer 3.
- Pendant que le caméscope est connecté à un ordinateur, n'ouvrez pas le couvercle du logement de la carte mémoire ni ne retirez la carte mémoire.

# **Création de disques DVD et de DVD Photo**

Vous pouvez connecter le caméscope au graveur de DVD optionnel DW-100 pour créer des disques DVD à partir de vos séquences vidéo ou des DVD Photo à partir de vos photos. Pour en savoir plus sur la connexion et les opérations, reportez-vous au manuel d'instruction du DW-100.

Reportez-vous à cette section en même temps que les sections concernées du manuel d'instructions du DW-100.

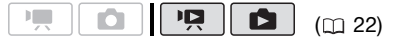

Options pour la création de disques DVD  $(mode \overline{pq})$ 

#### [TTES SCENES]

Ajoutez toutes les scènes au disque.

#### **ISCENE REST.1**

Ajoutez uniquement les scènes qui n'ont pas éjé ajoutées précédemment à un disque.

#### [MONTAGE]

Ajoutez uniquement les scènes comprises dans la liste de lecture  $($   $\cap$  53).

# Options pour la création de DVD photo  $(mode \mid m)$

#### **ITTES IMAGES1**

Ajoutez toutes les photos du diaporama sur le disque.

#### [ORD.TRANS.]

Ajoutez uniquement les photos marquées avec un ordre de transfert  $($   $\Box$  81).

# **Préparations sur le caméscope**

- **1 Mettez le caméscope sous tension et réglez-le sur le mode pour créer des disques DVD de vos séquences vidéo ou sur le mode**  *p* pour créer des DVD photo de **vos photos.**
	- Alimentez le caméscope avec l'adaptateur secteur compact.
	- **ESTD/ESTO** Sélectionnez d'abord la mémoire à partir de laquelle vous souhaitez ajouter des scènes  $(m 30)$  ou des photos  $(m 60)$ .
- **2 Sélectionnez les scènes ou les photos que vous souhaitez ajouter au disque.**

FUNC.) © [EE] MENU] **I A CONFIG. SYSTEMEL** [AJOUT.AU DVD] Option souhaitée O FUNC.

# **Connexion au graveur de DVD et création d'un disque**

**1 Mettez le graveur de DVD sous tension.**

**BW-100**> Reportez-vous à *Création de DVD*.

- **2 Connectez le caméscope au graveur de DVD en utilisant le câble USB.**
	- Connexion  $\langle \overline{B} \rangle$ . Reportez-vous à *Schémas de connexion* (m 72) et *Connexions*.
	- Si un écran de sélection du type de périphérique apparaît, sélectionnez [GRAVEUR DVD] et appuyez sur  $(\overline{\text{set}})$ .
	- Quand la connexion est terminée, [PAS DE DVD] est affiché.

# **3 Insérez un disque neuf dans le graveur de DVD.**

- Utilisez la touche OPEN/CLOSE sur le graveur de DVD pour ouvrir et fermer le plateau à disque.
- Une fois que le disque a été reconnu, un écran d'information apparaît qui montre le type de DVD que vous être en train de créer, la durée estimée et le nombre de disques qu'il faudra (basé sur le disque vous avez insérez).
- Si vous insérez un disque DVD-RW qui contient déjà des données, [DISQUE CONTENANT DONNEES] est affiché. Pour remplacer les données (supprimer le contenu précédent du disques), appuyez sur (ET), sélectionnez [OUI] et appuyez de nouveau sur (ET).

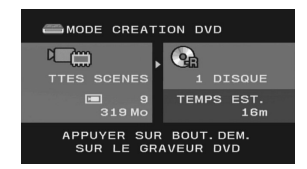

- **4 Appuyez sur la touche de démarrage sur le graveur de DVD.**
	- Une barre de progression est affichée sur l'écran.
	- Après avoir appuyé sur la touche de démarrage (pendant que le disque actuel est en cours d'écriture), l'opération ne peut plus être annulée.
	- Quand le disque (ou le dernier disque, si les données nécessitent plusieurs disques) est finalisé, [TACHE TERMINEE] est affiché. Sortez le disque et fermez le plateau à disque.

# **QUAND LES DONNÉES NÉCESSITENT PLUSIEURS DISQUES**

Une fois qu'un disque est finalisé, il est éjecté automatiquement et [INSERER DISQUE VIERGE ET FERMER LE SUPPORT DVD] apparaît. Insérez le disque suivante et fermez le plateau à disque.

## **POUR CRÉER UNE COPIE SUPPLÉMENTAIRE D'UN MÊME DISQUE**

Quand l'opération est terminée, [INSERER DISQUE VIERGE] est de nouveau affiché. Insérez un disque neuf et fermez le plateau à disque.

# **POUR REPRODUIRE UN DISQUE DVD**

Les disques créés avec ce caméscope et le graveur de DVD peuvent être reproduits sur les lecteurs de DVD et les ordinateurs dont la configuration est la suivante:

- Compatible avec les disques que vous avez créés (disques DVD-R/ DVD-R DL/DVD-RW)
- Compatible avec les spécifications DVD-Video
- Quand le disque (ou le dernier disque, si les données nécessitent plusieurs disques) est finalisé, [TACHE TERMINEE] est affiché.

Reportez-vous au manuel d'instruction de l'appareil extérieur et assurez-vous qu'il est compatible.

# **IMPORTANT**

- Pendant que le caméscope est connecté au graveur de DVD, n'ouvrez pas le couvercle du logement de la carte mémoire ni ne retirez la carte mémoire.
- Respectez les précautions suivantes pendant que l'indicateur ACCESS (accès à la mémoire) sur le caméscope est allumé ou clignote. Si vous ne suivez pas cela, ça pourrait causer la perte des données.
	- n'ouvrez pas le couvercle du logement de la carte mémoire.
	- ne déconnectez pas le câble USB.
	- ne déconnectez pas l'alimentation électrique et ne mettez pas le caméscope ou le graveur de DVD hors tension.
- Pour les informations importantes sur la manipulation des disques, reportezvous à *Précautions sur la manipulation.*

# **NOTES**

- Le menu FUNC. et les menus de configuration ne peuvent pas être affichée pendant que le caméscope est connecté au graveur de DVD.
- Déconnectez le câble USB avant de changer la molette de sélection de mode.

# **Copie de vos enregistrements sur un enregistreur vidéo extérieur**

Vous pouvez copier vos enregistrements en connectant le caméscope à un magnétoscope ou à un appareil vidéo numérique.

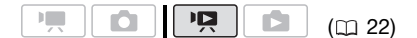

## **Connexion**

Connectez le caméscope au magnétoscope en utilisant la connexion  $\langle \overline{A} \rangle$  ou  $\langle \overline{A} \rangle$ . Reportez-vous à *Schémas* de connexion (m 72).

## **Enregistrement**

- **1 Appareil extérieur : insérez une cassette ou un disque vierge et réglez l'appareil sur le mode de pause à l'enregistrement.**
- **2 Caméscope : localisez la scène que vous souhaitez copier et mettez la lecture en pause juste un peu avant le début de la scène.**
- **3 Caméscope : reprenez la lecture de la séquence vidéo.**
- **4 Appareil extérieur : commencez l'enregistrement quand la scène que vous souhaitez copier apparaît. Arrêtez l'enregistrement quand la copie est terminée.**
- **5 Caméscope : arrêtez la lecture.**

# **NOTES**

- Nous recommandons d'alimenter le caméscope avec l'adaptateur secteur compact.
- Par défaut, les affichages sur l'écran seront incrusté dans le signal vidéo de sortie. Vous pouvez changer les affichages en appuyant répétitivement sur [<u>DISP.</u>] (ញ 51).

# **Transfert de photos sur un ordinateur (Transfert direct)**

### Avec le logiciel (sur le CD-ROM **DIGITAL VIDEO Solution Disk**), vous pouvez transférer les photos sur

l'ordinateur en appuyant simplement sur  $\boxed{\Delta \sim}$ .

Reportez-vous aussi aux sections concernées du manuel d'instruction de "Digital Video Software" (fichier PDF).

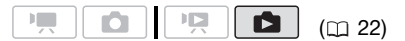

# **Préparatifs**

Installez le logiciel avant de connecter le caméscope à l'ordinateur pour la première fois. (Utilisateurs Windows uniquement : vous devez aussi sélectionnez le réglage de démarrage automatique de CameraWindow.) Ensuite, connectez simplement le caméscope à l'ordinateur (étapes 2 et 3) et procédez directement au transfert  $des$  photos  $(m 80)$ .

## **1 Installez le logiciel Digital Video Software fourni.**

**DVSD**> Reportez-vous à *Installation de Digital Video Software*.

## **2 Réglez le caméscope sur le mode .**

**(ESTI)** Sélectionnez d'abord la mémoire à partir de laquelle vous souhaitez transférer des photos  $(m 60)$ .

**3 Connectez le caméscope à l'ordinateur en utilisant le câble USB.**

- Connexion  $\langle B \rangle$ . Reportez-vous à *Schémas de connexion* ( $\cap$  72).
- Si un écran de sélection du type de périphérique apparaît, sélectionnez [PC/IMPRIM.] et appuyez sur  $(F)$ .
- Le menu de transfert direct apparaît sur l'écran du caméscope et la touche  $\Delta \sim s$ 'allume.

# **PREMIÈRE CONNEXION À UN ORDINATEUR UTILISANT WINDOWS**

Utilisateurs Windows uniquement : la première fois que vous connectez le caméscope sur l'ordinateur, vous devez sélectionner le réglage de démarrage automatique de CameraWindow. **BVSD**> Reportez-vous à *Démarrage de CameraWindow*.

# **IMPORTANT**

- Pendant que le caméscope est connecté l'ordinateur, n'ouvrez pas le couvercle du logement de la carte mémoire ni ne retirez la carte mémoire.
- Respectez les précautions suivantes pendant que l'indicateur ACCESS (accès à la mémoire) est allumé ou clignote. Si vous ne suivez pas cela, ça pourrait causer la perte des données.
	- n'ouvrez pas le couvercle du logement de la carte mémoire.
	- ne déconnectez pas le câble USB.
	- ne mettez pas le caméscope ou l'ordinateur hors tension.
- Le transfert risque de ne pas fonctionner correctement selon le logiciel utilisé et les spécifications/réglages de votre ordinateur.
- Si vous souhaitez utiliser les fichiers d'image sur votre ordinateur, faites une

copie d'abord. Utilisez les fichiers copiés et conservez les originaux.

- Durant les opérations suivantes, même si vous branchez le caméscope à l'ordinateur, il ne sera pas reconnu.
	- effacement de toutes les photos
	- suppression de tous les ordres de transfert
	- suppression de tous les ordres d'impression

# **NOTES**

- Nous recommandons d'alimenter le caméscope avec l'adaptateur secteur compact.
- Reportez-vous aussi au manuel d'instructions de l'ordinateur.
- **Utilisateurs de Windows Vista, Windows XP et Mac OS X :** votre caméscope est muni du protocole PTP (Picture Transfer Protocol) permettant de transférer des photos (JPEG uniquement) en connectant simplement le caméscope à un ordinateur avec un câble USB sans avoir besoin d'installer le logiciel fourni.
- Si vous n'avez pas l'intention d'utiliser le graveur de DVD optionnel DW-100, vous pouvez régler [REGLAGE USB] sur [**E.** PC/IMPRIM.] (□ 87) de façon que l'écran de sélection n'apparaisse pas chaque fois que vous connectez le caméscope à un ordinateur.
- Selon le nombre de photos sur la carte mémoire (Windows : 1.800 images ou plus ; Macintosh : 1.000 images ou plus), il se peut que vous ne puissiez pas transférer des images sur un ordinateur. Essayez d'utiliser un lecteur de carte.
- Déconnectez le câble USB avant de changer la molette de sélection de mode.

# **Transfert de photos**

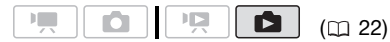

## Options de transfert automatique

Toutes les photos en question seront transférées sur l'ordinateur en une fois et leurs vignettes seront affichées sur l'ordinateur.

#### **[ TOUTES LES IMAGES]**

Transfert de toutes les photos.

[37] NOUVELLES IMAGES]

Permet de transférer sur l'ordinateur uniquement les photos qui ne l'ont pas encore été.

#### **[CHECTION ORDRES DE TRANSFER]**

Transfère les photos marquées avec un ordre de transfert  $($  $\Box$  81).

#### Options de transfert manuel

Vous pouvez sélectionner les photos à transférer.

#### **[ G SELEC. ET TRANSF.]**

Sélectionnez les photos à transférer.

#### [ PAPIER PEINT]

Sélectionnez un photo et utilisez-la comme image de fond pour votre ordinateur.

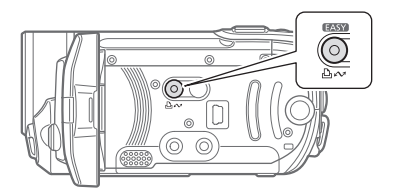

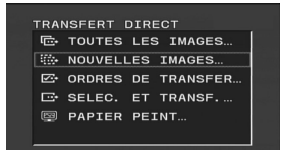

# **OPTIONS DE TRANSFERT AUTOMATIQUE**

# Sélectionnez (AV) une option de **transfert et appuyez sur**  $\boxed{B \sim}$ **.**

- Le caméscope retourne au menu de transfert une fois que le transfert est terminé.
- Pour annuler le transfert, sélectionnez ( ) [ANNULER] appuyez sur ou appuyez sur [FUNC.].

**OPTIONS DE TRANSFERT MANUEL**

- **1 Sélectionnez (AV) une option de** transfert et appuyez sur  $\boxed{B \sim}$ .
- 2 Sélectionnez (<**)** l'image que **vous souhaitez transférer et**  appuyez sur  $\boxed{\triangle \sim}$ .

- [**E** SELEC. ET TRANSF.] : répétez cette étape pour sélectionner d'autres photos à transférer.
- La touche  $\triangle \sim$  clignote pendant le transfert des images.
- **3 Appuyez sur [FUNC.] pour revenir au menu de transfert.**

# **NOTES**

Quand le caméscope est connecté à l'ordinateur et l'écran de sélection des photos affiché, appuyez sur [FUNC.] pour retourner au menu de transfert.

# **Ordres de transfert**

Vous pouvez marquer en avance les photos à transférer sur l'ordinateur comme des ordres de transfert. Vous pouvez inclure jusqu'à 998 images dans un ordre de transfert.

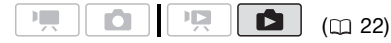

# **Sélection de photos à transférer (ordre de transfert)**

Réglez les ordres de transfert avant connecter le caméscope à l'ordinateur. **(FSTD)** Sélectionnez d'abord la mémoire à partir de laquelle vous souhaitez transférer des photos  $(m 60)$ .

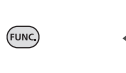

**1 Affichez l'écran de sélection d'image.**

## $\overline{\text{FUNC.}}$   $\odot$  [  $\overline{\text{Br}}$  ORDRE DE TRANSFER] **a** apparaît sur l'écran.

- **2** Sélectionnez (◀▶) la photo que **vous souhaitez marquer d'un ordre de transfert.**
- **3** Appuyez sur (ET) pour définir **l'ordre de transfert.**

Un marqueur  $\checkmark$  apparaît dans la case à côté de l'icône d'ordre de transfert **E**. Appuyez à nouveau sur pour annuler l'ordre de transfert.

**4 Répétez les étapes 2-3 pour marquer d'autres images avec des ordres de transfert ou appuyez sur**  la touche **[FUNC.] à deux reprises pour fermer le menu.** 

# **POUR TRANSFÉRER LES PHOTOS MARQUÉES AVEC DES ORDRES DE TRANFERT**

Connectez le caméscope à l'ordianteur et sélectionnez [<sup>2</sup> ORDRES DE TRANSFER] dans le menu de tranfert  $(m 80)$ .

# **Suppression de tous les ordres de transfert**

FUNC. FUNC.  $(D25)$ FUNC. A **[ RENU] ● GHz OPER. MEMOIRE O**  $[SUPPR$  ORD.  $\Box$   $]$   $\odot$   $[OUI]$   $\odot$ FUNC.

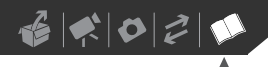

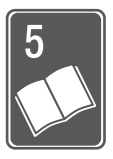

# **Informations additionnelles**

Ce chapitre contient des conseils de dépannage, les messages sur l'écran, des conseils de manipulation et entretient, ainsi que d'autres informations.

# **Appendice : listes des options de menu**

Les options du menu non disponibles apparaissent en gris dans le menu FUNC. ou en noir dans les menus de configuration. Pour savoir comment sélectionner une option, reportez-vous à *Utilisation des menus* ( $\Box$  24). Pour les détails sur chaque fonction, reportez-vous à la page correspondante. Les options de menu pour lesquelles aucune page de référence n'apparaît sont expliquées sous les tableaux.

# Menu FUNC. (Mode d'enregistrement)

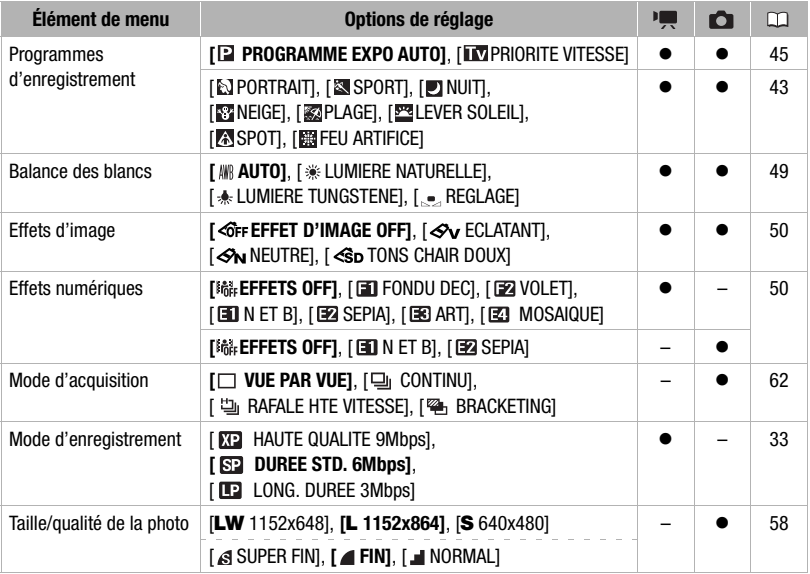

# .<br>Menu FUNC. (Modes de lecture)

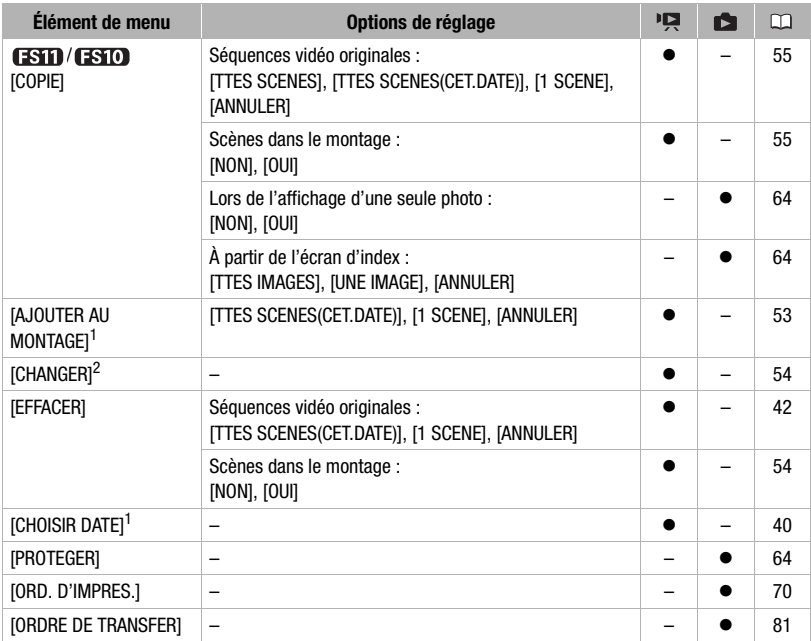

1 Option disponible uniquement à partir de l'écran d'index original des séquences vidéo.<br><sup>2</sup> Option disponible uniquement à partir de l'écran d'index des listes de lecture.

# **CONFIG. CAMERA**

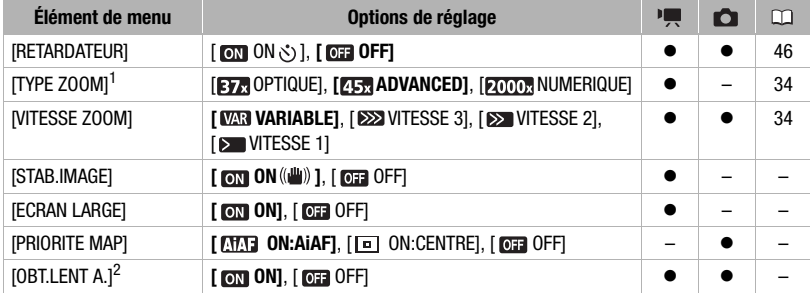

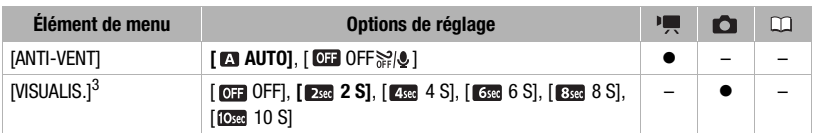

- 1 [**[ ADVANCED**] quand [ECRAN LARGE] est réglé sur [ **0:3** OFF].<br><sup>2</sup> Option disponible uniquement quand le programme d'enregistrement est réglé sur<br>[ **2** PROGRAMME EXPO AUTOI.
- $^3$  Option disponible uniquement si le mode d'acquisition est réglé sur  $\square$  VUE PAR VUE].

**[STAB.IMAGE] :** le stabilisateur d'image compense le bougé du caméscope même en position téléobjectif maximale.

- Le stabilisateur d'image est conçu pour compenser un niveau normal de bougé du caméscope.
- Il est préférable de régler le stabilisateur d'image sur [  $\overline{0}$  DFF] quand on utilise un trépied.

**[ECRAN LARGE] :** le caméscope utilise la largeur totale du capteur d'image en fournissant des enregistrements 16/9è à haute résolution.

- Puisque l'écran du caméscope à un rapport d'aspect de 16:9, les enregistrements avec un rapport d'aspect 4:3 apparaîtront au centre de l'écran avec des barres latérales noires.
- **Lecture d'un enregistrement pour écran large :** les téléviseurs compatibles avec le système WSS changent leur réglage automatiquement et passent en mode écran large (16/9è). Sinon, modifiez manuellement le rapport d'aspect du téléviseur. Pour lire un enregistrement sur un téléviseur avec un rapport d'aspect normal (4:3), changez le réglage [FORMAT TV] en conséquence ( $\Box$  87).
- Le réglage ne change pas même si vous réglez le caméscope sur le mode  $\blacksquare$

**[PRIORITE MAP] :** lorsque la priorité à la mise au point est activée, le caméscope enregistre une photo uniquement après que la mise au point a été réalisée automatiquement. Vous pouvez aussi sélectionner quel cadre AF utiliser.

[ ON:AiAF] : un ou plusieurs cadres de mise au point parmi les 9 disponibles sont automatiquement choisis et la mise au point est réalisée.

[ ON:CENTRE] : un seul cadre de mise au point apparaît au centre de l'écran et la mise au point est fixée automatiquement sur lui.

[ OFF] : aucun cadre AF n'apparaît et la photo est enregistrée immédiatement après que vous appuyez sur  $[{\sf PHOTO}]$  .

• Quand le mode d'enregistrement est réglé sur [ FEU ARTIFICE], la priorité à la mise au point est réglée automatiquement sur [  $\overline{0}$  OFF].

**[OBT.LENT A.] :** le caméscope utilise automatiquement la vitesse lente pour obtenir des enregistrements plus lumineux dans les endroits avec un éclairage insuffisant.

- Le caméscope utiliser une vitesse d'obturation inférieur à 1/25e (1/12e en mode  $\Box$ ).
- Le réglage ne change pas même si vous réglez le caméscope sur le mode  $\sqrt{2}$ .
- Si une traînée apparaît sur l'image, réglez la vitesse lente sur [m= OFF].

• Si  $\clubsuit$  (avertissement de bougé du caméscope) apparaît, nous vous recommandons de stabiliser le caméscope en le montant, par exemple, sur un trépied.

**[ANTI-VENT] :** le caméscope réduit le bruit de fond du vent lors d'un enregistrement en extérieur.

• Certains sons de basse fréquence sont aussi supprimés en même temps que le son du vent. En enregistrant dans des endroits non venteux ou si vous voulez enregistrer des sons à basse fréquence, réglez le filtre anti-vent sur  $\lceil$  OFF  $\geq 0$ .

**[VISUALIS.] :** permet de choisir le temps d'affichage d'une photo après qu'elle a été enregistrée sur la mémoire.

• Si vous appuyez sur [DISP.] pendant que vous affichez une photo, elle reste affichée. Appuyez à mi-course sur [PHOTO] pour revenir à l'affichage normal.

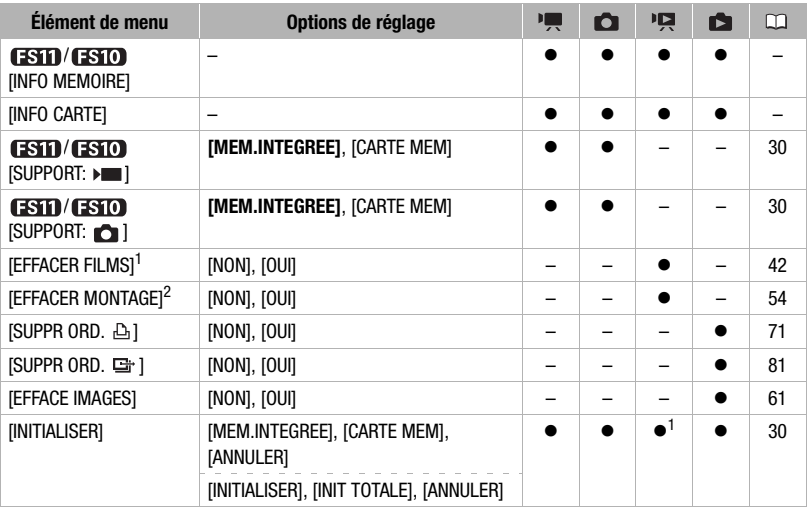

## **GREA** OPER. MEMOIRE

 $1$  Option disponible uniquement à partir de l'écran d'index original des séquences vidéo.<br><sup>2</sup> Option disponible uniquement à partir de l'écran d'index des listes de lecture.

**[INFO MEMOIRE]/[INFO CARTE] :** affiche un écran sur lequel vous pouvez vérifier combien de la mémoire intégrée (**[SII]/ [SII]** uniquement) ou de la carte mémoire est actuellement utilisé (durée d'enregistrement totale et nombre total de photos) et combien de mémoire reste disponible pour l'enregistrement.

• Les estimations de la durée d'enregistrement disponible des séquences vidéo et le nombre de photos disponibles sont approximatifs et basés sur le mode d'enregistrement et les réglages de la qualité/taille actuels.

- Sur l'écran [INFO CARTE] vous pouvez aussi vérifier la classe de vitesse de la carte mémoire.
- Le nombre maximum de photos restantes affiché sur l'écran est 9999.

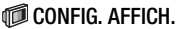

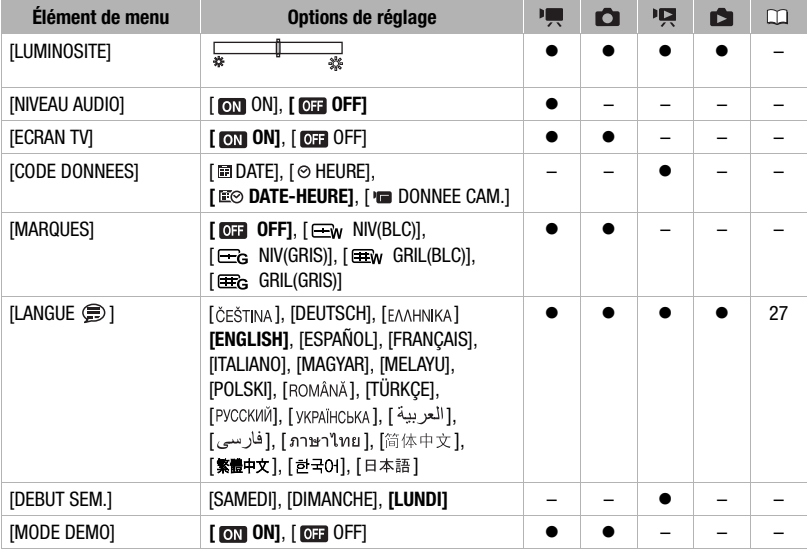

**[LUMINOSITE] :** ajuste la luminosité de l'écran LCD.

• Changer la luminosité de l'écran LCD n'affecte pas la luminosité de vos enregistrement, que ce soit l'image de lecture sur un téléviseur.

**[NIVEAU AUDIO] :** affiche l'indicateur de niveau audio sur l'écran LCD de façon que vous puissiez vérifier le niveau d'enregistrement audio pendant l'enregistrement.

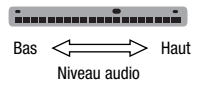

# **[ECRAN TV]**

• Réglé sur [on] ON], les affichages de l'écran du caméscope apparaîtront aussi sur l'écran du téléviseur ou du moniteur connecté à l'aide du câble vidéo stéréo STV-250N.

**[CODE DONNEES] :** affiche la date et/ou l'heure de l'enregistrement de la scène. [ DONNEE CAM.] affiche l'ouverture (f-stop) et la vitesse d'obturation lors de l'enregistrement de l'image.

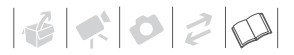

**[MARQUES] :** vous pouvez choisir d'afficher un quadrillage ou une ligne horizontale au milieu de l'écran. Vous pouvez les utiliser comme référence pour vous assurer que votre sujet est bien cadré (verticalement et/ou horizontalement).

• Utiliser les marqueurs n'affectera pas l'enregistrement.

**[DEBUT SEM.] :** sélectionnez le jour de la semaine à partir duquel vous souhaitez démarre l'affichage du calendrier  $( \Box 40)$ .

**[MODE DEMO] :** le mode de démonstration montre les principales fonctions du caméscope. Il démarre automatiquement lorsque le caméscope est mis sous tension avec l'adaptateur secteur compact si vous le laissez sous tension pendant plus de 5 minutes.

• Pour annuler le mode de démonstration une fois qu'il a démarré, appuyez sur n'importe quelle touche ou mettez le caméscope hors tension.

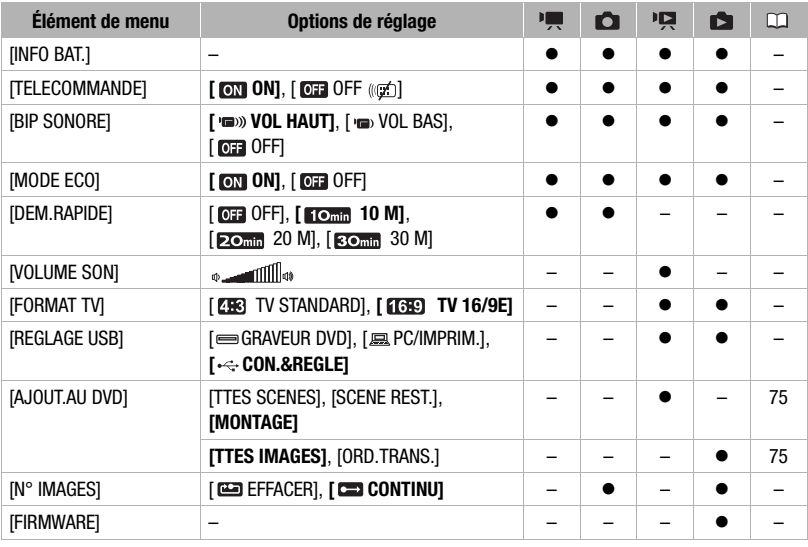

## **©&&** CONFIG. SYSTEME

**[INFO BAT.] :** affiche un écran dans lequel vous pouvez vérifier la charge de la batterie (en pourcentage) et la durée restante d'enregistrement (mode  $\lceil \cdot \rceil$ ,  $\lceil \cdot \cdot \rceil$ ) ou de lecture  $(mod P\overline{R}, \overline{R}).$ 

**[TELECOMMANDE] :** permet au caméscope d'être commandé avec la télécommande sans fil.

**[BIP SONORE] :** un bip sonore accompagne certaines opérations telles que la mise sous tension du caméscope, le compte à rebours du retardateur, etc.

**[MODE ECO] :** afin d'économiser l'énergie quand le caméscope est alimenté par une batterie d'alimentation, le caméscope se met automatiquement hors tension si aucune opération n'est effectuée pendant 5 minutes.

- 30 secondes environ avant que le caméscope se mette hors tension, [MISE HORS TENS AUTOI apparaît.
- En mode de veille, le caméscope s'éteindra une fois la durée sélectionnée pour le réglage [DEM.RAPIDE].
- Le mode Économie d'énergie ne peut pas être mise en service quand l'adaptateur secteur compact est connecté au caméscope.

**[DEM.RAPIDE] :** sélectionnez de mettre en service la fonction Quick Start quand vous fermez l'écran LCD en mode d'enregistrement ( $\Box$  35) et la durée après laquelle le caméscope arrêtera le mode de veille et se mettra automatiquement hors tension.

**[VOLUME SON]** : ajustez (<) le volume de la lecture. Vous pouvez également régler le volume à l'aide du guide du joystick (CQ 39).

**[FORMAT TV] :** pour afficher l'image dans son intégralité et dans le rapport d'aspect approprié, sélectionnez le réglage en fonction du type de téléviseur auquel sera connecté le caméscope.

[ TV STANDARD] : téléviseurs avec un rapport d'aspect de 4:3.

- [ $T$ FEP] TV 16/9E] : téléviseurs avec un rapport d'aspect de 16:9.
- Lorsque le type de téléviseur est réglé sur [ **FRE**] TV STANDARD], l'image affichée sur l'écran LCD sera plus petite que le plein écran.

**[REGLAGE USB] :** sélectionnez le protocole de connexion à utiliser lors de la connexion du caméscope à un appareil extérieur à l'aide d'un câble USB.

[ GRAVEUR DVD] : pour connecter exclusivement le graveur de DVD DW-100.

[ PC/IMPRIM.] : pour connecter à un ordinateur, une imprimante ou à des périphériques USB similaires.

[ CON.&REGLE] : pour faire la sélection à partir d'un écran qui apparaît au moment de la connexion de l'appareil extérieur.

**[N° IMAGES] :** sélectionnez la méthode définissant la numérotation des photos à utiliser sur une nouvelle carte mémoire. Un numéro d'image consécutif compris entre 0101 et 9900 est affecté automatiquement aux images et les images sont stockées dans des dossiers contenant 100 images maximum. Les dossiers sont numérotés de 101 à 998. [ EFFACER] : la numérotation des images redémarre à partir de 101-0101 chaque fois que vous insérez une nouvelle carte mémoire.

[ CONTINU] : la numérotation des images continue à partir du numéro suivant le dernier numéro enregistré par le caméscope.

- Si la carte de mémoire insérée contient déjà une image avec un numéro plus important, la nouvelle image aura un numéro plus élevé que celui de la dernière image de la carte.
- Nous vous recommandons le réglage [CONTINU].

 $\mathcal{C} \times \mathcal{O} \times \mathcal{O}$ 

**[FIRMWARE] :** vous pouvez vérifier la version actuelle du micrologiciel du caméscope. Cette option de menu n'est normalement pas disponible.

# CONFIG. D/HEURE

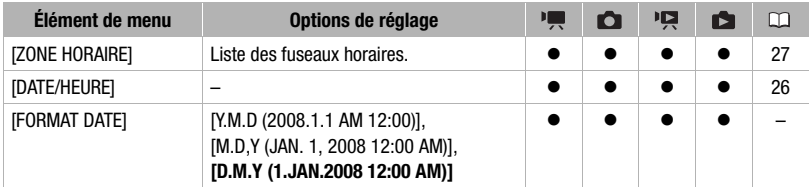

**[FORMAT DATE] :** sélectionnez le format de la date à utiliser pour la plupart des affichages sur l'écran, et (si sélectionné) pour la date imprimée sur les photos.

# **Dépannage**

Si vous avez un problème avec votre caméscope, reportez-vous à cette section. Parfois, ce que vous considérez comme un mauvais fonctionnement du caméscope peut être résolu de la façon la plus simple - veuillez lire "À VÉRIFIER EN PREMIER" avant de passer à la section détaillée des problèmes et des solutions. Consultez votre revendeur ou un centre de service après vente Canon si le problème persiste.

# À VÉRIFIER EN PREMIER

#### Alimentation

La batterie est-elle chargée? L'adaptateur secteur compact est-il correctement connecté au caméscope? ( $\Box$  17)

#### **Enregistrement**

Avez-vous mis le caméscope sous tension et réglez la molette de sélection de mode sur • ou **□** ? (□ 22) Si vous enregistrez sur une carte mémoire, est-ce qu'un carte est correctement insérée dans le caméscope? ( $\Box$  29)

#### Lecture

Avez-vous mis le caméscope sous tension et réglez la molette de sélection de mode sur ou ? ( 22) Si vous reproduisez des enregistrement à partir d'une carte mémoire, est-ce qu'un carte est correctement insérée dans le caméscope? ( $\Box$  29) Est-ce qu'il contient des enregistrements?

#### **Source d'alimentation électrique**

Le caméscope ne se met pas sous tension ou se met hors tension tout seul.

- La batterie d'alimentation est déchargée. Remplacez ou chargez la batterie d'alimentation ( $\Box$  17).
- Retirez la batterie et réattachez-la correctement.

#### Impossible de charger la batterie d'alimentation.

- La batterie d'alimentation est trop chaude. La charge commence dès que la température de la batterie est inférieure à 40 °C.
- Chargez la batterie d'alimentation dans une température comprise entre 0 °C et 40 °C.
- La batterie d'alimentation est endommagée. Utilisez une autre batterie d'alimentation.

#### Du bruit peut être entendu à partir de l'adaptateur secteur compact.

- Un léger bruit peut être entende pendant que l'adaptateur secteur compact est connecté à une prise secteur. Ceci n'est pas un mauvais fonctionnement.

#### Après l'avoir utilisé pendant longtemps, le caméscope devient chaud.

- Le caméscope peut devenir chaud après une utilisation continue pendant une longue période de temps ; ce n'est pas un mauvais fonctionnement. Si elle devient chaude très rapidement ou devient trop chaude à

toucher, cela peut indiquer une problème avec le caméscope. Consultez un centre de service après vente Canon.

 $\mathbf{E} \times \mathbf{O} \geq \mathbf{O}$ 

La batterie d'alimentation se décharge extrêmement vite, même à une température normale.

- La batterie d'alimentions a peut-être atteint la fin de sa vie. Achetez une nouvelle batterie d'alimentation.

#### **Enregistrement**

Appuyer sur [Marche/Arrêt] ne démarre pas l'enregistrement.

- Vous ne pouvez pas enregistrer pendant que le caméscope est en train d'écrire l'enregistrement précédent sur la mémoire (pendant que l'indicateur ACCESS est allumé ou clignoter).
- La mémoire est pleine ou contient déjà 999 scènes (le nombre maximum de scènes). Supprimez quelques enregistrements  $($  $\Box$  42, 61) ou initialisez la mémoire  $($  $\Box$  30) pour libérer de l'espace.

Le point où **Marche/Arrêt** a été pressée ne correspond pas au début ou à la fin de l'enregistrement.

- Il y a un léger intervalle entre le moment où vous appuyez sur  $[Marche/Arrêt]$  et le démarrage réel de l'enregistrement. Ceci n'est pas un mauvais fonctionnement.

#### Le caméscope ne fait pas la mise au point.

- La mise au point automatique ne fonctionne pas sur le sujet. Faites la mise au point manuellement ( $\Box$ ) 48).
- L'objectif est sale. Nettoyez la lentille avec un chiffon doux pour le nettoyage des objectifs ( 106). N'utilisez jamais un mouchoir en papier pour nettoyer l'objectif.

#### Une barre lumineuse verticale apparaît sur l'écran.

- Un éclairage lumineux dans une scène sombre peut causer l'apparition d'une barre lumineuse verticale (papillotage). Ceci n'est pas un mauvais fonctionnement.

#### Changer le mode de fonctionnement entre l'enregistrement ( $\bigcirc$ )/pause à l'enregistrement ( $\bigcirc$  II)/lecture  $(\blacktriangleright)$  prend plus de temps que normalement.

- Lorsque la mémoire contient un grand nombre de scènes, certaines opérations peuvent prendre plus longtemps que d'ordinaire. Faites une copie de sauvegarde de vos enregistrements ( $\Box$  74) et initialisez la mémoire  $($  $\Box$  30).

Le contrôle de la dernière scène enregistrée prend plus longtemps que d'habitude.

- Cela peut se produire quand des séquences vidéo et des photos sont enregistrées/supprimées au fil du temps. Faites une copie de sauvegarde de vos enregistrements ( $\Box$  74) et initialisez la mémoire ( $\Box$  30).

#### Les séquences vidéo ou les photos ne peuvent pas être enregistrées correctement.

- Cela peut se produire quand des séquences vidéo et des photos sont enregistrées/supprimées au fil du temps. Faites une copie de sauvegarde de vos enregistrements ( 74) et initialisez la mémoire ( 30).

#### **Lecture**

Impossible d'ajouter des scènes au montage.

- Le montage ne peut pas contenir plus de 99 scènes ou plus de 100 heures de scènes.
- Il se peut que vous ne puissiez pas ajouter des scènes au montage si elles ont été enregistrées ou éditées en utilisant un autre appareil.

#### Impossible de supprimer une scène.

- Il se peut que vous ne puissiez pas supprimer des scènes enregistrées ou éditées en utilisant un autre appareil.

#### La suppression de scènes prend plus longtemps que d'habitude.

- Lorsque la mémoire contient un grand nombre de scènes, certaines opérations peuvent prendre plus longtemps que d'ordinaire. Faites une copie de sauvegarde de vos enregistrements ( $\Box$  74) et initialisez la mémoire  $($  $\Box$  30).

#### Impossible d'effacer une photo.

- L'image est protégée. Retirez la protection  $( \Box \Box 64)$ .

#### **Indicateurs et affichages sur l'écran**

s'allume en rouge.

- La batterie d'alimentation est déchargée. Remplacez ou chargez la batterie d'alimentation ( $\Box$  17).
- apparaît sur l'écran.
	- La caméscope ne peut pas communiquer avec la batterie d'alimentation fixée et c'est pourquoi la durée restante de la batterie ne peut pas être affichée.
- s'allume en rouge.
	- Une erreur s'est produite au niveau de la carte mémoire. Mettez le caméscope hors tension. Retirez et réinsérez la carte mémoire. Initialisez la carte mémoire ( $\square$  30) si l'affichage ne revient pas à la normale.
	- La carte mémoire est pleine. Remplacez la carte mémoire ou supprimez certains enregistrements pour libérer de l'espace sur la carte mémoire.

#### clignote en rouge sur l'écran.

- Le caméscope a eu un mauvais fonctionnement. Consultez un centre de service après vente Canon.

#### L'indicateur CHG (charge) clignote rapidement pendant que le caméscope est chargé.

-  $\sqrt{2\pi}$  (un clignotement à intervalle de 0.5 secondes) Le chargement s'est arrêté car l'adaptateur secteur compact ou la batterie d'alimentation est défectueux. Consultez un centre de service après vente Canon.

L'indicateur CHG (charge) clignote très doucement pendant que le caméscope est chargé.

- $\frac{1}{2}$  (un clignotement à intervalle de 2 secondes)
- La batterie est trop chaude. La charge commence dès que la température de la batterie est inférieure à 40 °C.
- Chargez la batterie d'alimentation dans une température comprise entre 0 °C et 40 °C.
- La batterie d'alimentation est endommagée. Utilisez une autre batterie d'alimentation.

#### L'indicateur CHG (charge) ne s'allume pas même si une batterie d'alimentation est attachée.

- Le caméscope ne peut pas communiquer avec la batterie attachée. De telles batteries d'alimentation ne peuvent pas être chargées en utilisant ce caméscope.

#### **Image et son**

Les affichages à l'écran apparaissent et disparaissent répétitivement.

- La batterie d'alimentation est déchargée. Remplacez ou chargez la batterie d'alimentation ( $\Box$ ) 17).
- Retirez la batterie et réattachez-la correctement.

# $\mathbf{E} \times \mathbf{O} \geq \mathbf{O}$

#### Des caractères anormaux apparaissent sur l'écran et le caméscope ne fonctionne pas correctement.

- Déconnectez l'alimentation électrique et reconnectez-la après un court instant. Si le problème persiste, déconnectez l'alimentation électrique et appuyez sur le bouton RESET avec un objet pointu. Appuyer sur le bouton RESET réinitialise tous les réglages.

#### Du bruit apparaît sur l'écran.

- Lorsque vous utilisez le caméscope à proximité d'appareils qui émettent un fort champ magnétique (téléviseurs à écran plasma, téléphones portables, etc.), tenez le caméscope éloigné de ces appareils.

#### Le son est déformé ou est enregistré à un niveau faible.

- Lors d'un enregistrement dans un environnement bruyant (tel qu'un feu d'artifice ou un concert), le son peut être déformé ou peut ne pas être enregistré au niveau réel. Ceci n'est pas un mauvais fonctionnement.

#### L'image est affichée correctement mais aucun son ne sort du haut-parleur intégré.

- Le volume du haut-parleur est coupé. Réglez le volume  $(\Box \Box 39)$ .
- Si le câble vidéo STV-250N est connecté au caméscope, déconnectez-le.

#### **Carte mémoire et accessoires**

Impossible d'insérer la carte mémoire.

- La carte mémoire n'est pas dirigée dans le sens correct. Retournez la carte mémoire et insérez-la ( $\Box$ ) 29).

#### Impossible d'enregistrer sur la carte mémoire.

- La carte mémoire est pleine. Effacez quelques enregistrements pour libérer de l'espace ou remplacez la carte mémoire.
- Initialisez la carte mémoire  $(\Box \Box 30)$  lorsque vous l'utilisez pour la première fois avec ce caméscope.
- Le commutateur LOCK sur une carte mémoire SD ou SDHC sert à la protéger contre un effacement accidentel. Changez la position du commutateur LOCK.
- Afin d'enregistrer des séquences vidéo, une carte mémoire compatible doit être insérée ( $\Box$ ) 28).
- Les numéros de dossier et de fichier ont atteint leur valeur maximum. Réglez [N° IMAGES] sur [EFFACER] ( $\Box$  87) et insérez une carte mémoire.
- Il se peut que le caméscope ne puisse pas enregistrer sur une carte mémoire qui a été enregistrée avec un autre appareil.

#### La télécommande sans fil ne fonctionne pas.

- Réglez **[TELECOMMANDE]** sur [ON].
- Remplacez la pile de la télécommande sans fil.

#### **Connexions avec des appareils extérieurs**

Du bruit apparaît sur l'écran du téléviseur.

- Lors de l'utilisation du caméscope dans une pièce où se trouve un téléviseur, tenez l'adaptateur secteur compact éloigné des câbles d'alimentation ou d'antenne du téléviseur.

La lecture semble correcte sur le caméscope mais il n'y a pas d'image sur l'écran du téléviseur.

- L'entrée vidéo sur le téléviseur n'est pas réglée sur la prise vidéo à laquelle vous avez raccordé le caméscope. Sélectionnez l'entrée vidéo adéquate.

L'ordinateur ne reconnaît pas le caméscope même se ce dernier est correctement connecté.

- [REGLAGE USB] est réglé sur [GRAVEUR DVD]. Réglez le sur [PC/IMPRIM.] ou sur [CON.&REGLE] ( $\Box$  87).
- Déconnectez le câble USB et mettez le caméscope hors tension. Après un court instant, remettez le sous tension et rétablissez la connexion.

L'imprimante ne fonctionne pas même si le caméscope et l'imprimante sont connectés correctement.

- [REGLAGE USB] est réglé sur [GRAVEUR DVD]. Réglez le sur [PC/IMPRIM.] ou sur [CON.&REGLE] ( $\Box$  87).
- Déconnectez le câble USB. Mettez l'imprimante hors tension, puis de nouveau sous tension, puis rétablissez la connexion.

Le caméscope ne reconnaît pas le graveur DW-100 DVD même s'il est correctement connecté.

- [REGLAGE USB] est réglé sur [PC/IMPRIM.]. Réglez le sur [GRAVEUR DVD] ou sur [CON.&REGLE] ( $\Box$  87).

# **Liste des messages (par ordre alphabétique)**

Suivez la liste des messages pour le caméscope que vous pouvez trouver sur une feuille séparée pour les messages d'erreur relatifs à l'impression  $( \Box \ 99)$  et pour les messages d'erreur qui apparaissent uniquement lors de l'utilisation du graveur de DVD DW-100 optionnel  $($  $\Box$  98).

#### ACCES A LA CARTE NE PAS ENLEVER LA CARTE

- Vous avez ouvert la fente de carte mémoire pendant que le caméscope était en train d'accéder à la carte mémoire ou le caméscope à commencé à accéder à la carte mémoire alors que vous aviez ouvert la fente de carte mémoire. Ne retirez pas la carte mémoire avant que ce message disparaisse.

#### AUCUNE SCENE

- Il n'y a aucune scène enregistrée dans la mémoire sélectionnée.

#### CAMESCOPE REGLE EN MODE PHOTO

- Vous avez appuyé sur  $\lceil \text{Marche/Arr\^et} \rceil$  pendant que vous preniez des photos (mode  $\lceil \bullet \rceil$ ).

#### CARTE MEM IMPOSSIBLE RECONNAÎTRE LES DONNEES

- La carte mémoire contient des scènes enregistrées dans un format de télévision différent (NTSC).

#### CARTE MEM LE NOMBRE MAXIMAL DE SCENES A ETE ATTEINT

- La carte mémoire contient déjà 999 scènes (le nombre maximum de scènes) ; plus aucune scène ne peut être copiée sur la carte mémoire. Supprimez quelques enregistrements ( $\Box$  42, 61) pour libérer de l'espace.

#### **CARTE PI FINE**

- La carte mémoire est pleine. Effacez quelques enregistrements pour libérer de l'espace ou remplacez la carte mémoire.

#### CERTAINE SCENES N'ONT PAS PU ETRE EFFACEES

- Les séquences vidéo qui on été protégées/éditées avec d'autres appareils ne peuvent pas être supprimées.

#### CHANGER LA BATTERIE

- La batterie d'alimentation est déchargée. Remplacez ou chargez la batterie d'alimentation ( $\Box$  17).

# 

#### CHARGEMENT EN COURS NE PAS DEBRANCHER SOURCE D'ALIMENTATION

- Le caméscope met à jour la mémoire. Ne débranchez pas l'adaptateur secteur compact ou retirez la batterie d'alimentation.

#### CONNECTEZ L'ADAPT. SECTEUR COMPACT

- Lorsque le caméscope est en mode  $\overline{PR}$  et qu'il est connecté à l'ordinateur, ce message apparaît si le caméscope est alimenté par une batterie d'alimentation. Connectez l'adaptateur secteur compact au caméscope.

#### EDITION IMPOSSIBLE

- Impossible de déplacer ou de supprimer des scènes originales ou des scènes du montage de la mémoire sélectionnée.

#### EDITION IMPOSSIBLE VERIFIER LA CARTE

- La carte mémoire dans le caméscope a été initialisée en utilisant un ordinateur. Initialisez la carte mémoire avec le caméscope ( $\Box$  30).

#### / ENREG FILMS IMPOSSIBLE DANS MEMOIRE INTEGREE INITIALISER UNIQUEMENT AVEC LE CAMESCOPE

- La mémoire intégrée du caméscope a été initialisée en utilisant un ordinateur. Initialisez la mémoire intégrée avec le caméscope  $($   $\Box$  30).

#### **(ESTI) / ESTO) ERREUR MEMOIRE INTEGREE**

- La mémoire intégrée ne peut pas être lue. Cela peut indiquer un problème avec le caméscope. Consultez un centre de service après vente Canon.

#### ERREUR RELATIVE AUX **OR ORDRES DE TRANSFER**

- Vous avez essayé de régler plus de 998 ordres de transfert. Réduisez le nombre de photos marquées avec un ordre de transfert.

#### IMPOSS D'ENTRER EN MODE VEILLE MAINTENANT

- Le caméscope ne peut pas se mettre en mode veille si la charge restante est trop faible.

#### IMPOSS. D'ENREGISTRER VIDEOS SUR CETTE CARTE

- Les séquences vidéo ne peuvent pas être enregistrées sur une carte mémoire avec une capacité de 64 Mo ou inférieure.

#### IMPOSS. D'ENREGISTRER VIDEOS SUR CETTE CARTE INITIALISER UNIQUEMENT AVEC LE CAMESCOPE

- La carte mémoire dans le caméscope a été initialisée en utilisant un ordinateur. Initialisez la carte mémoire avec le caméscope ( $\square$  30).

#### **ESSED / ESSED IMPOSSIBLE ACCEDER A MEMOIRE INTEGREE**

- Il y a un problème avec la mémoire intégrée.

#### IMPOSSIBLE COMMUNIQUER AVEC LA BATTERIE POURSUIVRE AVEC CETTE BATTERIE?

- Vous avez attaché une batterie d'alimentation qui n'est pas recommandée par Canon pour ce caméscope.

#### IMPOSSIBLE D'AJOUTER AU MONTAGE

- Le montage ne peut pas contenir plus de 100 heures de scènes.

#### **(ESTI) / ESTIO** IMPOSSIBLE DE COPIER

- La taille totale des scènes que vous avez sélectionné pour la copie dépasse l'espace disponible sur la carte mémoire. Supprimez certains enregistrement sur la carte mémoire ( $\Box$ ) 42, 61) ou réduisez le nombre de scènes à copier.

#### IMPOSSIBLE ENREGISTRER

- Il y a un problème avec la mémoire.

#### **(ISTI)/ IMPOSSIBLE ENREGISTRER IMPOSSIBLE ACCEDER A MEMOIRE INTEGREE**

- Il y a un problème avec la mémoire intégrée.

#### IMPOSSIBLE ENREGISTRER VERIFIER LA CARTE

- Il y a un problème avec la carte mémoire.

#### IMPOSSIBLE RECONNAÎTRE LES DONNEES

- Vous avez transféré des données sur le caméscope enregistrées dans un système de couleur de téléviseur différent (NTSC).
- Une carte mémoire avec des données enregistrées dans un standard de télévision différent (NTSC) a été insérée dans le caméscope.

#### IMPOSSIBLE RECUPERER LE FICHIER

- Impossible de récupérer un fichier corrompu.

#### INITIALISER UNIQUEMENT AVEC LE CAMESCOPE

- Il y a un problème qui empêche l'accès à la mémoire sélectionnée. Initialisez la mémoire intégrée (**ESTI)** / **ESTO** uniquement) ou la carte mémoire avec le caméscope  $( \Box \Box 30)$ .

#### LA CARTE EST PROTEGEE CONTRE LES EFFACEMENTS

- Le commutateur LOCK sur une carte mémoire SD ou SDHC sert à la protéger contre un effacement accidentel. Changez la position du commutateur LOCK.

#### LE COUVERCLE DE LA CARTE MEMOIRE EST OUVERT

- Après avoir inséré une carte mémoire, fermez le couvercle de la fente de carte mémoire ( $\square$ ) 29).

#### LE NOMBRE MAXIMAL DE SCENES A ETE ATTEINT

- Le nombre maximum de scènes a été atteint. Supprimez certaines scènes ( $\Box$  42).
- Impossible d'ajouter des scènes au montage  $(\Box \Box 53)$ . Le montage ne peut pas contenir plus de 99 scènes. Supprimez certaines scènes ( $\Box$  42).

#### **(ESTI)** (**ESTO)** LECT FILMS IMPOSSIBLE DANS MEMOIRE INTEGREE INITIALISER UNIQUEMENT AVEC LE CAMESCOPE

- La mémoire intégrée du caméscope a été initialisée en utilisant un ordinateur. Initialisez la mémoire intégrée avec le caméscope ( $\Box$  30).

#### LECT FILMS IMPOSSIBLE SUR CETTE CARTE

- Les séquences vidéo ne peuvent pas être reproduites à partir d'une carte mémoire avec une capacité de 64 Mo ou inférieure.

#### LECT FILMS IMPOSSIBLE SUR CETTE CARTE INITIALISER UNIQUEMENT AVEC LE CAMESCOPE

- La carte mémoire dans le caméscope a été initialisée en utilisant un ordinateur. Initialisez la carte mémoire avec le caméscope ( $\Box$  30).

#### LECTURE DE LA CARTE

- Lecture des données à partir de la carte mémoire.

#### **ESTIT / ESTO) LECTURE DE LA MEMOIRE INTEGREE**

- Lecture de données à partir de la mémoire intégrée.

# 

#### LECTURE IMPOSSIBLE

- Il y a un problème avec la mémoire.

#### **ESTIT / ESTITY LECTURE IMPOSSIBLE IMPOSSIBLE ACCEDER A MEMOIRE INTEGREE**

- Il y a un problème avec la mémoire intégrée.

#### LECTURE IMPOSSIBLE VERIFIER LA CARTE

- Il y a un problème avec la carte mémoire.

#### LORS DE CONNEXION DU CAMESCOPE A UN PC NE PAS DECONNECTER LE CABLE USB OU SOURCE D'ALIMENTATION IMPOSSIBLE ETEINDRE OU CHANGER MODES

- Lorsque le caméscope est en mode  $\Box$  et qu'il est connecté à un ordinateur avec un câble USB, il n'est pas possible d'utiliser le caméscope. Déconnecter le câble USB ou la source d'alimentation pendant que ce message apparaît peut entraîner une perte permanente des enregistrements du caméscope. Utilisez la fonction de Supprimer le périphérique en toute sécurité du matériel pour terminer la connexion et déconnectez le câble USB avant d'utiliser le caméscope.

#### **(ESTI) / ESTO) MEMOIRE INTEGREE PLEINE**

- La mémoire intégrée est pleine ([ FIN] apparaît sur l'écran). Supprimez quelques enregistrements ( 42, 61) pour libérer de l'espace.

#### NOM INCORRECT

- Les numéros de dossier et de fichier ont atteint leur valeur maximum. Réglez l'option [N° IMAGES] sur [EFFACER] ( 87) et effacez toutes les images de la carte mémoire ou initialisez-la.

#### NON DISPONIBLE EN

- Vous pouvez appuyé sur une touche qui ne peut pas être utilisée en mode (FASY) (pendant que l'éclairage bleu de la touche **(EXSX)** est allumé). Appuyez sur la touche **(EXSX)** pour régler le caméscope sur le mode d'enregistrement flexible.

#### PAS DE CARTE

- Il n'y pas de carte mémoire dans le caméscope.

#### PAS DE PHOTOS

- Il n'y a pas de photos à reproduire.

#### RECUP NECESSAIRE DES DONNEES DE LA CARTE. MODIFIER POSITION DU COMMU LOCK DE LA CARTE

- Ce message apparaîtra la prochaine fois que vous mettrez le caméscope sous tension si l'alimentation a été coupée accidentellement pendant que le caméscope était en train d'écrire sur la carte mémoire et qu'ensuite la position du commutateur LOCK de la carte a été changé sur la position interdisant l'écriture. Changez la position du commutateur LOCK.

#### RISQUE IMPOSSIBLE D'ENREGISTRER VIDEOS SUR CETTE CARTE

- Il se peut que vous ne puissiez pas enregistrer de séquence vidéo sur une carte sans classement Speed Class. Remplacez la carte mémoire par une carte classée Speed Class 2 ou supérieur.

#### SAUVEGARDER LES ENREGISTREMENTS REGULIEREMENT

- Ce message peut apparaître lorsque vous mettez le caméscope sous tension. Dans le cas d'un dysfonctionnement, il se peut que des enregistrements soient perdus, sauvegardez-les donc régulièrement.  $(D274)$ 

#### SURCHARGE MEM.TAMPON ENREGISTREMENT ARRETE

- La vitesse de transfert des données était trop élevée pour la carte mémoire utilisée et l'enregistrement a été interrompu. Remplacez la carte mémoire par une carte classée Speed Class 2 ou supérieur.

#### TRAITEMENT ANNULE

- Le processus a été annulé à la suite d'une intervention de l'utilisateur.

#### TROP DE PHOTOS DECONNECTEZ LE CABLE USB

- Déconnectez le câble USB et réduisez le nombre de photos de la carte mémoire à moins de 1.800. Si une boîte de dialogue apparaît sur l'écran de l'ordinateur, fermez-la, puis restaurez la connexion.

#### VERIFIER LA CARTE

- Impossible d'accéder à la carte mémoire. Vérifiez la carte mémoire et assurez-vous qu'elle est insérée correctement  $($   $\Box$  29).
- Une erreur s'est produite au niveau de la carte mémoire. Le caméscope ne peut pas enregistrer ou afficher l'image.
- Si après la disparition du message,  $\Box$  apparaît en rouge, réalisez ce qui suit : mettez le caméscope hors tension et retirez puis réinsérez la carte mémoire. Si  $\Box$  redevient vert, vous pouvez continuer l'enregistrement ou la lecture.
- Initialisez la carte mémoire (C 30). (Cela effacera toutes les séquences vidéo qui se trouvent sur la carte mémoire.)

## **Messages relatifs au graveur optionnel DW-100 DVD**

Si un message apparaît alors que le caméscope est connecté au graveur de DVD DW-100 optionnel, reportez-vous à la section suivante et aussi au manuel d'instruction du graveur de DVD.

#### AUCUNE SCENE

- Il n'y a pas de séquences vidéo à ajouter au disque

#### CHARGER LE DVD

- Lecture de données à partir du disque.

#### CONNECTEZ L'ADAPT. SECTEUR COMPACT

- Le caméscope est alimenté à partir de la batterie d'alimentation. Connectez l'adaptateur secteur compact au caméscope.

#### ECHEC ACCES DVD VERIFIEZ DVD

- Il y a eu une erreur lors la lecture du disque ou de l'écriture sur le disque.
- Ce message peut aussi apparaître si de la condensation s'est formée. Attendez que le graveur de DVD sèche complètement avant de l'utiliser à nouveau ( $\Box$  106).
- Le disque n'est peut-être pas correctement chargé. Essayez de le retirer, puis réinsérez-le.

#### ERREUR LECTURE DONNEES

- Erreur lors de la lecture des enregistrements à partir du caméscope.
- Vérifiez que le câble USB n'a pas été déconnecté par accident.

#### FERMER COUVERCLE DE LA FENTE DE CARTE MEMOIRE

- Le couvercle du logement de carte mémoire est ouvert. Fermez le couvercle après avoir inséré correctement la carte mémoire (CQ 29).

### IMPOSSIBLE LIRE DVD VERIFIEZ DVD

- Pendant le mode d'enregistrement de disque, ce message peut apparaître quand un disque DVD en vente dans le commerce (un disque DVD contenant déjà un film, un logiciel, etc.) ou un mini disque DVD de 8 cm est inséré.

# 

#### IMPOSSIBLE RECUPERER LE FICHIER

- Impossible de récupérer un fichier corrompu.

#### OPERATION ANNULEE

- Le câble USB a été déconnecté et l'opération a été annulée. Vérifiez la connexion USB.

#### PAS D'IMAGES

- Il n'y a pas de photos à ajouter au disque

#### PAS D'ORDRES TRANSFERT

- Vous avez sélectionner de créer un DVD avec le réglage [ORD.TRANS.], mais aucune photo n'a été marquée pour l'ordre de transfert  $( \cap 81)$ .

#### PAS DE DVD

- Insérez un disque dans le graveur de DVD.
- Ce message peut aussi apparaître si de la condensation s'est formée. Attendez que le graveur de DVD sèche complètement avant de l'utiliser à nouveau ( $\Box$  106).

#### PLUS DE SCENES A AJOUTER

- Vous avez sélectionné de créer un DVD avec le réglage [SCENE REST.], mais toutes les scènes on déjà été ajoutées aux disques créés dans le passé ; il n'y a plus de scènes utilisables.

#### **Messages relatifs à l'impression directe**

#### ABSORBEUR D'ENCRE PLEIN

- Sélectionnez [CONTINUER] pour reprendre l'impression. Contactez l'un des centres de service après-vente Canon (liste fournie avec l'imprimante) pour remplacer l'absorbeur d'encre.

#### BOURRAGE PAPIER

- Un bourrage de papier s'est produit pendant l'impression. Sélectionnez [ARRETER] pour annuler l'impression. Après avoir retiré le papier, remettez du papier et réessayez d'imprimer.

#### CAPOT OUVERT

- Refermez le couvercle de l'imprimante correctement.

#### ERREUR COMMUNICATION

- L'imprimante rencontre une erreur de transfert de données. Annulez l'impression, déconnectez le câble USB et mettez l'imprimante hors tension. Après un certain temps, remettez l'imprimante sous tension et reconnectez le câble USB. Si vous imprimez en utilisant la touche  $\Delta \sim$ , vérifiez les réglages d'impression. Ou, vous essayez d'imprimer à partir d'une carte mémoire qui contient un grand nombre d'images. Réduisez le nombre d'images.

#### ERREUR D'ENCRE

- Il y a un problème avec l'encre. Remplacez la cartouche d'encre.

#### ERREUR D'IMPRESSION

- Annulez l'impression, déconnectez le câble USB et mettez l'imprimante hors tension. Après un certain temps, remettez l'imprimante sous tension et reconnectez le câble USB. Vérifiez l'état de l'imprimante.
- Si vous imprimez en utilisant la touche  $\Delta \sim$ , vérifiez les réglages d'impression.

#### ERREUR DE FICHIER

- Vous essayez d'imprimer une image qui a été enregistrée avec un autre caméscope, avec une compression différente, ou a été éditée sur un ordinateur.

#### ERREUR DE PAPIER

- Il y a un problème avec le papier. Le papier n'est pas correctement chargé ou la taille du papier est incorrecte. Si le tiroir de sortie du papier est fermé, ouvrez-le pour procéder à l'impression.

#### ERREUR IMPRIMANTE

- Un mauvais fonctionnement s'est produit qui nécessite des réparations. (Imprimantes Canon à jet d'encre : le témoin d'alimentation vert de l'imprimante et le témoin d'erreur orange clignotent alternativement.)
- Déconnectez le câble USB et mettez l'imprimante hors tension. Débranchez le cordon d'alimentation de l'imprimante et contactez le centre de service après vente ou centre service approprié.

#### ERREUR MATERIEL

- Annulez l'impression. Mettez l'imprimante hors tension puis de nouveau sous tension. Vérifiez l'état de l'imprimante. Si l'imprimante possède une pile, elle est peut-être épuisée. Dans ce cas, éteignez l'imprimante, remplacez la pile, puis remettez l'imprimante sous tension.

#### ERREUR PRISE PAPIER

- Une erreur relative au levier de papier s'est produite. Ajustez le levier de sélection du papier sur la position correcte.

#### ERREUR RELATIVE AUX A ORDRES D'IMPRESSION

- Vous essayez de choisir plus de 998 photos pour l'ordre d'impression.

#### X IMAGES NON IMPRIMEES

- Vous essayez d'utiliser les réglages d'ordre d'impression pour imprimer X images qui ont été enregistrées avec un caméscope différent, avec une compression différente, ou qui ont été éditées sur un ordinateur.

#### IMPOSSIBLE D'IMPRIMER

- Vous essayez d'imprimer une image qui a été enregistrée avec un autre caméscope, avec une compression différente, ou a été éditée sur un ordinateur.

#### IMPRESSION EN COURS

- L'imprimante est en cours d'utilisation. Vérifiez l'état de l'imprimante.

#### MANQUE ENCRE

- La cartouche d'encre n'est pas insérée ou est vide.

#### MANQUE PAPIER

- Le papier n'est pas inséré correctement ou il n'y a pas de papier.

#### NIVEAU ENCRE FAIBLE

- La cartouche d'encre doit être remplacée bientôt. Sélectionnez [CONTINUER] pour reprendre l'impression.

#### REGLEZ **b** ORD.D'IMPR.

- Aucune photo n'a été marquée avec un ordre d'impression.

#### TAILLE DU PAPIER INCOMPATIBLE

- Les paramètres papier du caméscope sont en conflit avec les paramètres de l'imprimante.

#### TETE D'IMPRESSION ABS

- Aucune tête d'impression n'est installée dans l'imprimante ou la tête d'impression est défectueuse.

#### VERIFIER REGLAGES D'IMPRESSION

- Les réglages d'impression actuels ne peuvent pas être utilisés pour l'impression avec la touche  $\triangle \sim$ .

 $\mathcal{C} \times \mathcal{O} \times \mathcal{O}$ 

# **NOTES**

**À propos des imprimantes Canon Inkjet/SELPHY DS :** si l'indicateur d'erreur de l'imprimante clignote ou si un message d'erreur apparaît sur le panneau de commande de l'imprimante, reportez-vous au manuel d'instruction de l'imprimante.

• Si vous ne pouvez pas résoudre le problème, même après avoir consulté cette liste et le manuel d'instruction de l'imprimante, contactez un centre de service après-vente Canon (reportez-vous à la liste fournie avec l'imprimante).

# **Précautions de manipulation**

## **Caméscope**

Veillez à respecter les précautions suivantes pour garantir une performance optimale.

- **Sauvegardez régulièrement vos enregistrements.** Veillez à transférer vos enregistrements sur une unité externe comme un ordinateur ou un enregistreur vidéo numérique ( $\text{m}$  74) et faites-en régulièrement une copie de sauvegarde. Cette opération permettra de protéger vos enregistrements importants en cas d'endommagement et de libérer davantage d'espace sur la mémoire. Canon ne peut être tenu responsable d'éventuelles pertes de données.
- Ne transportez pas le caméscope en le tenant par l'écran LCD. Faites attention quand vous fermez l'écran LCD.
- Ne laissez pas le caméscope dans un endroit soumis à des températures élevées (comme dans un voiture garée en plein soleil), ou à une forte humidité.
- N'utilisez pas le caméscope près d'un champ électromagnétique intense tel que près d'un téléviseur, d'un téléviseur à plasma ou d'un téléphone portable.
- Ne dirigez pas l'objectif vers une source de lumière importante. Ne laissez pas le caméscope dirigé vers un sujet lumineux.
- N'utilisez pas et ne rangez pas le caméscope dans un endroit poussiéreux ou sableux. Le caméscope n'est pas étanche – évitez également de l'exposer à l'eau, la boue ou le sel. sous peine de l'endommager et/ou d'abîmer l'obiectif.
- Faites attention à l'émission de chaleur des appareils d'éclairage.
- Ne démontez pas le caméscope. Si le caméscope ne fonctionne pas correctement, consultez un personnel de service qualifié.
- Manipulez le caméscope avec précaution. Ne soumettez pas le caméscope à des chocs ou à des vibrations car cela pourrait l'endommager.
- Quand vous monter le caméscope sur un trépied, assurez-vous que la vis de fixation du trépied est plus courte que 5,5 mm. Utiliser d'autre trépieds peut endommager le caméscope.

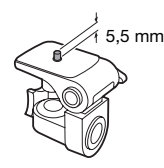

• **Lors de l'enregistrement de séquences vidéo, essayez d'obtenir des images calmes et stables.** Un mouvement excessif du caméscope pendant la prise de vue et l'utilisation intensive de zooms rapides et de

panoramiques peut résulter dans des scènes qui vacillent. Dans des cas extrêmes, la lecture de telles scènes peut entraîner des vertiges induits par les images. Si vous souffrez d'une telle réaction, arrêtez immédiatement la lecture et reposez-vous si nécessaire.

#### **Stockage à long terme**

Si vous n'avez pas l'intention d'utiliser le caméscope pendant une période prolongée, rangez-le dans un endroit sans poussière, avec une faible humidité et une température inférieure à 30 °C.

# **Batterie d'alimentation**

#### DANGER!

#### **Manipulez la batterie avec précaution.**

- Tenez-la éloignée du feu (où elle risque d'exploser).
- N'exposez pas la batterie d'alimentation à des températures supérieures à 60 °C. Ne la posez pas près d'un chauffage ou à l'intérieur d'une voiture par grande chaleur.
- N'essayez pas de la démonter ou de la modifier.
- Ne la laissez pas tomber ni ne la soumettez à des chocs.
- Ne la mouillez pas.
- Fixez le cache-prise sur la batterie d'alimentation quand elle n'est pas utilisée. Les contacts avec des objets métalliques peuvent causer un courtcircuit et endommager la batterie d'alimentation.

• Des prises sales peuvent entraîner un mauvais contact entre la batterie et le caméscope. Essuyez les prises avec un chiffon doux.

#### **Indication de durée restante de la batterie**

Si la durée restante de la batterie affichée n'est pas correcte, chargez la batterie complètement. Cependant, la durée correcte peut ne pas être affichée si une batterie complètement chargée est utilisée en continu à haute température ou si elle est laissée inutilisée pendant une longue période de temps. De plus, en fonction de la durée de vie de la batterie, la durée correcte peut ne pas être affichée. Utilisez la durée affichée sur l'écran comme une approximation.

#### **Stockage à long terme**

- Rangez les batteries d'alimentation dans un endroit où la température est inférieure à 30 °C.
- Pour prolonger la durée de vie de la batterie, déchargez-la complètement avant de la ranger.
- Chargez et déchargez complètement toutes vos batteries d'alimentation au moins une fois par an.

## **À propos des batteries d'alimentation qui ne portent pas la marque Intelligent System**

• Pour votre sécurité, les batteries d'alimentation qui ne porte pas la marque Intelligent System

**A** Intelligent Li-ion Battery (Q) 109) ne seront pas chargées même si vous les attachées à ce caméscope ou au chargeur de batterie optionnel CG-800E.

• Si vous utilisez avec le caméscope une batterie d'alimentation qui n'est pas d'origine Canon, **[27]** apparaît et la durée restante de la batterie n'est pas affichée.

# **Carte mémoire**

- Nous recommandons de sauvegarder vos enregistrements de la carte mémoire sur votre ordinateur. Les données peuvent être endommagées ou perdues à cause d'un défaut de la carte mémoire ou une exposition à de l'électricité statique. Canon ne peut être tenue responsable pour les données endommagées ou perdues.
- Ne touchez pas, n'exposez pas les bornes à la poussière ou aux saletés.
- N'utilisez pas la carte mémoire dans un endroit sujet à un fort champ magnétique.
- Ne laissez pas la carte mémoire dans un endroit sujet à une forte humidité ou à de hautes températures.
- Ne démontez pas, ne tordez pas, ne laissez pas tomber et ne soumettez pas les cartes mémoire à des chocs et ne les exposez pas non plus à l'eau.
- Vérifiez la direction avant d'insérer la carte mémoire. Ne la forcez pas sous peine d'endommager la carte mémoire ou le caméscope.
- Ne collez pas d'étiquettes ou d'autocollants sur la carte mémoire.
- Les cartes mémoire SD/SDHC ont un commutateur physique qui empêche l'écriture sur la carte de façon que vous puissiez éviter tout effacement

accidentel du contenu de la carte. Pour protéger la carte mémoire en écriture, réglez le commutateur sur la position LOCK.

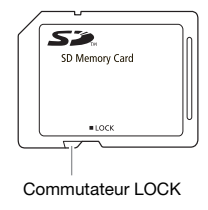

# **Batterie au lithium rechargeable intégrée**

Le caméscope intègre une batterie au lithium rechargeable permettant de conserver la date, l'heure et les autres réglages. La batterie au lithium intégrée est rechargée quand vous utilisez le caméscope ; cependant, elle se décharge complètement si vous n'utilisez pas votre caméscope pendant environ 3 mois.

**Pour recharger la batterie au lithium intégrée :** connectez l'adaptateur secteur compact au caméscope et laissez-le connecté pendant 24 heures avec le caméscope hors tension.

# **Pile bouton au lithium**

## AVERTISSEMENT!

- La pile utilisée dans cet appareil peut entraîner un danger d'incendie ou de brûlure si elle n'est pas manipulée correctement.
- Ne démontez pas, ne modifiez pas, ne mettez pas dans l'eau et ne chauffez pas au-dessus de 100 °C et n'incinérez pas la pile.
- Remplacez la pile par une pile CR2025 Panasonic, Hitachi Maxell, Sony, Sanyo ou Duracell 2025. L'utilisation d'autres piles peut entraîner un risque d'incendie ou d'explosion.
- N'insérez pas la pile dans la bouche. Si elle est avalée, consultez un médecin immédiatement. La pile peut se fissurer et son électrolyte peut causer des dommages internes.
- Gardez la pile hors de la portée des enfants.
- Ne rechargez pas, ne court-circuitez pas ni n'insérez la pile dans la mauvaise direction.
- La pile usée doit être retournée au revendeur pour être mise au rebut en toute sécurité
- Ne piquez pas la pile avec des ciseaux ou d'autres outils métalliques car cela pourrait causer un courtcircuit.
- Essuyez la pile avec un chiffon propre et sec pour assurer un contact correct.

# **Mise au rebut**

En supprimant des séquences vidéo ou en initialisant la mémoire intégrée (**ESTI) (ESTI)** uniquement) ou la carte mémoire, seule la table d'allocation des fichiers change, les données enregistrées ne sont pas physiquement effacées. Prenez les précautions nécessaires lorsque vous vous débarrassez du caméscope ou de la carte mémoire en, par exemple, les endommageant physiquement afin de protéger vos données personnelles.

**(SII) Si** vous donner le caméscope à une autre personne, initialisez la mémoire intégrée en utilisant le réglage [INIT TOTALE] ( 30), remplissez-la de d'enregistrements sans valeur, puis initialisez-la encore avec la même méthode. Grâce à cette opération, la récupération des enregistrements originaux devient très difficile.

# **Maintenance/Divers**

# **Nettoyage**

## **Corps du caméscope**

• Utilisez un chiffon doux et sec pour nettoyer le boîtier du caméscope. N'utilisez jamais des chiffons traités chimiquement ou de solvants volatiles tels que des diluants à peinture.

# **Objectif**

Si la surface de l'objectif est sale, la fonction de mise au point automatique ne fonctionnera pas correctement.

- Éliminez la poussière et toute saleté à l'aide d'une brosse soufflante de type non aérosol.
- Utilisez un chiffon doux pour le nettoyage des objectifs et frottez légèrement sur l'objectif. N'utilisez jamais de serviette en papier.

# **Écran LCD**

- Nettoyez l'écran LCD avec un chiffon de nettoyage optique propre.
- De la condensation d'humidité peut se former sur la surface de l'écran quand la température change brutalement. Essuyez-le avec un chiffon doux et sec.

# **Condensation**

Faire passer brusquement le caméscope d'une pièce chaude à une

pièce froide et vice-versa peut entraîner la formation de la condensation à l'intérieur du caméscope. Arrêtez d'utiliser le caméscope si de la condensation a été détectée. Continuer d'utiliser le caméscope peut l'endommager.

# **La condensation peut se former dans les cas suivants :**

- quand le caméscope est déplacé rapidement d'un endroit froid dans un endroit chaud
- quand le caméscope est laissé dans une pièce humide
- quand une pièce froide est chauffée rapidement

# **POUR ÉVITER LA CONDENSATION**

- N'exposez pas le caméscope à des changements de température soudains ou extrêmes.
- Placez le caméscope dans un sac en plastique étanche et laissez-le s'acclimater doucement aux changements de température avant de le retirer du sac.

# **QUAND DE LA CONDENSATION EST DÉTECTÉE**

Le caméscope est mis automatiquement hors tension. La durée précise pour que l'humidité s'évapore varie en fonction de l'endroit et des conditions atmosphériques. De façon générale, attendez 2 heures avant de recommencer à utiliser le caméscope.

# 

# **Utilisation du caméscope à l'étranger**

Sources d'alimentation électrique

Vous pouvez utiliser l'adaptateur secteur compact pour alimenter le caméscope et pour charger les batteries d'alimentation dans n'importe quel pays avec une alimentation comprise entre 100 et 240 V secteur, 50/60 Hz. Consultez un centre de service après-vente Canon pour plus d'informations sur les adaptateurs de fiche pour une utilisation à l'étranger.

Lecture sur l'écran d'un téléviseur Vous pouvez reproduire vos enregistrements uniquement sur des téléviseurs compatibles avec le système PAL. Le système PAL est utilisé dans les pays/régions suivants : Afrique du Sud, Allemagne, Algérie, Australie, Autriche, Bangladesh, Belgique, Brunei, Chine, Corée du Nord, Croatie, Danemark, Émirats Arabes Unis, Espagne, Finlande, Région administrative spéciale de Hong Kong, Inde, Indonésie, Iran, Irak, Irlande, Islande, Israël, Italie, Jordanie, Kenya, Koweït, Liberia, Malaisie, Malte, Monténégro, Mozambique, Norvège, Nouvelle Zélande, Oman, Ouganda, Pakistan, Pays-Bas, Pologne, Portugal, Qatar, République tchèque, Roumanie, Royaume-Uni, Serbie, Sierra Leone, Singapour, Slovaquie, Slovénie, Sri Lanka, Suède, Suisse, Swaziland, Tanzanie, Thaïlande, Turquie, Ukraine, Yémen, Zambie.

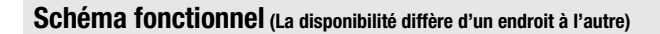

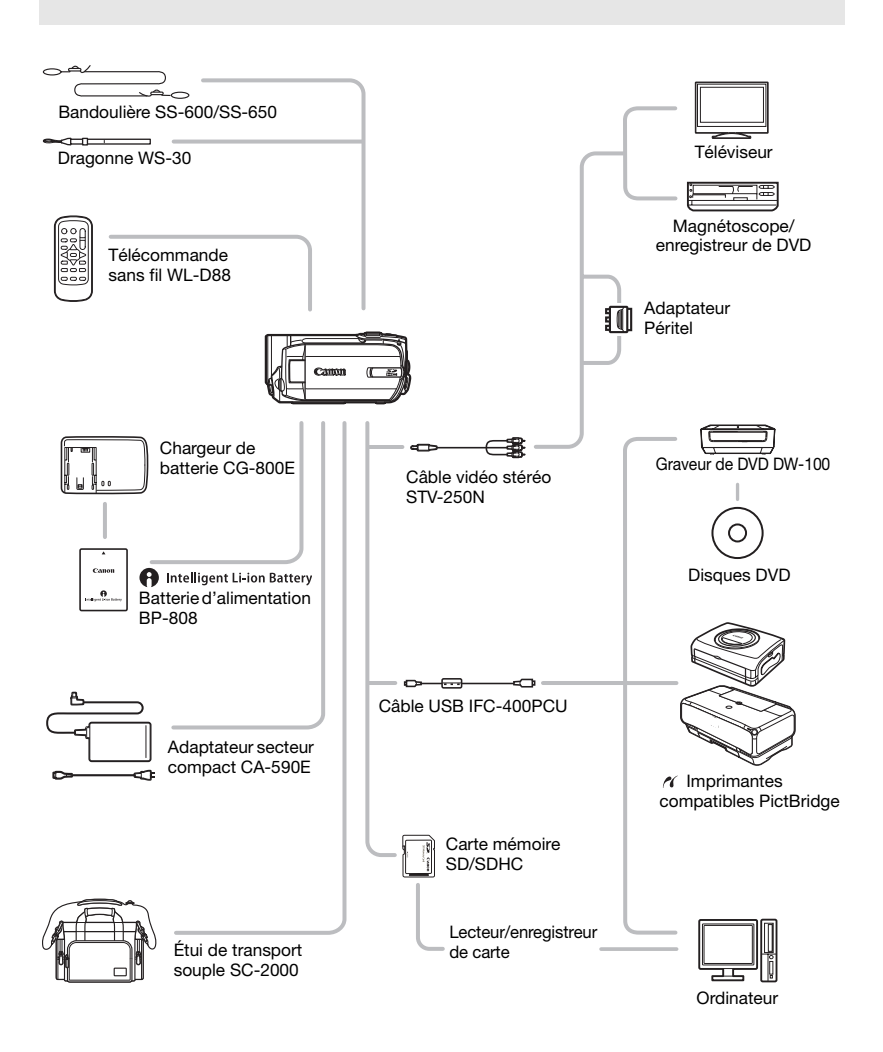
# **Accessoires en option**

### **Il est recommandé d'utiliser des accessoires Canon d'origine.**

Ce produit est conçu pour atteindre une excellente performance lorsqu'il est utilisé avec des accessoires Canon d'origine. Canon ne peut être tenu responsable de tout dégât causé à ce produit et/ou de tout accident, tel qu'un incendie, provoqués par le mauvais fonctionnement d'accessoires qui ne sont pas des accessoires d'origine Canon (par exemple une fuite et/ou l'explosion d'une batterie d'alimentation). Notez que cette garantie ne s'applique pas aux réparations consécutives à des défaillances d'accessoires qui ne sont pas des accessoires d'origine Canon, même si vous pouvez demander ce type de réparation à vos frais.

### **Batteries d'alimentation**

Si vous avez besoin de batteries d'alimentations supplémentaires, assurezvous de choisir des BP-808.

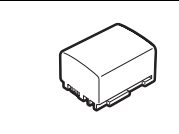

### **A** Intelligent Li-ion Battery

Quand vous utilisez une batterie d'alimentation qui porte la marque Intelligent System, le caméscope communique avec la batterie et affiche la durée d'utilisation restante (à 1 minute près). Vous pouvez uniquement utiliser et charger ces batteries d'alimentation avec les caméscopes et les chargeurs compatible avec Intelligent System.

### **Chargeur de batterie CG-800E**

Utilisez le chargeur de batterie pour charger les batteries d'alimentation.

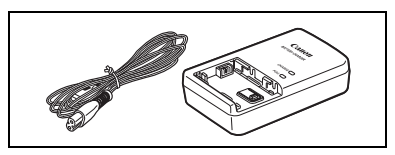

#### **Durées de charge**

Les durées de charge données dans le tableau suivant sont approximatives et varient en fonction des conditions de charge et de la charge initiale de la batterie d'alimentation.

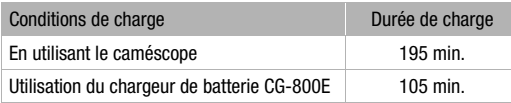

#### **Durées d'enregistrement et de lecture**

Les durées d'enregistrement et de lecture données dans le tableau suivant sont approximatives et varient en fonction du mode d'enregistrement et des conditions de la charge, de l'enregistrement et de la lecture. La durée d'utilisation réelle de la batterie d'alimentation peut diminuer lors d'un enregistrement dans un environnement froid, lors de l'utilisation d'un réglage d'écran plus lumineux, etc.

### Utilisation de la mémoire intégrée (**[311]** / **[310]** uniquement)

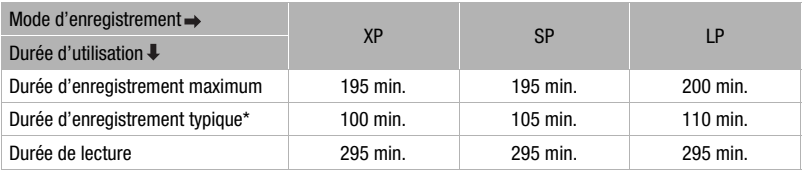

#### **Utilisation d'une carte mémoire**

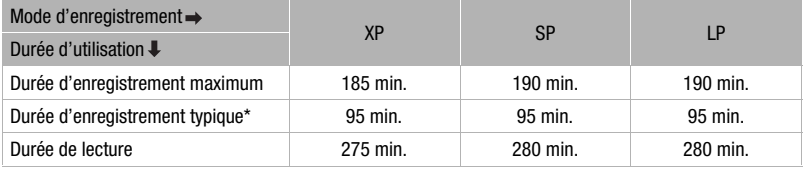

\* Durée d'enregistrement approximative avec des opérations répétées telles que la mise en marche/arrêt, l'utilisation du zoom et la mise en/hors service.

#### **Bandoulière**

Vous pouvez fixer la bandoulière pour plus de sécurité et une meilleure portabilité.

#### **Étui de transport souple SC-2000**

Un sac pour caméscope pratique avec des compartiments matelassés et beaucoup d'espace pour les accessoires.

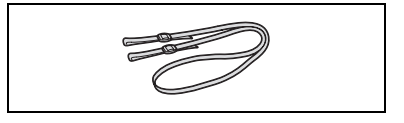

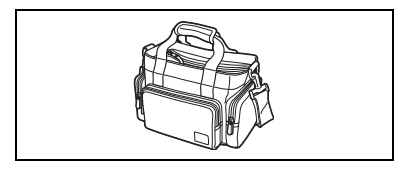

Cette marque identifie un accessoire vidéo Canon garanti d'origine. Quand vous utilisez un équipement vidéo Canon, nous vous recommandons d'utiliser des accessoires de marque Canon ou des produits portant la même marque.

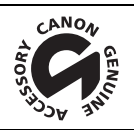

# **Caractéristiques**

### **FS11/FS10/FS100**

### **Système**

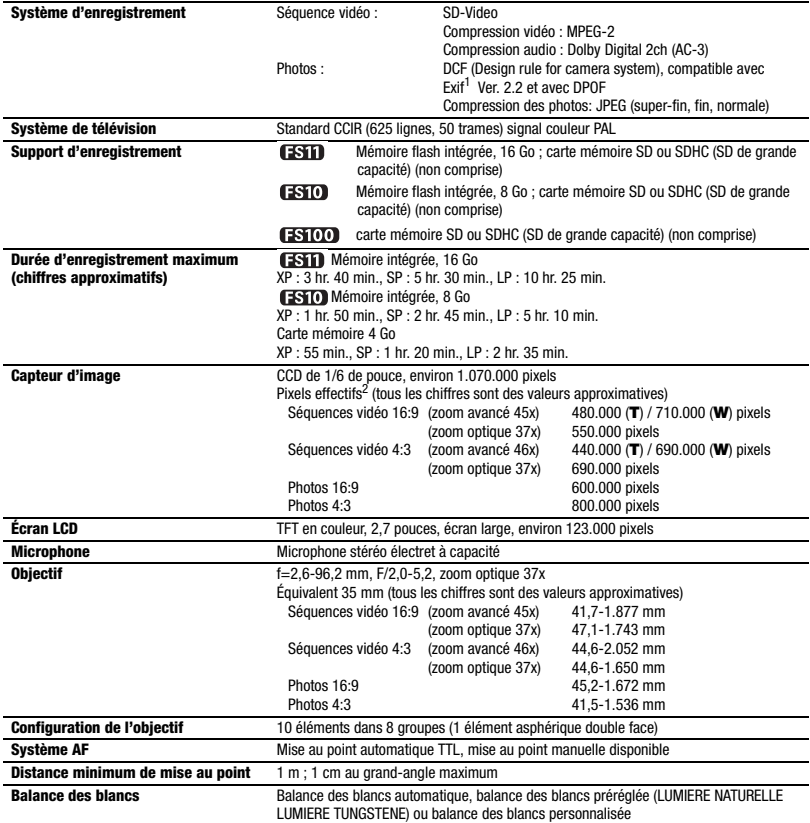

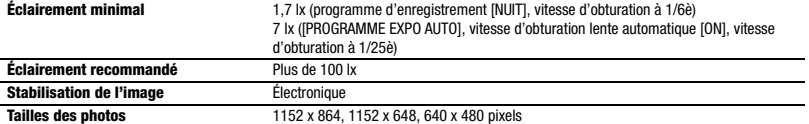

<sup>1</sup> Ce caméscope prend en charge le format Exif 2.2 (aussi appelé "Exif Print"). Exif Print est un standard permettant d'améliorer les communications entre les caméscopes et les imprimantes. En effectuant une connexion à une imprimante compatible avec Print Exif, les données d'image du caméscope au moment de la prise de vue sont utilisées et optimisées, permettant une impression de

grande qualité.<br><sup>2</sup> Quand deux valeurs apparaissent, la première indique la valeur en positon téléobjectif maximum (**T**) et la seconde indique la valeur en position grand-angle maximum (W).

#### **Prises**

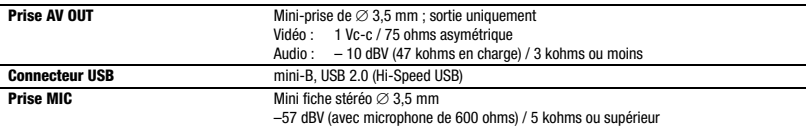

#### **Alimentation/Autres**

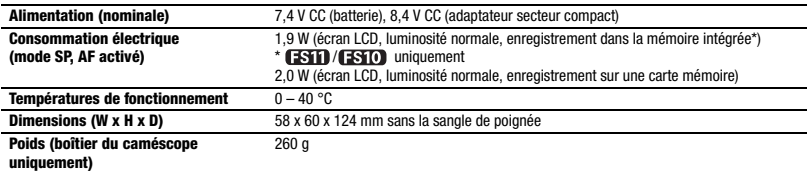

### **Adaptateur secteur compact CA-590E**

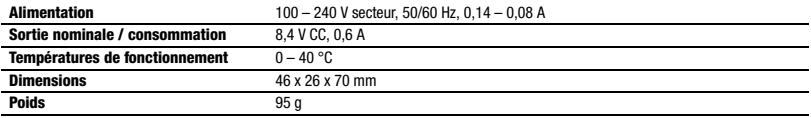

## **Batterie d'alimentation BP-808**

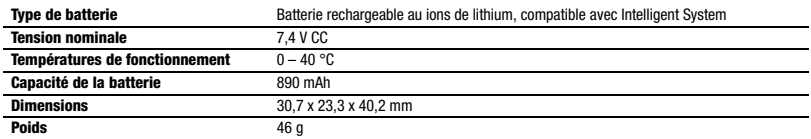

Le poids et les dimensions sont approximatifs. Erreurs et omissions exceptées. Sujet à changement sans notification.

## **Index**

## A

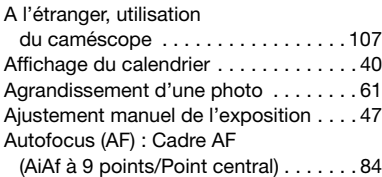

## B

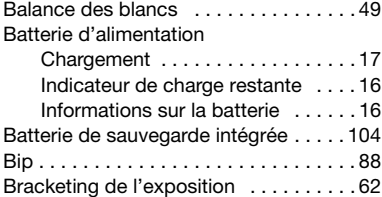

## C

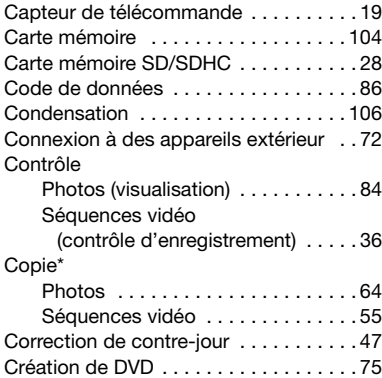

## D

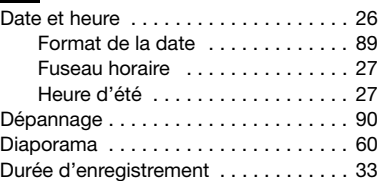

## **E**EEE

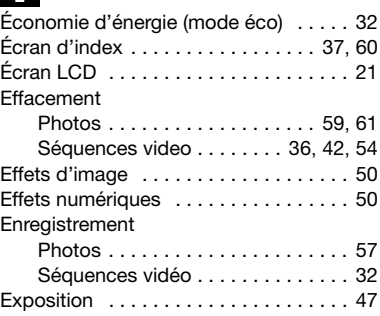

## F

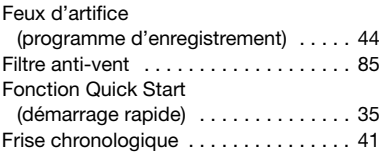

## G

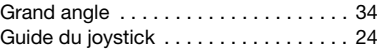

### **I**

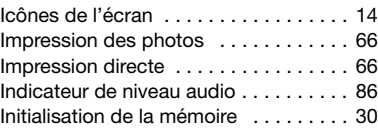

\* **ESTD/ESTO** uniquement

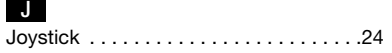

### L

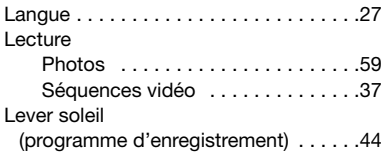

## M

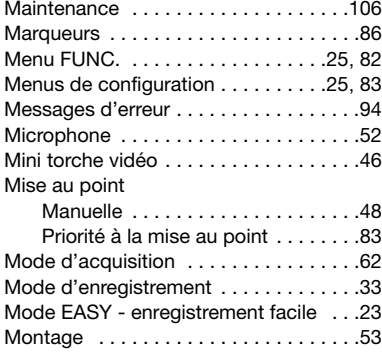

## N

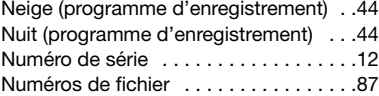

## O

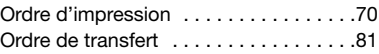

## P

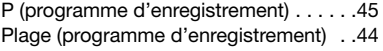

#### Portrait

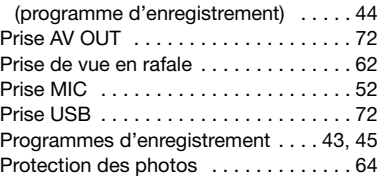

## Q

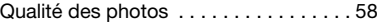

## R

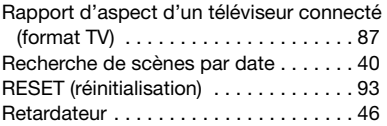

## S

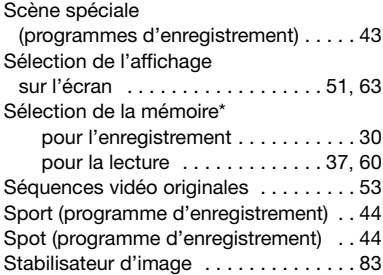

### $\overline{\mathbf{I}}$

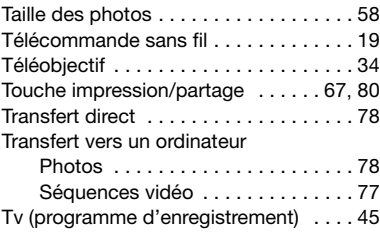

 $*$   $(55D)$  ( $55D$ ) uniquement

### V

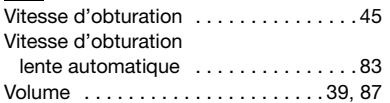

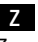

Zoom

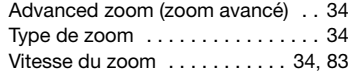

#### **Marques de commerce et marques déposées**

- Le logo SD est une marque de commerce. Le logo SDHC est une marque de commerce.
- Microsoft, Windows et Windows Vista sont des marques déposées ou des marques enregistrées de Microsoft Corporation aux États-Unis d'Amérique et/ou dans d'autres pays.
- Macintosh et Mac OS sont des marques déposées d'Apple Inc., enregistrées aux États-Unis d'Amérique et dans d'autres pays.
- Fabriqué sous licence de Dolby Laboratories. "Dolby" et le sigle double D sont des marques commerciales de Dolby Laboratories.
- Les autres noms de produits non mentionnés ci-dessus peuvent être des marques de commerce ou des marques déposées de leur compagnie respective.
- TOUTE UTILISATION AUTRE QUE POUR L'USAGE PERSONNEL DU CONSOMMATEUR DE CE PRODUIT, CONFORME AU STANDARD MPEG-2 POUR LE CODAGE D'INFORMATION VIDEO SUR SUPPORT, EST EXPRESSEMENT INTERDITE SANS LICENCE SOUMISE AUX BREVETS APPLICABLES DU PORTEFEUILLE DE BREVETS MPEG-2, LAQUELLE EST DISPONIBLE AUPRES DE MPEG LA, L.L.C., 250 STEELE STREET, SUITE 300, DENVER, COLORADO 80206, USA.

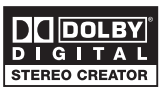

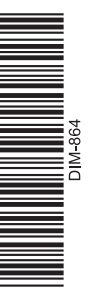

# C**ANON** CANON Europa N.V.

P.O. Box 2262, 1180 EG Amstelveen, The Netherlands www.canon-europa.com

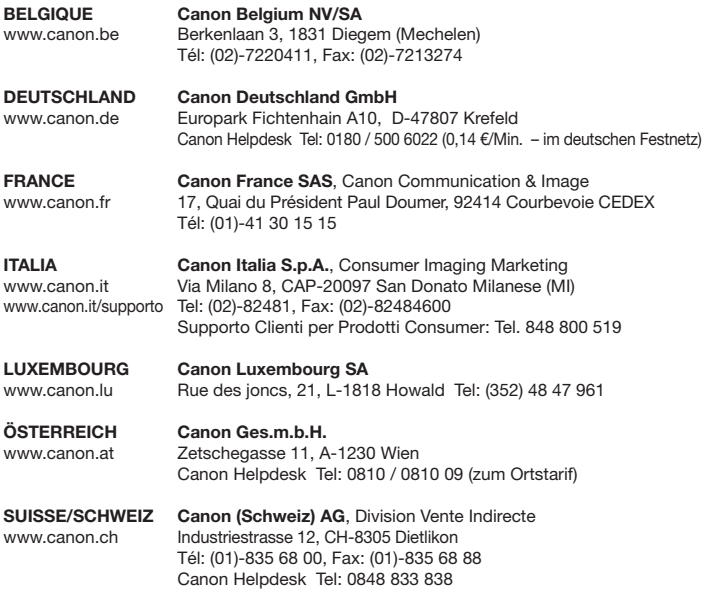

Les informations contenues dans ce manuel ont été vérifiées janvier 2008.